# Dell™ DX6012S Systems Hardware Owner's Manual

Regulatory Model E13S Series Regulatory Type E13S001

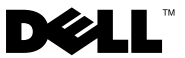

#### Notes, Cautions, and Warnings

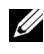

 $\mathbb Z$  NOTE: A NOTE indicates important information that helps you make better use of your computer.

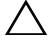

CAUTION: A CAUTION indicates potential damage to hardware or loss of data if instructions are not followed.

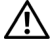

 $\bigwedge$  WARNING: A WARNING indicates a potential for property damage, personal injury, or death.

Regulatory Model E13S Series Regulatory Type E13S001

March 2010 Rev. A00

\_\_\_\_\_\_\_\_\_\_\_\_\_\_\_\_\_\_\_\_

**Information in this document is subject to change without notice. © 2010 Dell Inc. All rights reserved.**

Reproduction of these materials in any manner whatsoever without the written permission of Dell Inc. is strictly forbidden.

Trademarks used in this text: *Dell*, the *DELL* logo, and *PowerEdge* are trademarks of Dell Inc.; *Microsoft*, *Windows*, *Windows Server,* and *MS-DOS* are either trademarks or registered trademarks of Microsoft Corporation in the United States and/or other countries.

Other trademarks and trade names may be used in this document to refer to either the entities claiming the marks and names or their products. Dell Inc. disclaims any proprietary interest in trademarks and trade names other than its own.

## **Contents**

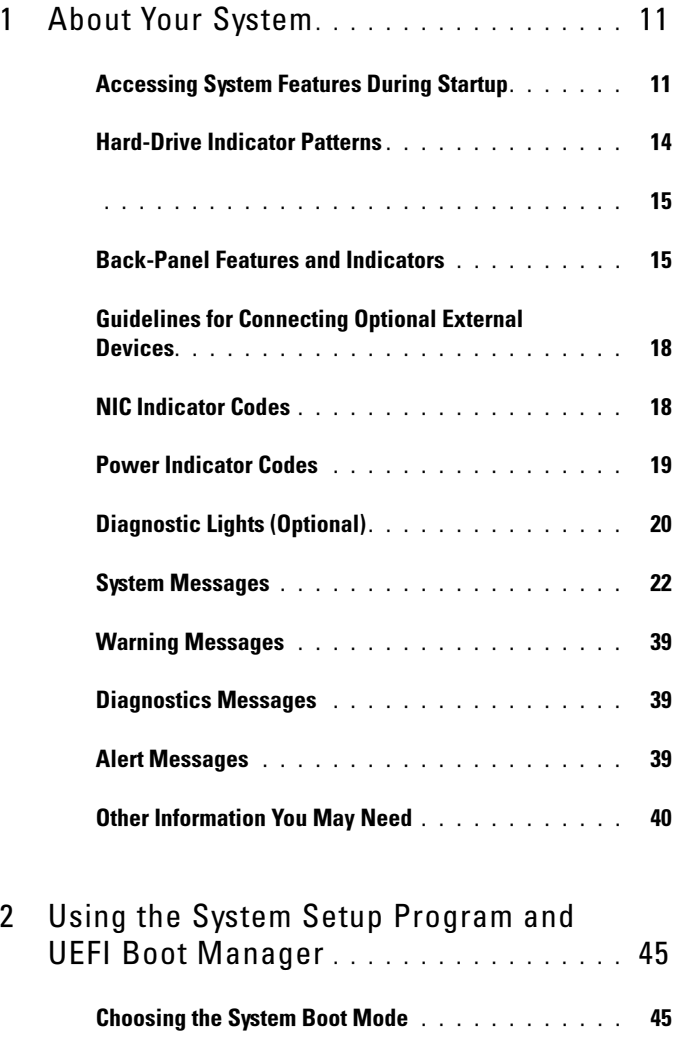

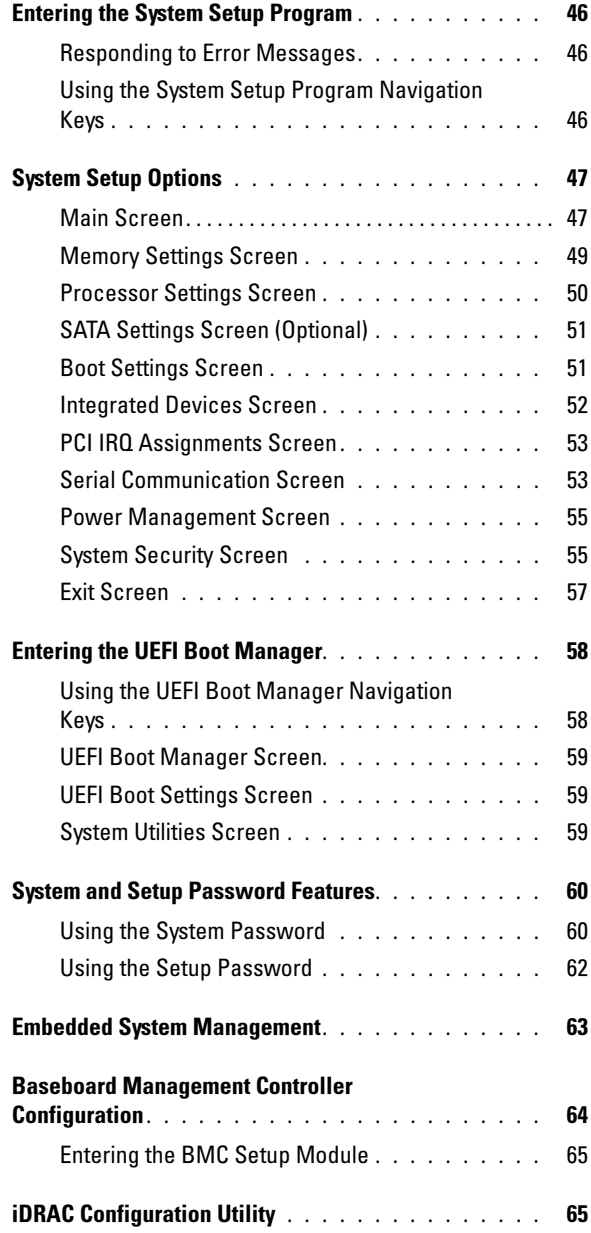

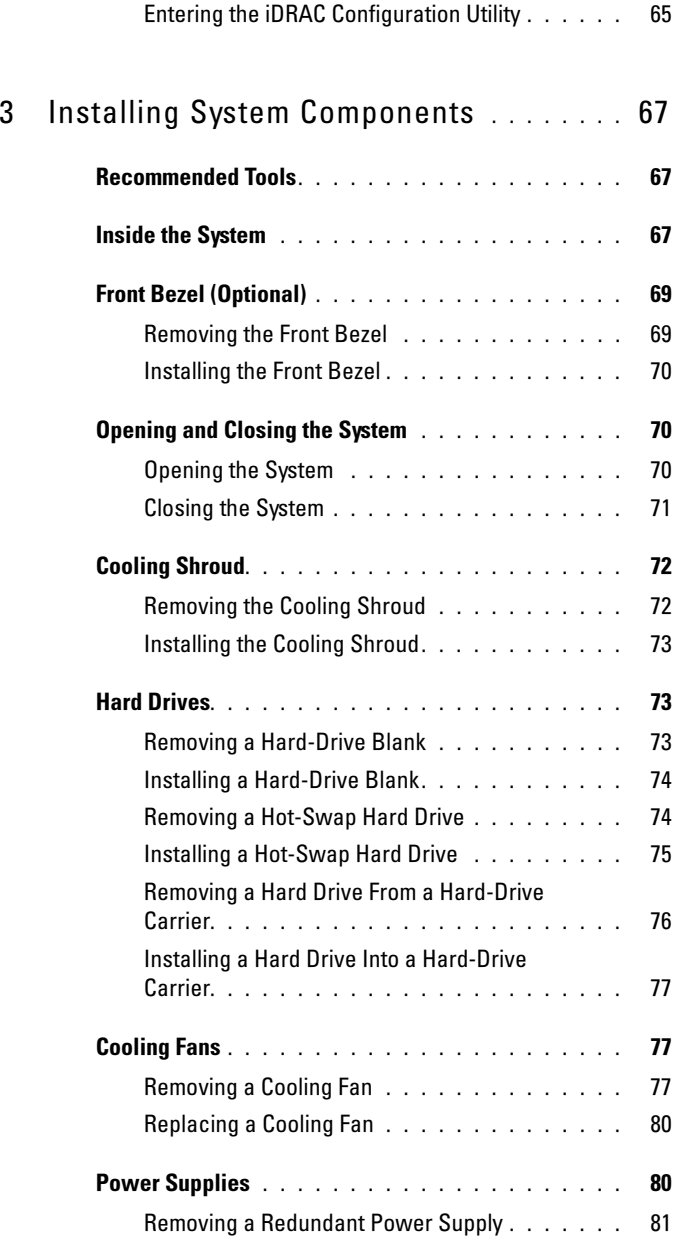

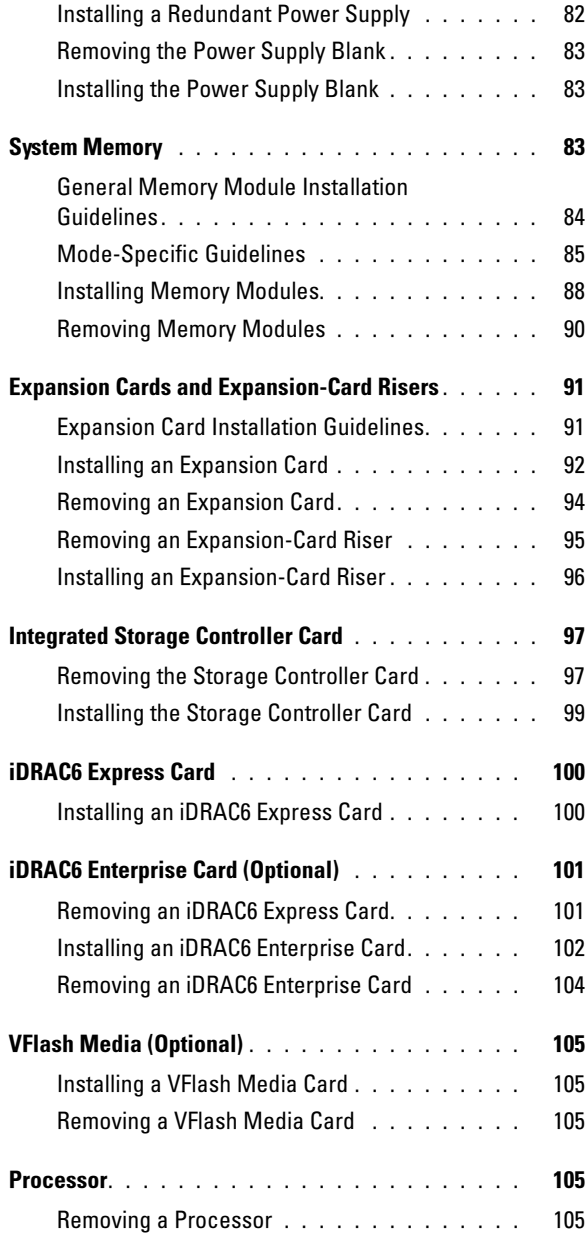

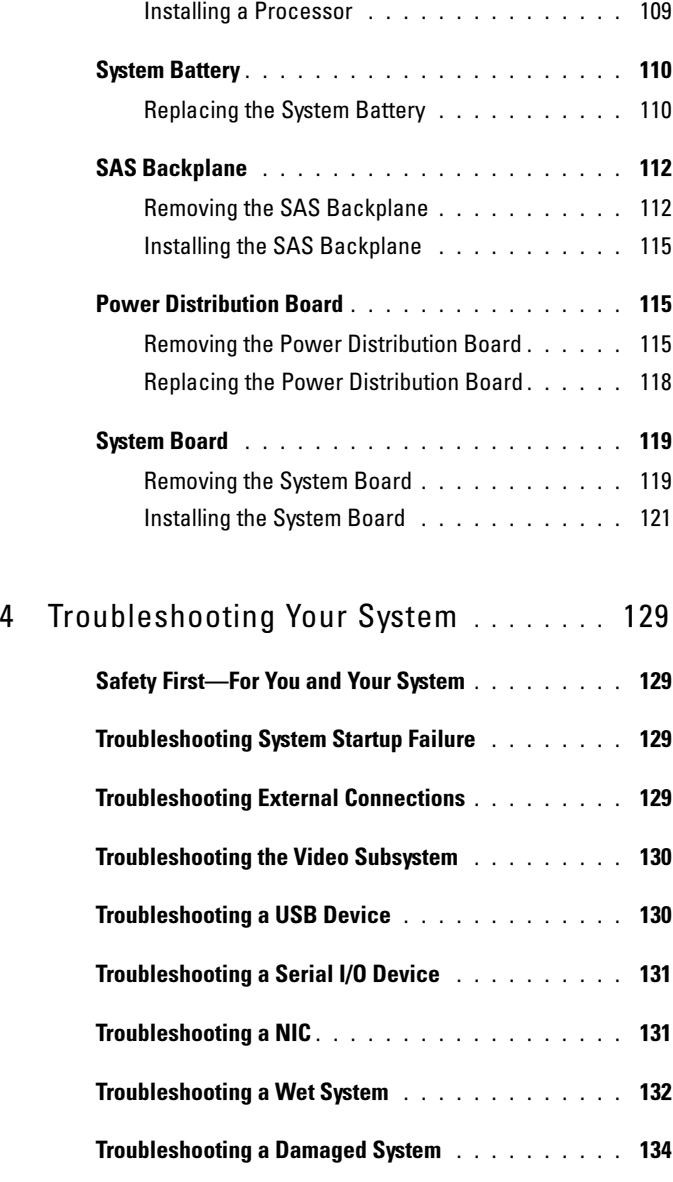

[Troubleshooting the System Battery](#page-123-1). . . . . . . . . . . 134

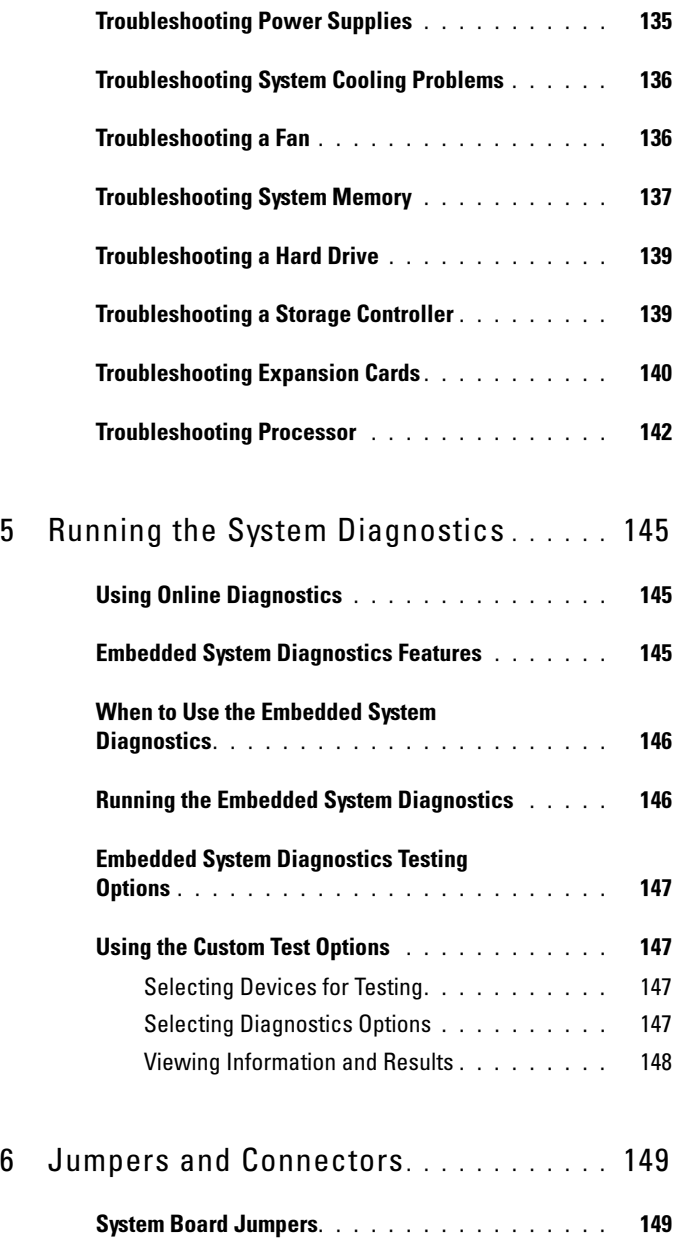

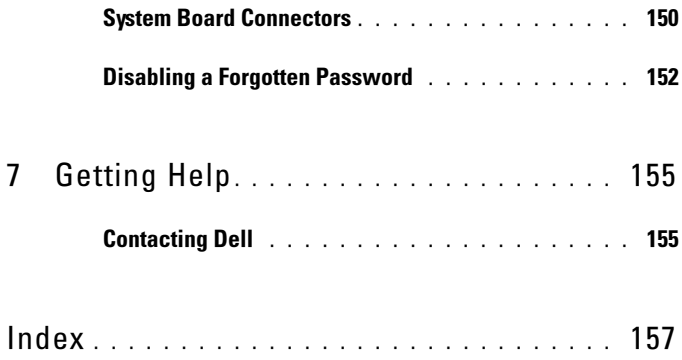

## <span id="page-10-0"></span>About Your System

#### <span id="page-10-1"></span>Accessing System Features During Startup

The following keystrokes provide access to system features during startup.

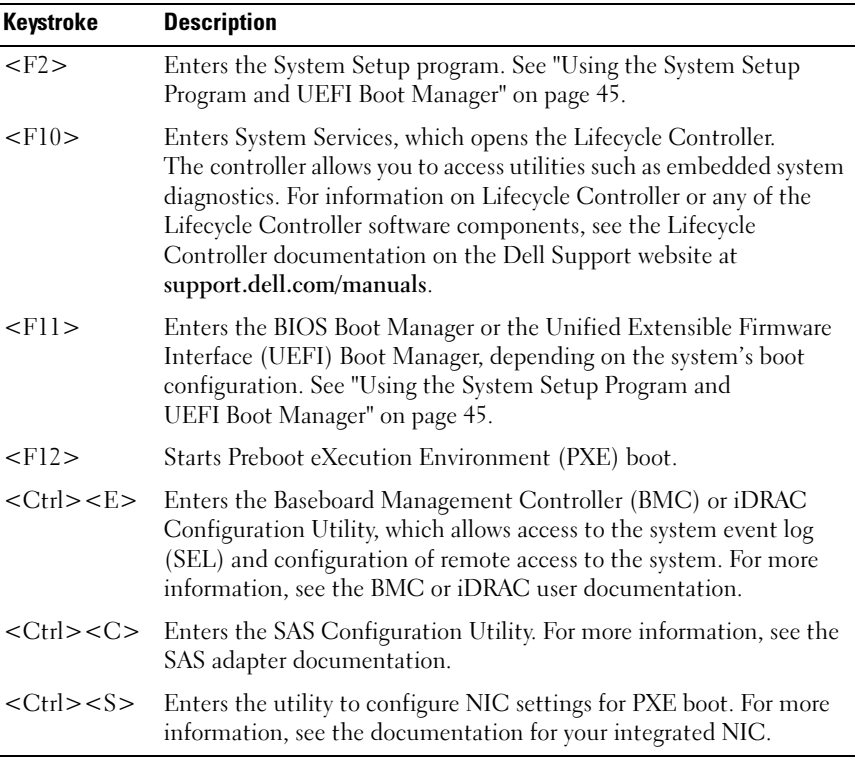

Figure 1-1. Front-Panel Features and Indicators

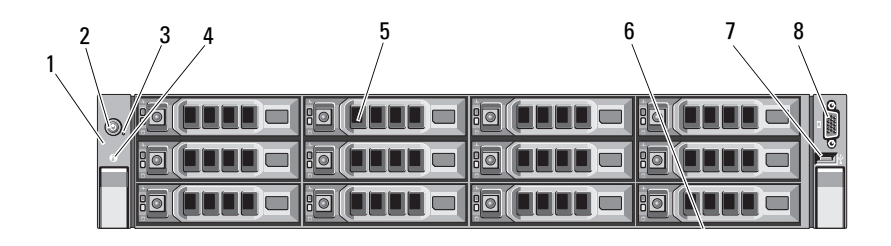

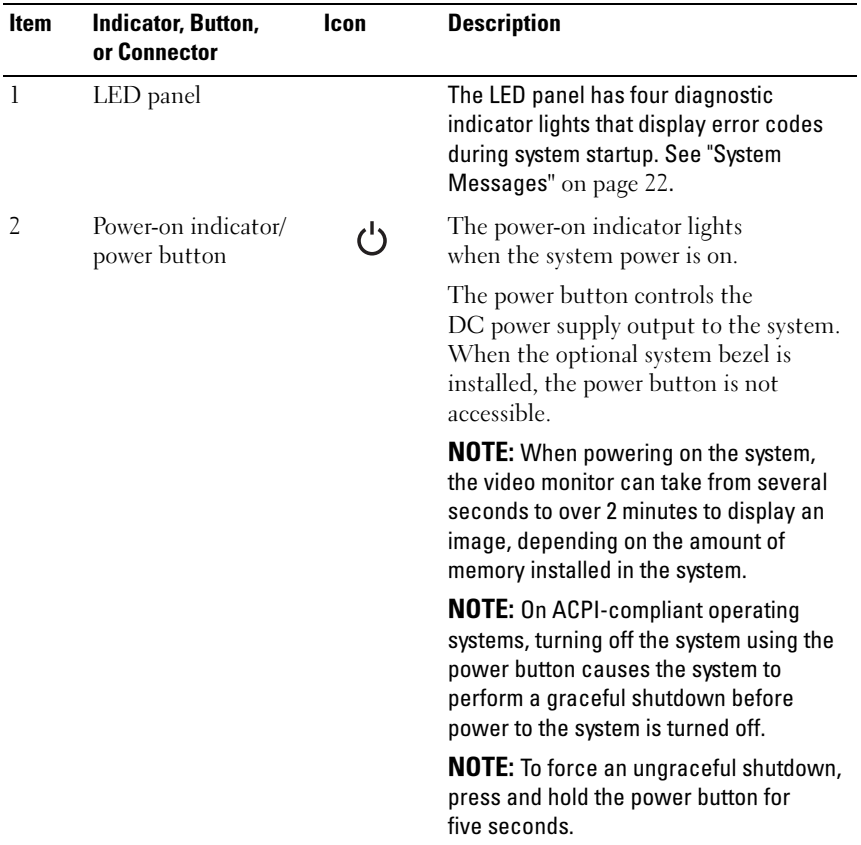

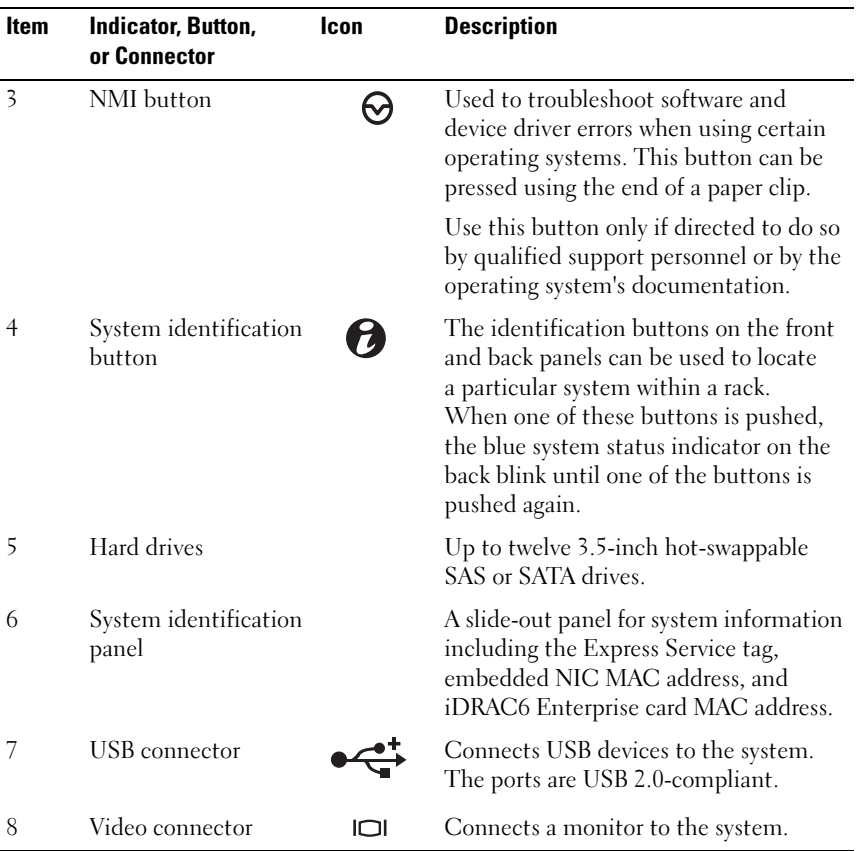

#### <span id="page-13-0"></span>Hard-Drive Indicator Patterns

Figure 1-2. Hard-Drive Indicators

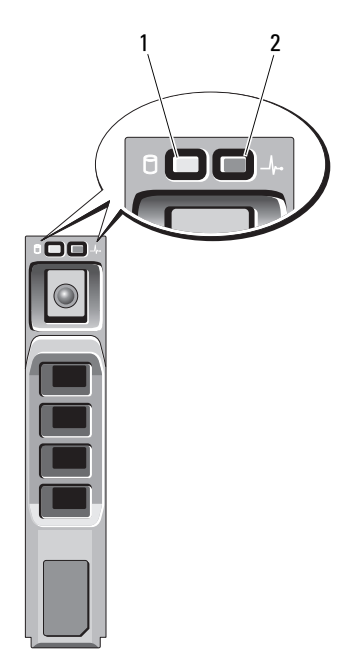

- 1 hard-drive activity indicator (green)
- 2 hard-drive status indicator (green and amber)

<span id="page-14-0"></span>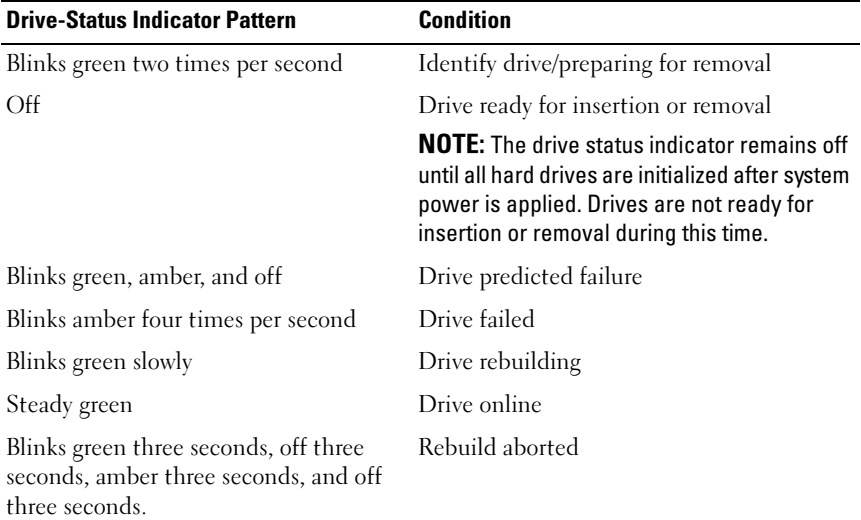

#### <span id="page-14-1"></span>Back-Panel Features and Indicators

[Figure 1-3](#page-14-2) shows the controls, indicators, and connectors located on the back panel of the system.

<span id="page-14-2"></span>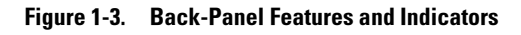

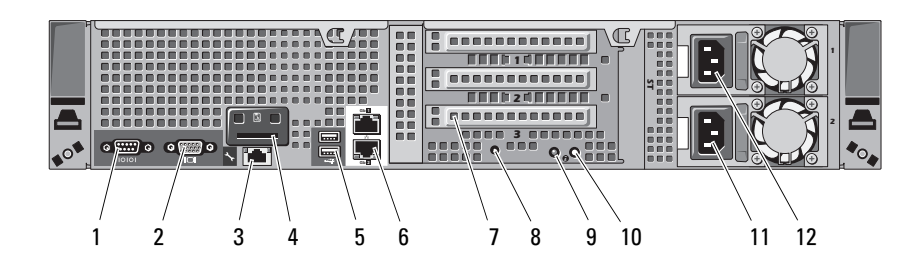

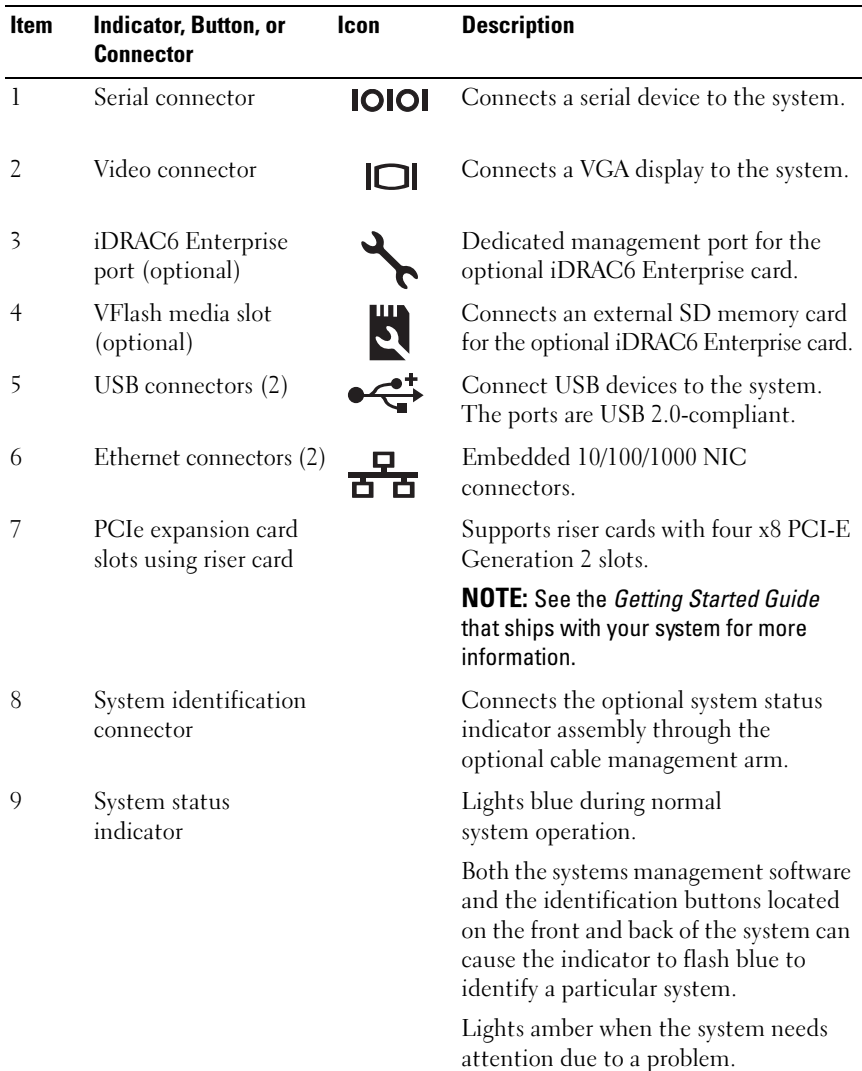

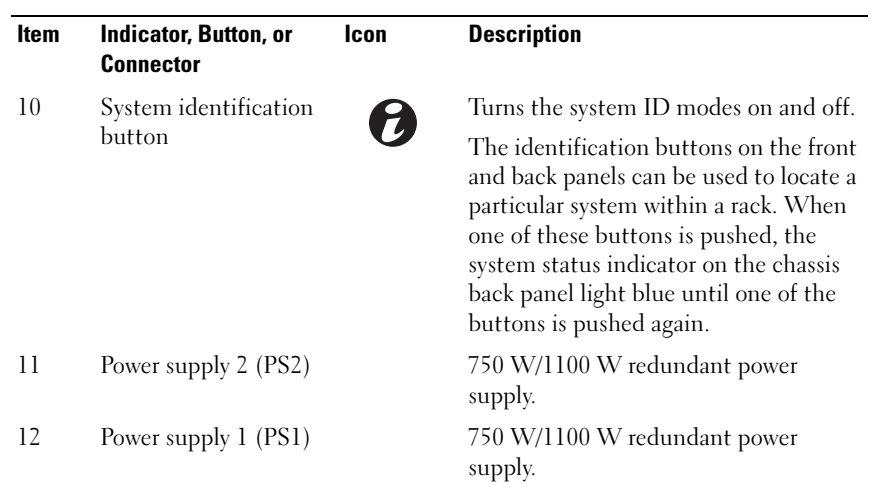

#### <span id="page-17-0"></span>Guidelines for Connecting Optional External Devices

- Turn off power to the system and external devices before attaching a new external device. Turn on any external devices before turning on the system (unless the documentation for the device specifies otherwise).
- Ensure that the appropriate driver for the attached device has been installed on the system.
- If necessary to enable ports on your system, use the System Setup program. See ["Using the System Setup Program and UEFI Boot Manager](#page-40-2)" on [page 45](#page-40-2).

### <span id="page-17-1"></span>NIC Indicator Codes

#### Figure 1-4. NIC Indicators

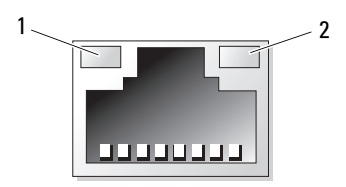

- 
- 1 link indicator 2 activity indicator

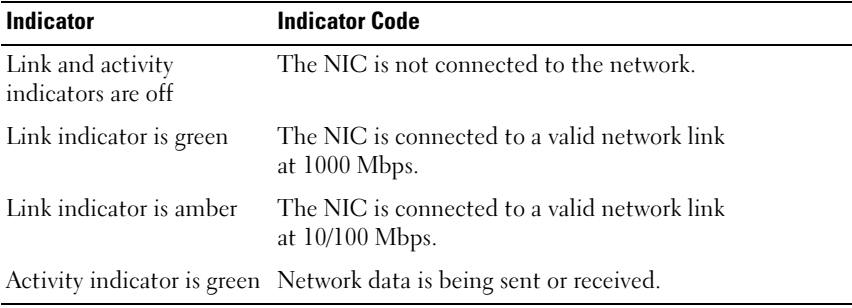

### <span id="page-18-0"></span>Power Indicator Codes

The power supplies have an indicator that shows whether power is present or whether a power fault has occurred.

• Not lit — AC power is not connected.

• Green — In standby mode, indicates that a valid AC source is connected to the power supply, and that the power supply is operational. When the system is on, it also indicates that the power supply is providing DC power to the system.

• Amber — Indicates a problem with the power supply.

• Alternating green and amber — When hot-adding a power supply, this indicates that the power supply is mismatched with the other power supply. Replace the power supply that has the flashing indicator with a power supply that matches the capacity of the other installed power supply.

#### Figure 1-5. Power Supply Status Indicator

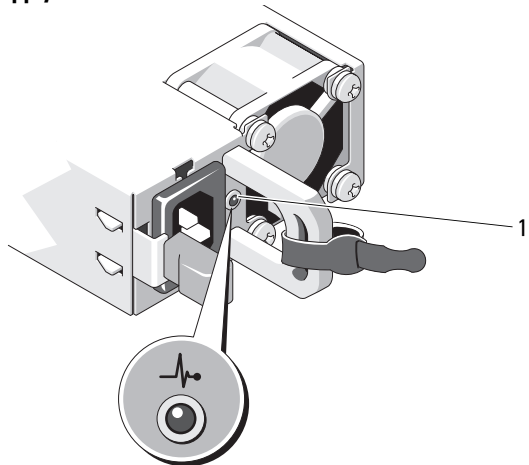

1 power supply status

### <span id="page-19-0"></span>Diagnostic Lights (Optional)

The four diagnostic indicator lights on the system front panel display error codes during system startup. [Table 1-1](#page-19-1) lists the causes and possible corrective actions associated with these codes. A highlighted circle indicates the light is on; a non-highlighted circle indicates the light is off.

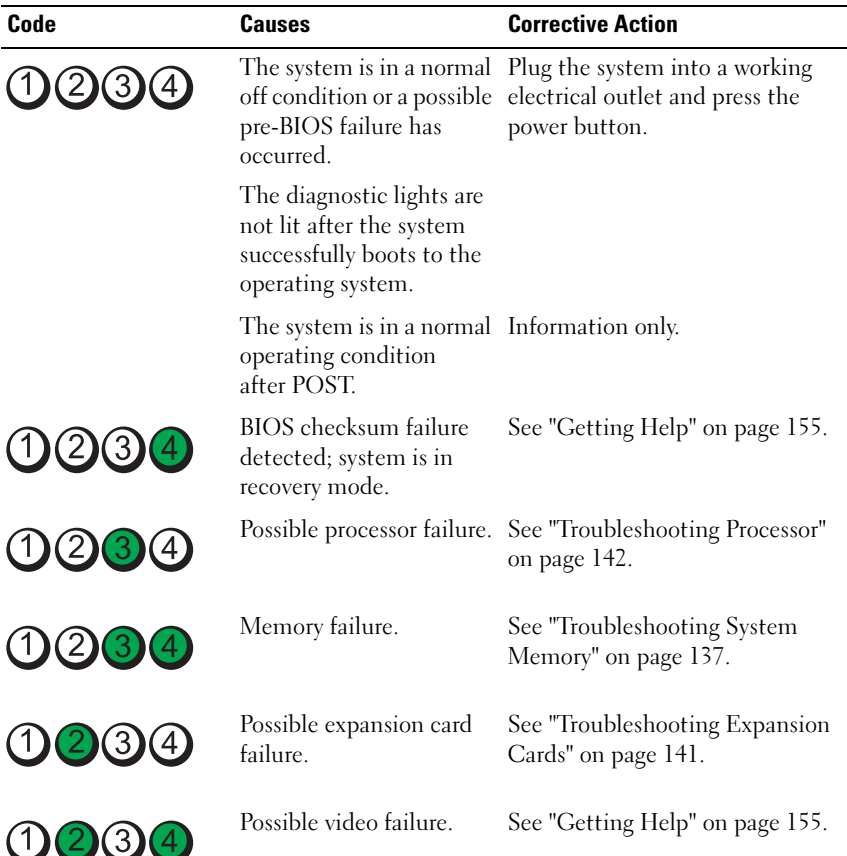

<span id="page-19-1"></span>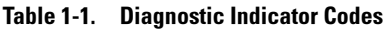

| Code              | <b>Causes</b>                                                              | <b>Corrective Action</b>                                                                                                    |
|-------------------|----------------------------------------------------------------------------|----------------------------------------------------------------------------------------------------|
|                   | Hard drive failure.                                                        | Ensure that the diskette drive and<br>hard drive are properly connected.<br>See "Hard Drives" on page 73 for<br>information on the drives<br>installed in your system.                                                                              |
| (1)(2)(3)(4)      | Possible USB failure.                                                      | See "Troubleshooting a USB<br>Device" on page 130.                                                                                                    |
| <b>COOC</b>       | No memory modules<br>detected.                                             | See "Troubleshooting System<br>Memory" on page 137.                                                                                                    |
| $1)$ (2)(3)(4)    | System board failure.                                                      | See "Getting Help" on page 155.                                                                                                    |
| 1234              | Memory configuration<br>error.                                             | See "Troubleshooting System<br>Memory" on page 137.                                                                                                    |
| $(2)$ 3 $(4)$     | Possible system board<br>resource and/or system<br>board hardware failure. | See "Getting Help" on page 155.                                                                                                    |
| $\left( 3\right)$ | Possible system resource<br>configuration error.                           | See "Contacting Dell" on<br>page 155.                                                                                                    |
|                   | Other failure.                                                             | Ensure that the optical drive,<br>and hard drives are properly<br>connected. See "Troubleshooting<br>Your System" on page 129 for the<br>appropriate drive installed in your<br>system. If the problem persists,<br>see "Getting Help" on page 155. |

Table 1-1. Diagnostic Indicator Codes

### <span id="page-21-0"></span>System Messages

System messages appear on the screen to notify you of a possible problem with the system.

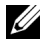

 $\mathscr{U}$  NOTE: If you receive a system message not listed in the table, check the documentation for the application that is running or the operating system's documentation for an explanation of the message and recommended action.

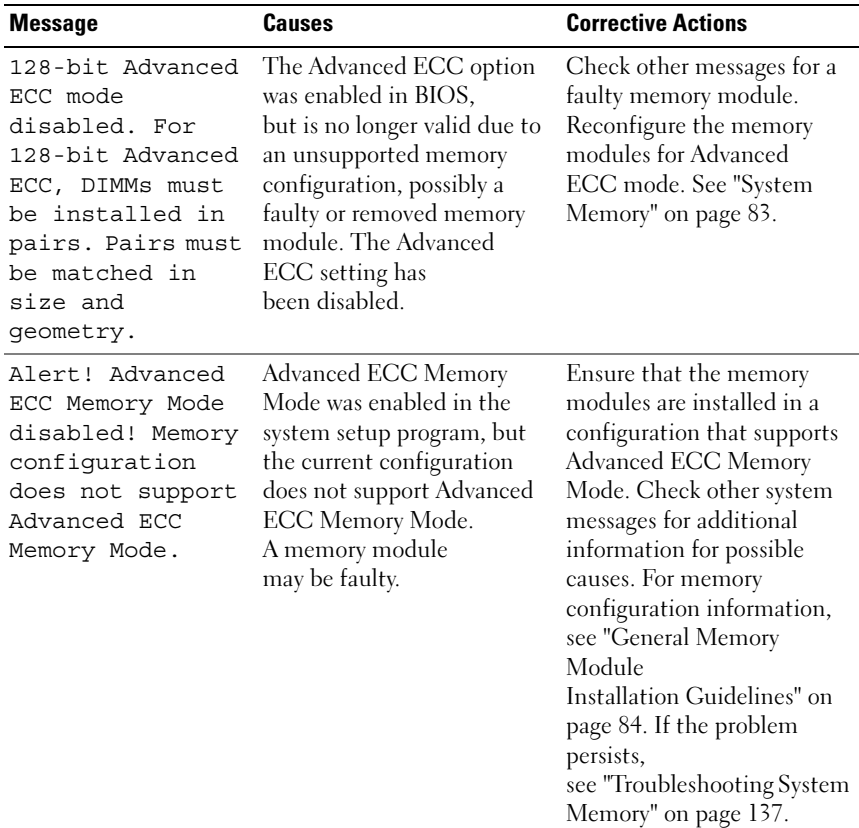

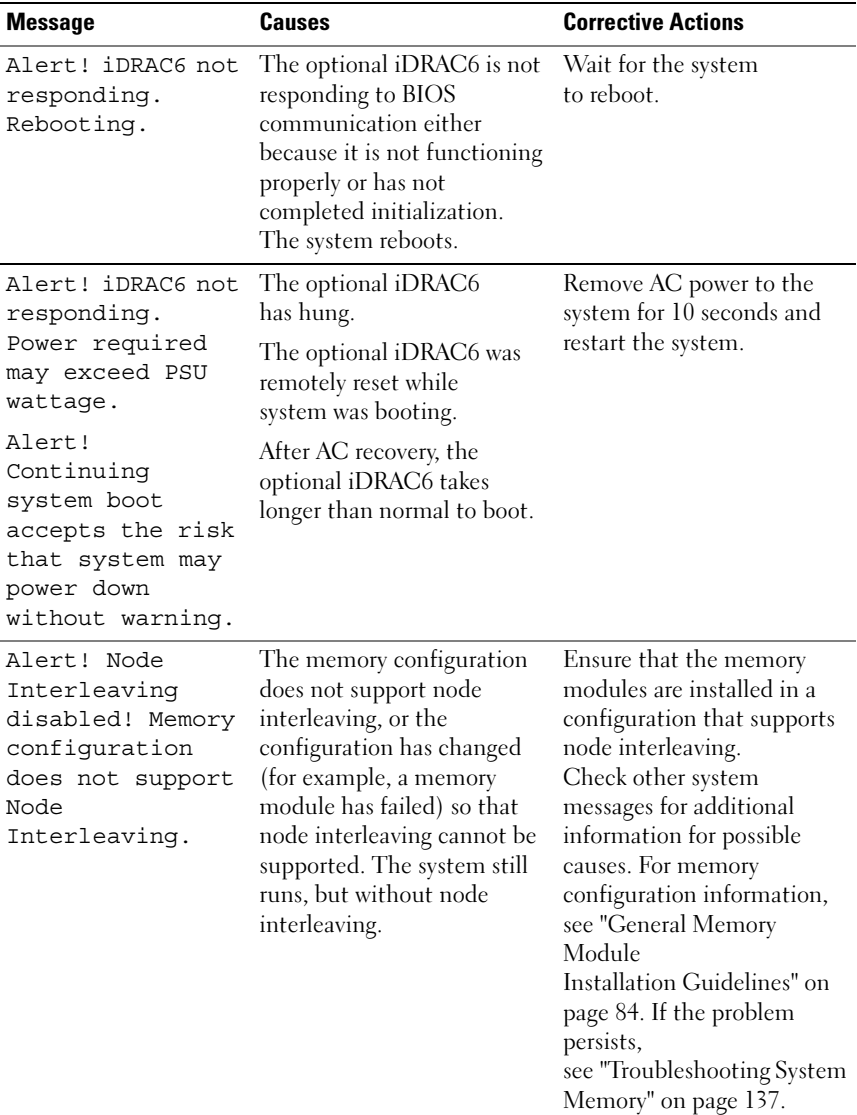

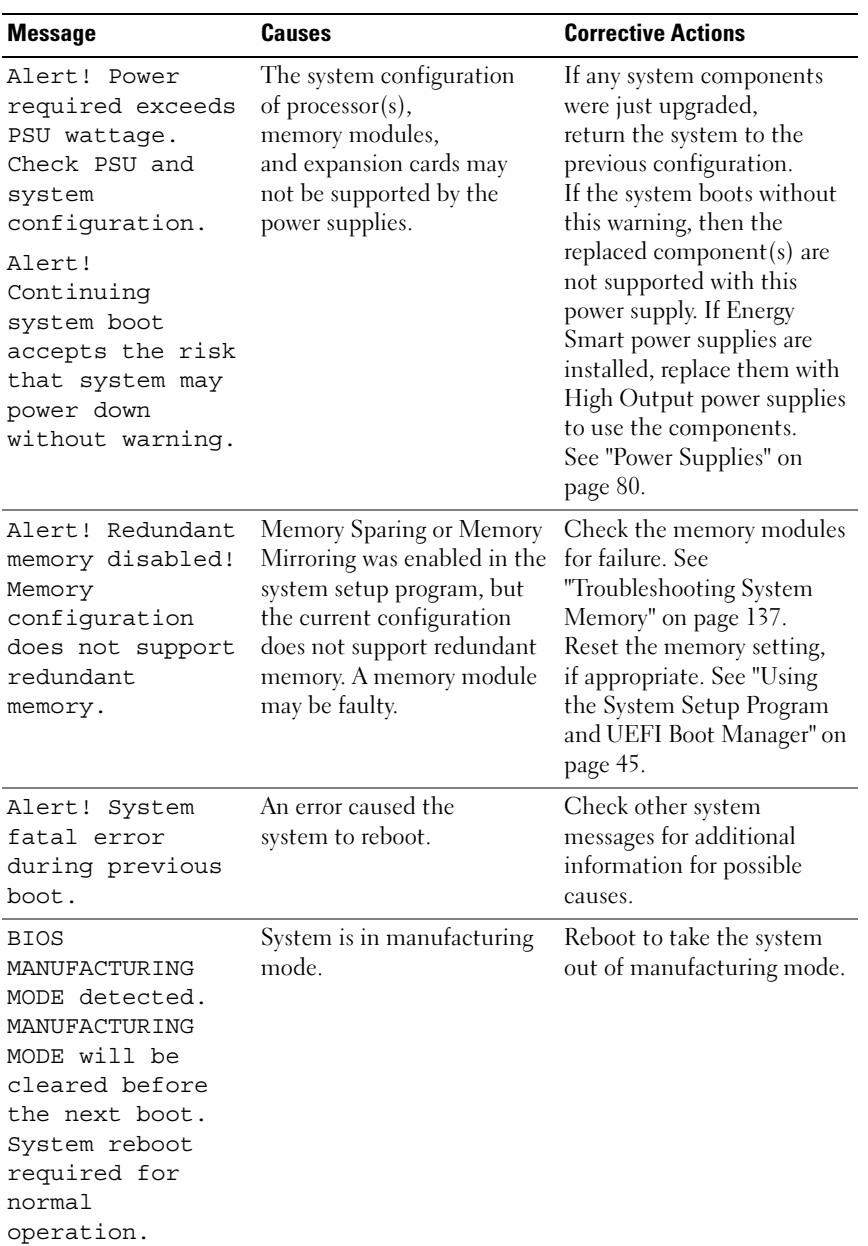

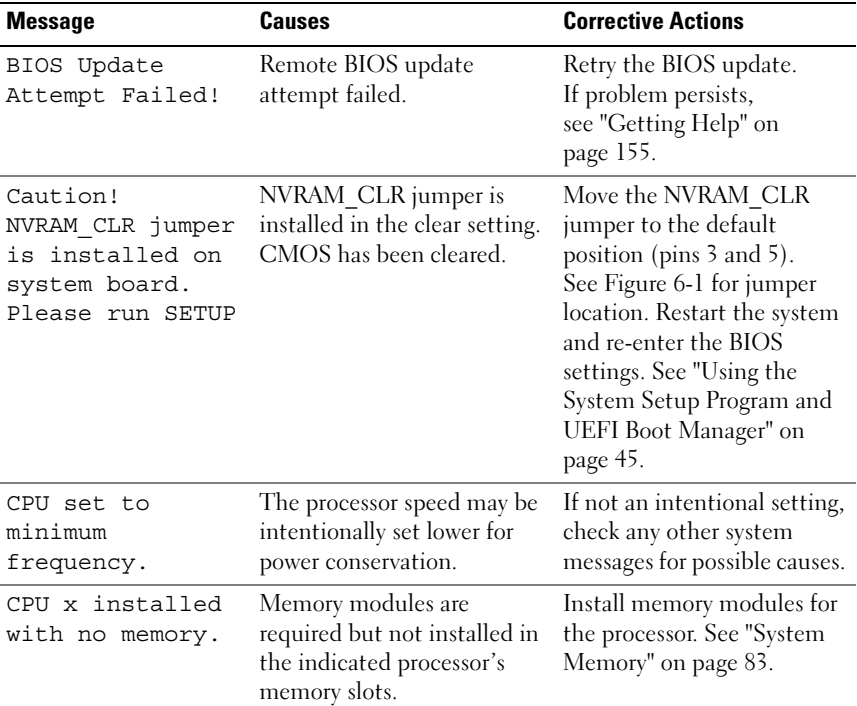

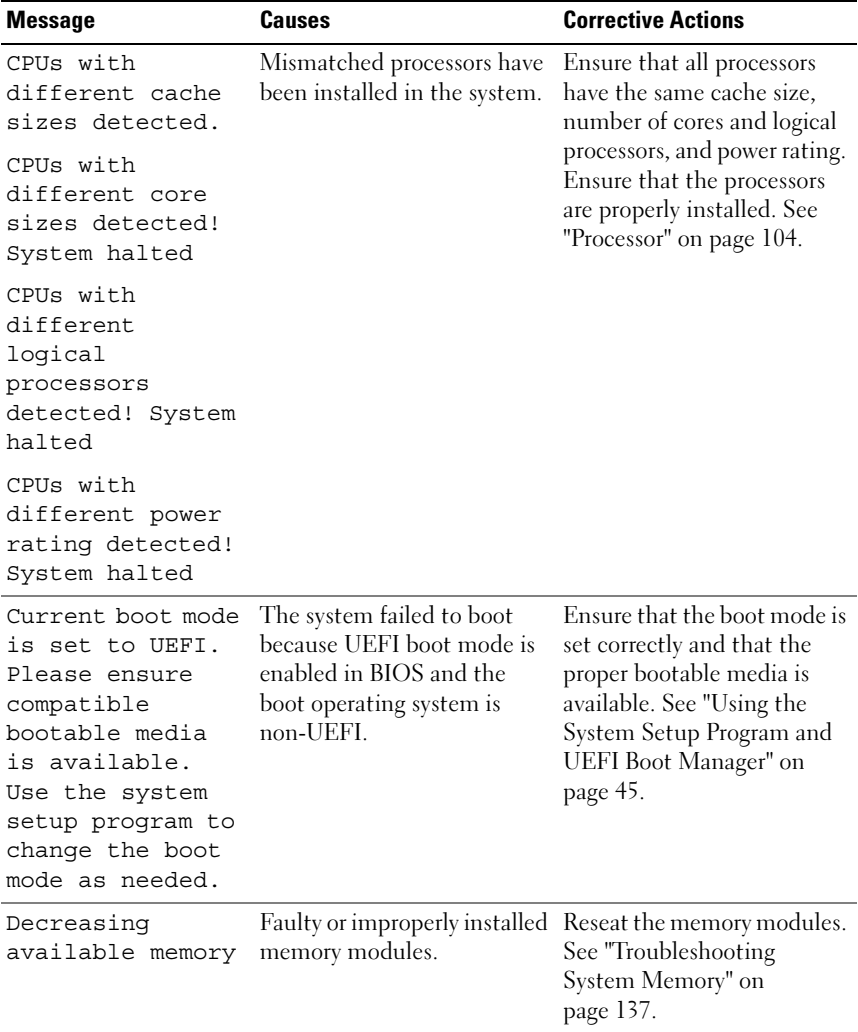

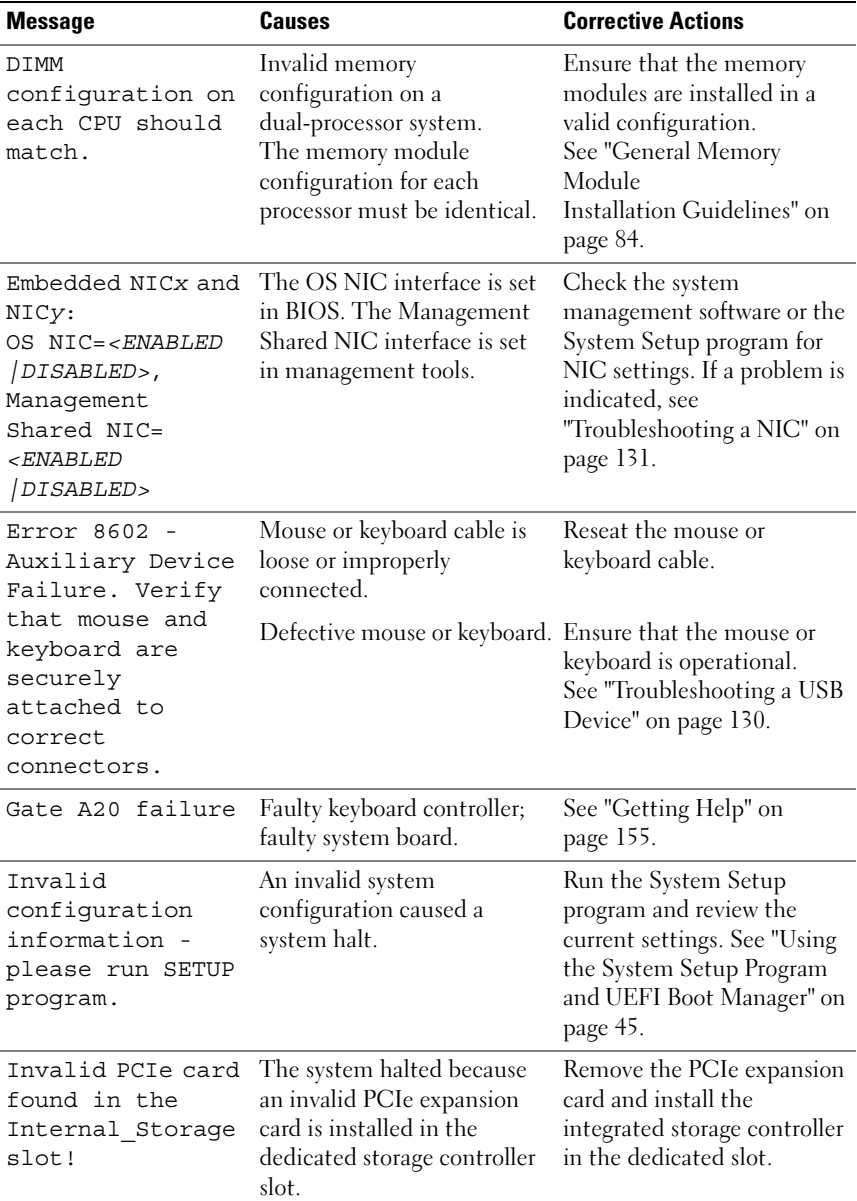

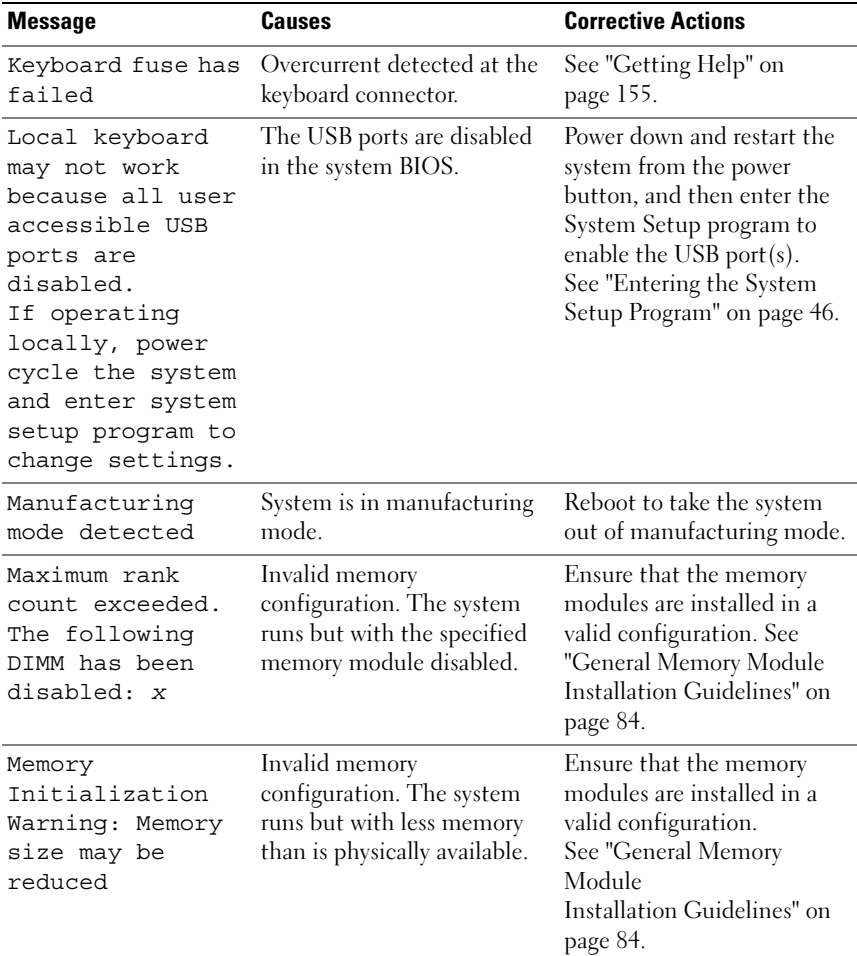

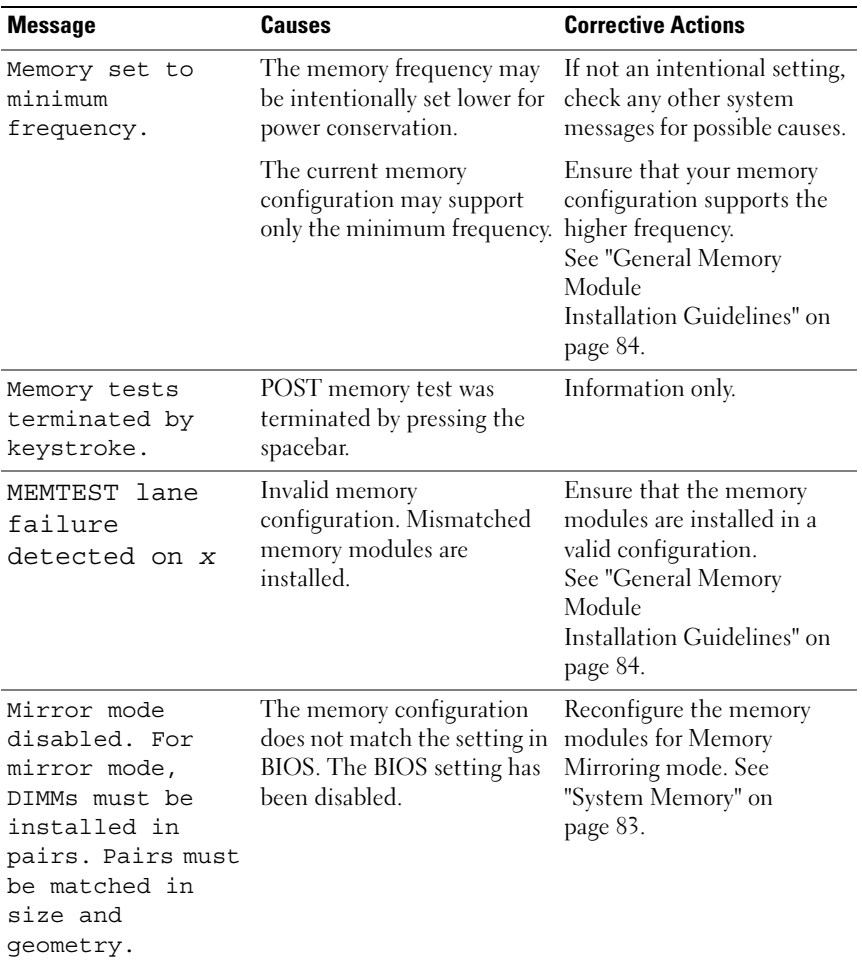

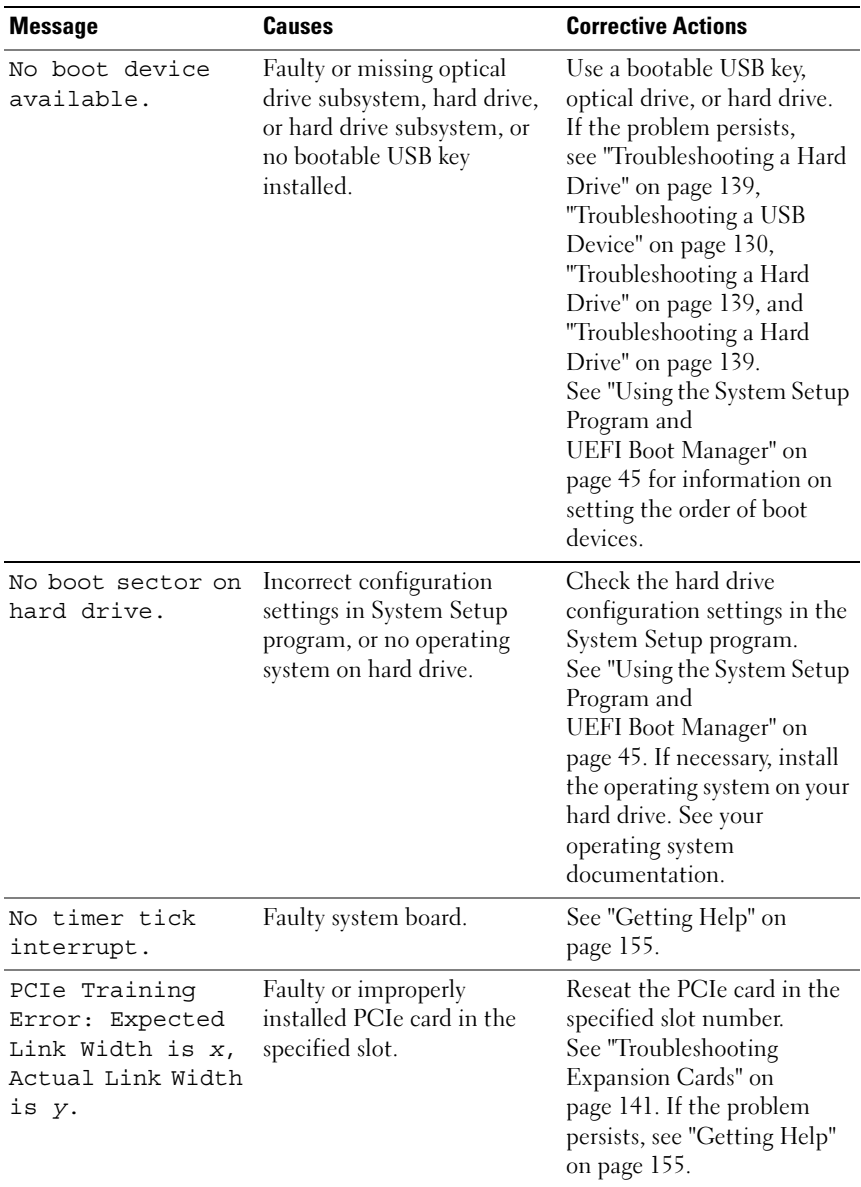

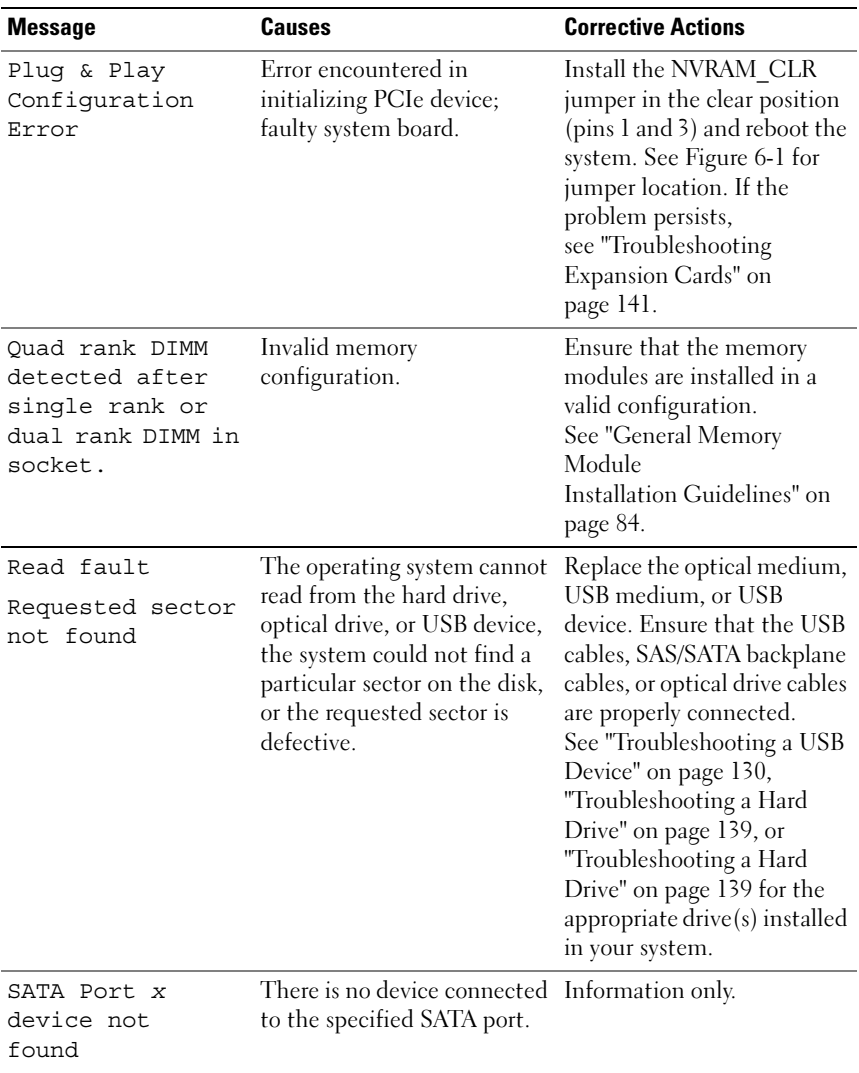

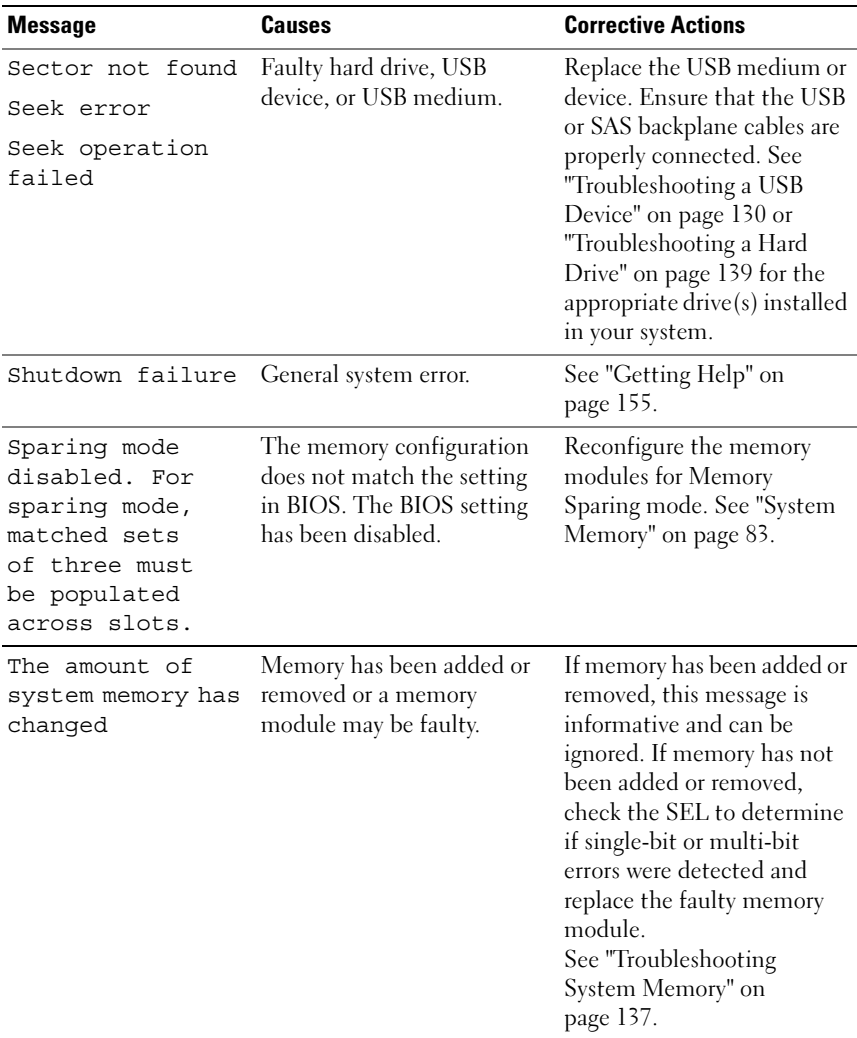

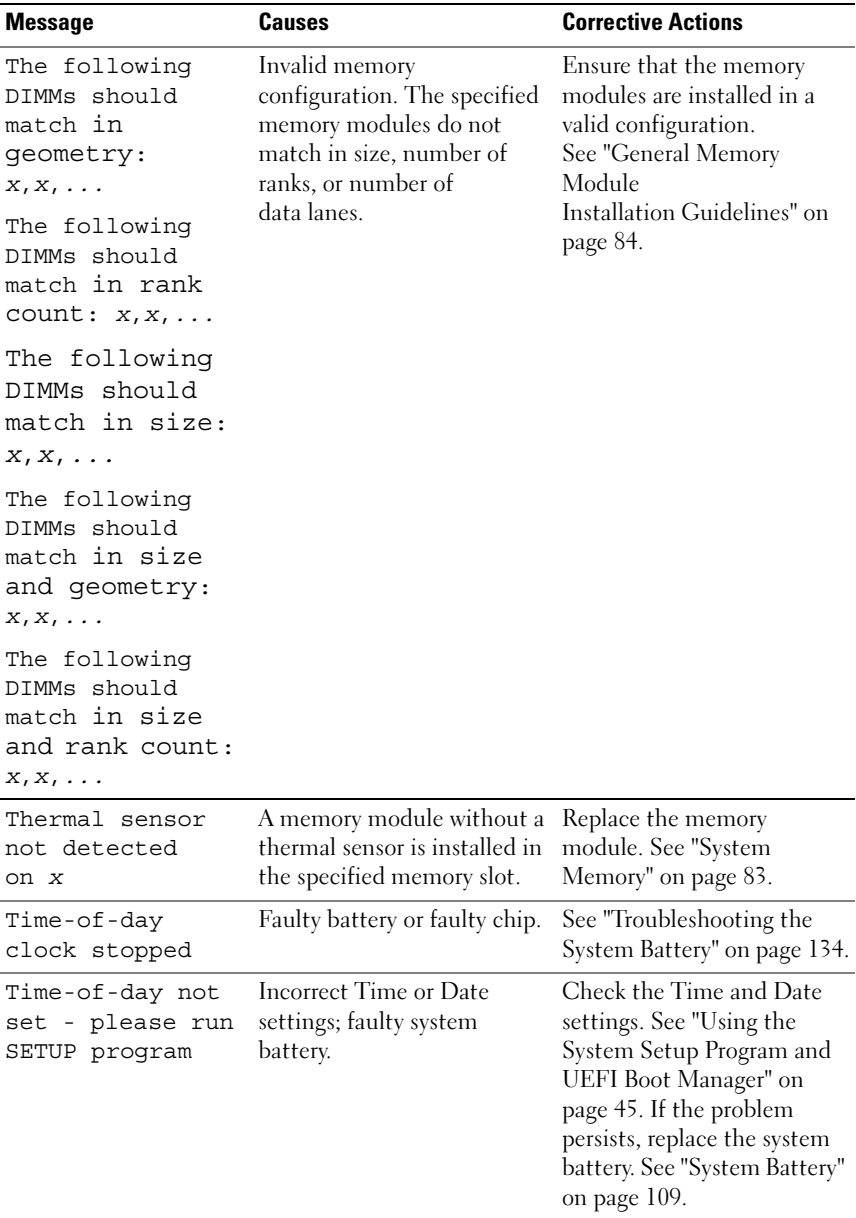

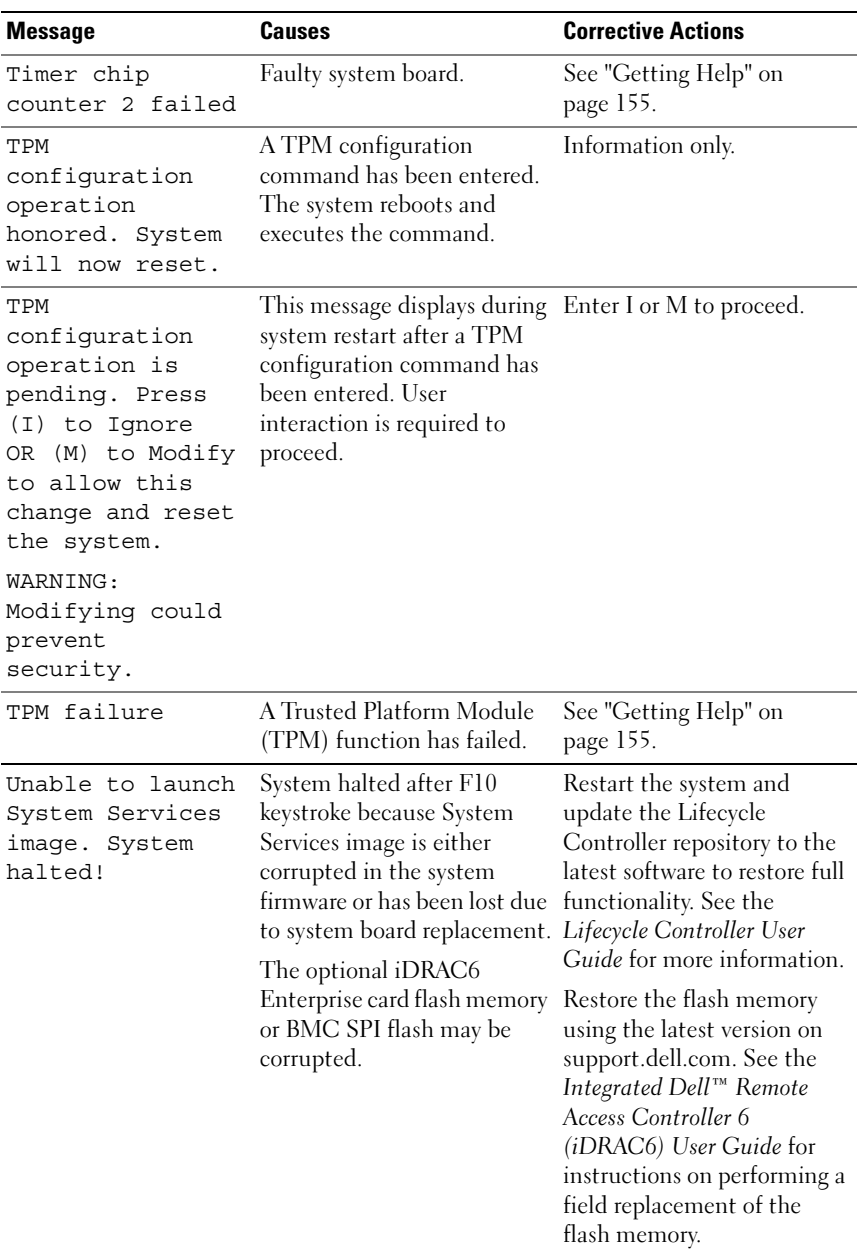

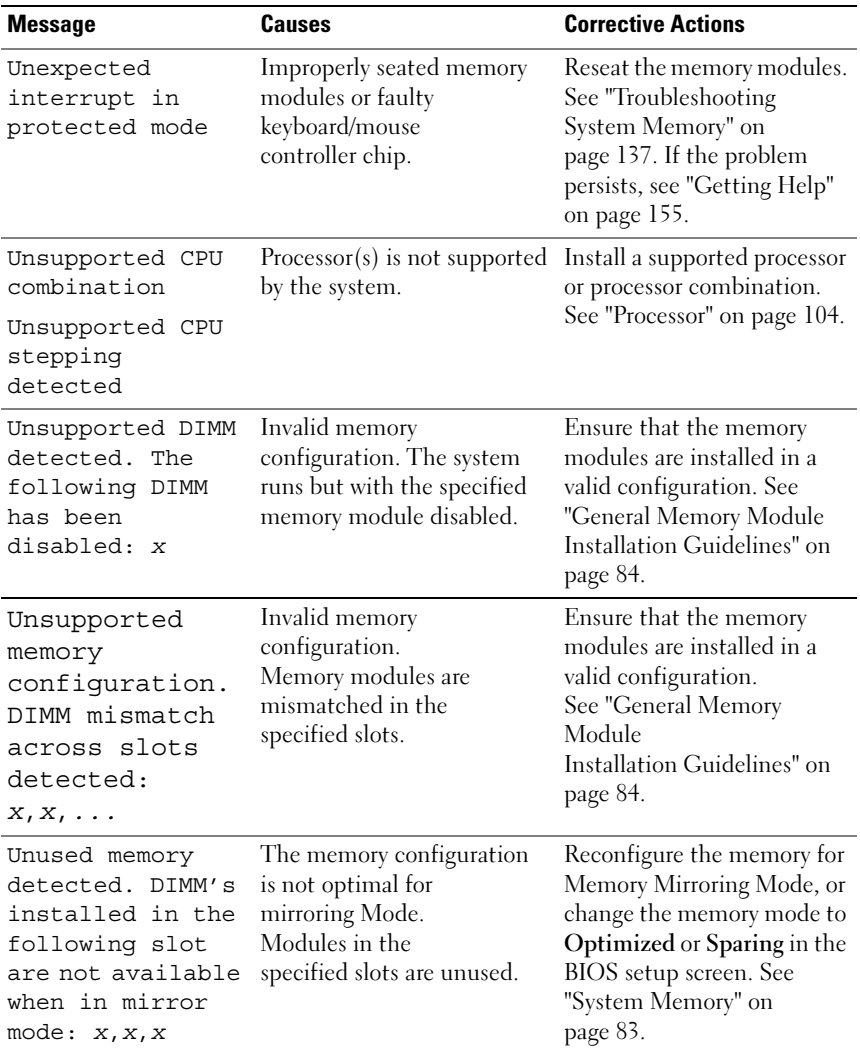

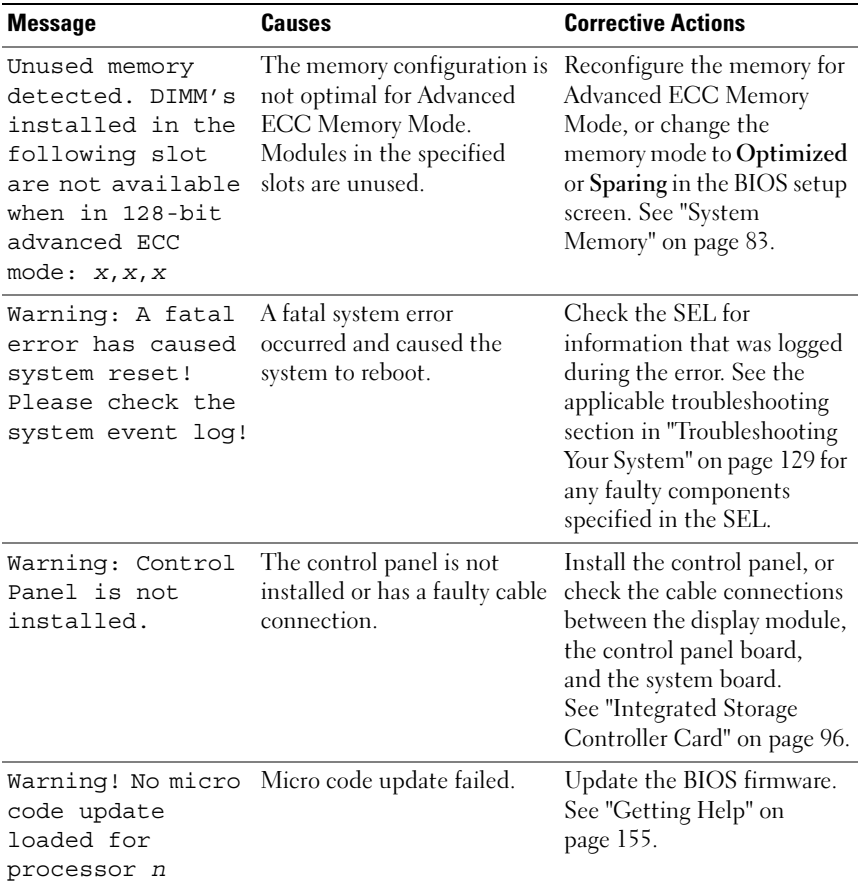
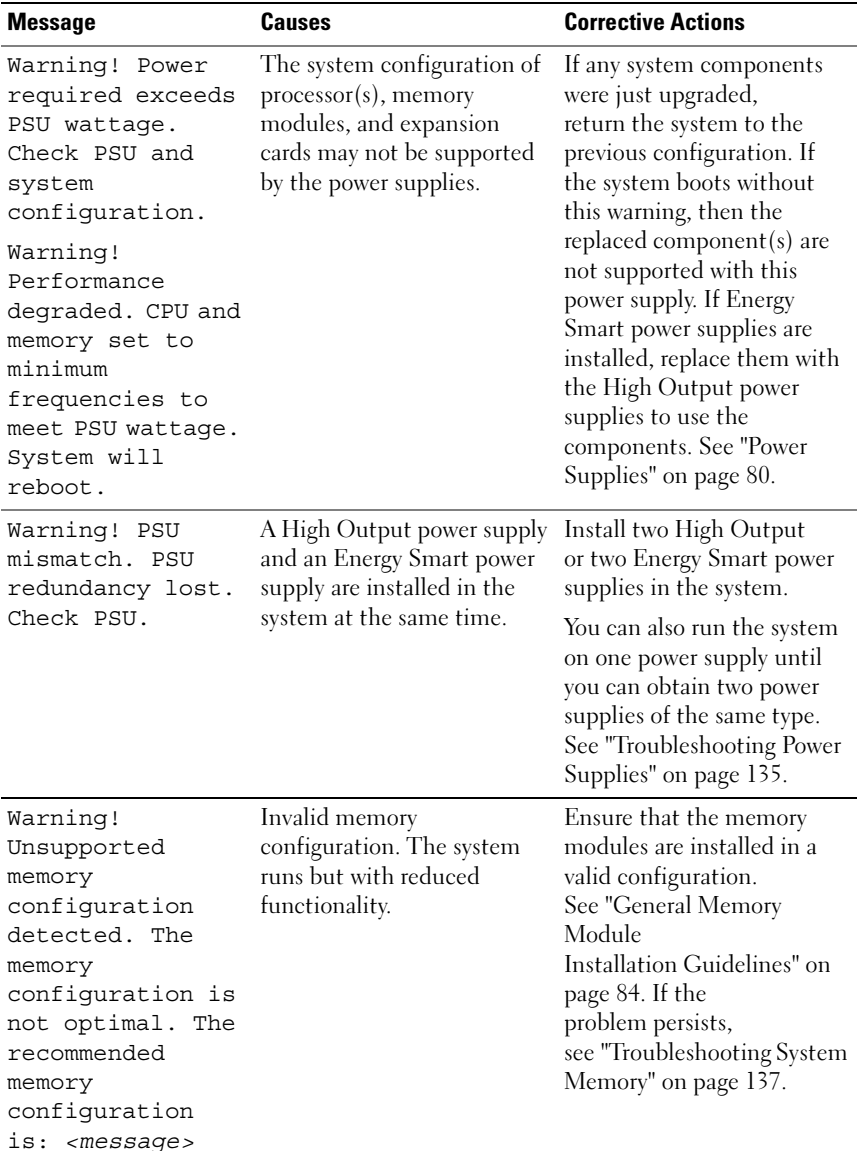

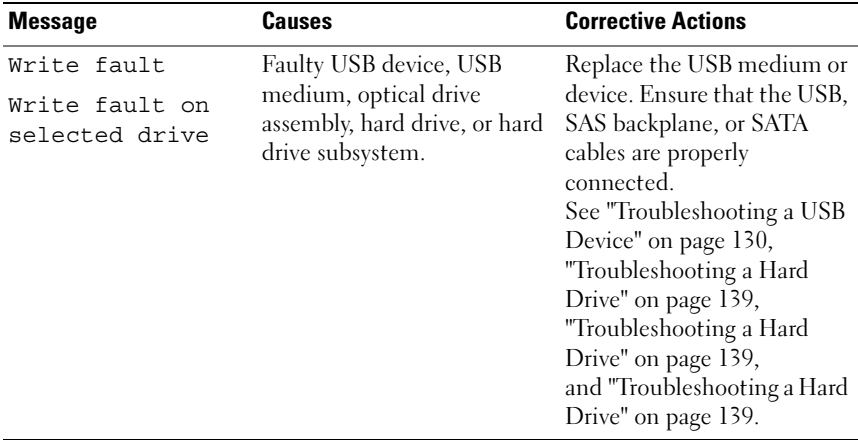

NOTE: For the full name of an abbreviation or acronym used in this table, see the Glossary at support.dell.com/manuals.

# Warning Messages

A warning message alerts you to a possible problem and prompts you to respond before the system continues a task. For example, before you format a diskette, a message warns you that you may lose all data on the diskette. Warning messages usually interrupt the task and require you to respond by typing y (yes) or n (no).

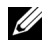

 $\mathbb Z$  NOTE: Warning messages are generated by either the application or the operating system. For more information, see the documentation that accompanied the application or operating system.

### Diagnostics Messages

The system diagnostic utilities may issue messages if you run diagnostic tests on your system. See ["Running the Embedded System Diagnostics" on](#page-135-0)  [page 146](#page-135-0) for more information about system diagnostics.

# Alert Messages

Systems management software generates alert messages for your system. Alert messages include information, status, warning, and failure messages for drive, temperature, fan, and power conditions. For more information, see the systems management software documentation.

# Other Information You May Need

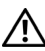

 $\sqrt{N}$  WARNING: See the safety and regulatory information that shipped with your system. Warranty information may be included within this document or as a separate document.

- The rack documentation included with your rack solution describes how to install your system into a rack.
- The Getting Started Guide provides an overview of system features, setting up your system, and technical specifications.
- Any media that ships with your system that provides documentation and tools for configuring and managing your system, including those pertaining to the operating system, system management software, system updates, and system components that you purchased with your system.
- The Lifecycle Controller User Guide provides information about setting up the controller, configuring hardware and firmware, and deploying the operating system.

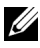

 $\mathbb Z$  NOTE: Always check for updates on support.dell.com/manuals and read the updates first because they often supersede information in other documents.

# Using the System Setup Program and UEFI Boot Manager

The System Setup program is the BIOS program that enables you to manage your system hardware and specify BIOS-level options. From the System Setup program, you can:

- Change the NVRAM settings after you add or remove hardware
- View the system hardware configuration
- Enable or disable integrated devices
- Set performance and power management thresholds
- Manage system security

# Choosing the System Boot Mode

The System Setup program also enables you to specify the boot mode for installing your operating system:

- BIOS boot mode (the default) is the standard BIOS-level boot interface.
- Unified Extensible Firmware Interface (UEFI) boot mode is an enhanced 64-bit boot interface based on Unified Extensible Firmware Interface (UEFI) specifications that overlays the system BIOS. See ["Entering the](#page-53-0)  [UEFI Boot Manager" on page 58](#page-53-0) for more information on this interface.

You select the boot mode in the Boot Mode field of the Boot Settings screen of the System Setup program. See ["Boot Settings Screen" on page 51.](#page-46-0) Once you specify the boot mode, the system boots in that mode and you proceed then to install your operating system from that mode. Thereafter, you must boot the system to the same boot mode (BIOS or UEFI) to access the installed operating system. Trying to boot the operating system from the other boot mode causes the system to halt immediately at startup.

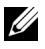

 $\mathbb{Z}$  NOTE: Operating systems must be UEFI-compatible (for example, Microsoft $^\circledast$ Windows Server<sup>®</sup> 2008 x64 version) to be installed from the UEFI boot mode. DOS and 32-bit operating systems do not support UEFI and can only be installed from the BIOS boot mode.

# Entering the System Setup Program

- 1 Turn on or restart your system.
- 2 Press <F2> after you see the following message:

<F2> = System Setup

 $\mathbb Z$  NOTE: The system does not respond until the USB keyboard is active.

If your operating system begins to load before you press <F2>, allow the system to finish booting, and then restart your system and try again.

### Responding to Error Messages

If an error message appears while the system is booting, make a note of the message. See ["System Messages" on page 22](#page-21-0) for an explanation of the message and suggestions for correcting errors.

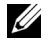

 $\mathscr{A}$  NOTE: After installing a memory upgrade, it is normal for your system to display a message that the system memory size has changed the first time you start your system.

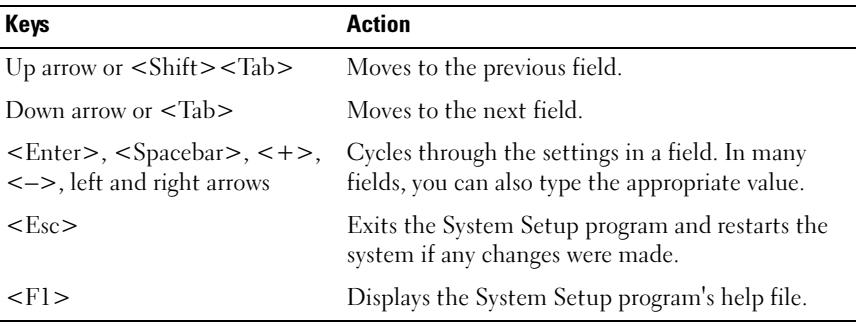

#### Using the System Setup Program Navigation Keys

 $\mathscr U$  NOTE: For most of the options, any changes that you make are recorded but do not take effect until you restart the system.

### System Setup Options

#### Main Screen

#### Figure 2-1. Main System Setup Program Screen

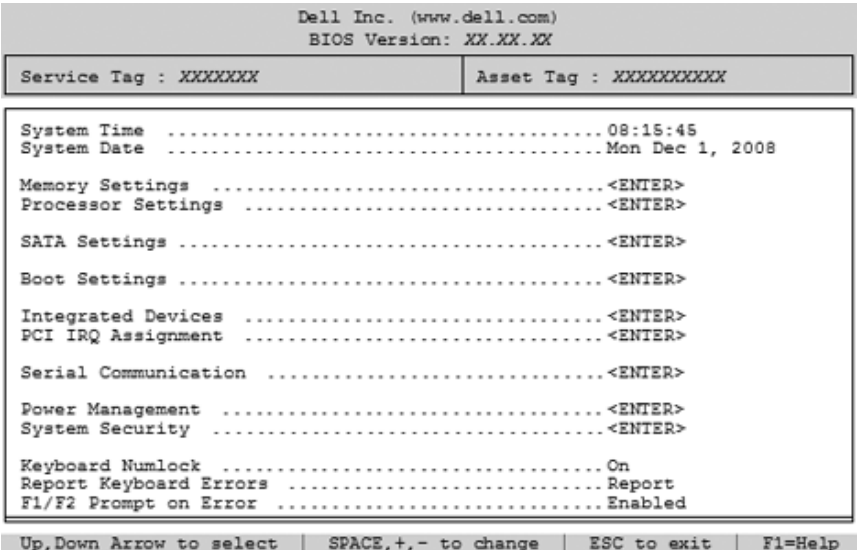

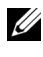

 $\mathbb Z$  **NOTE:** The options for the System Setup program change based on the system configuration.

 $\mathbb Z$  NOTE: The System Setup program defaults are listed under their respective options in the following sections, where applicable.

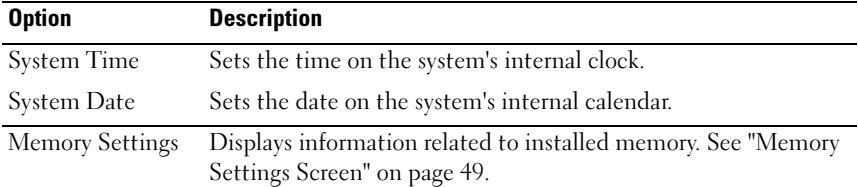

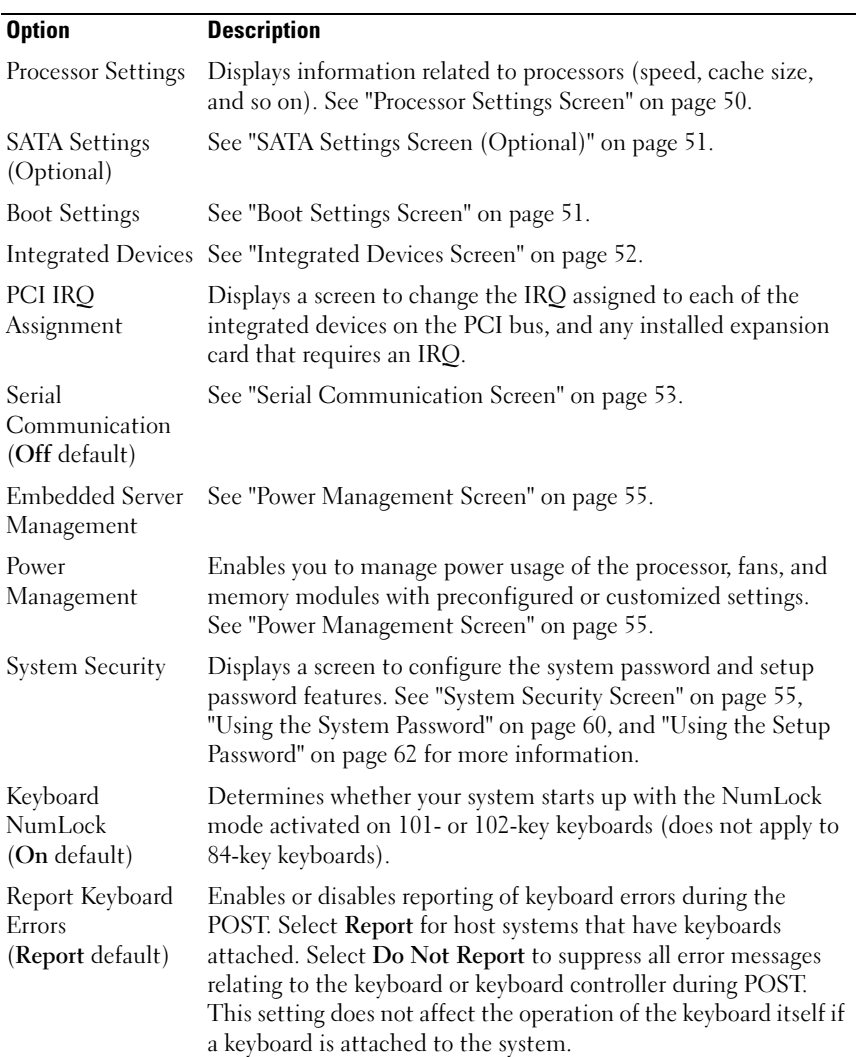

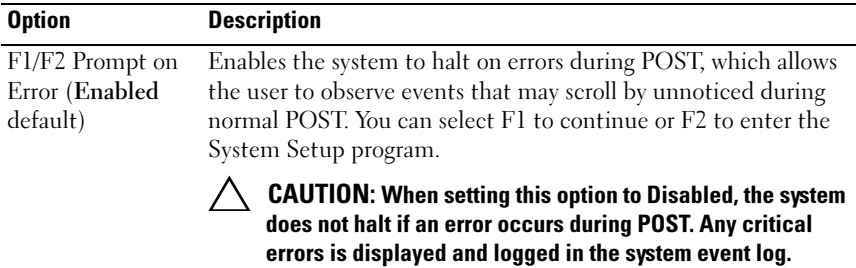

#### <span id="page-44-0"></span>Memory Settings Screen

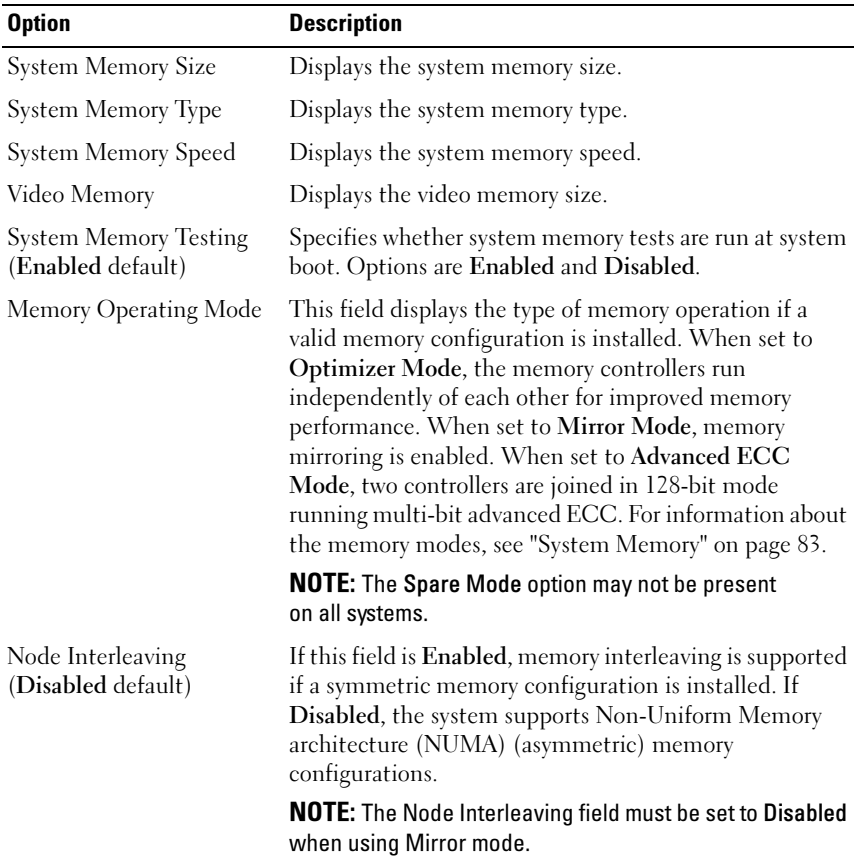

### <span id="page-45-0"></span>Processor Settings Screen

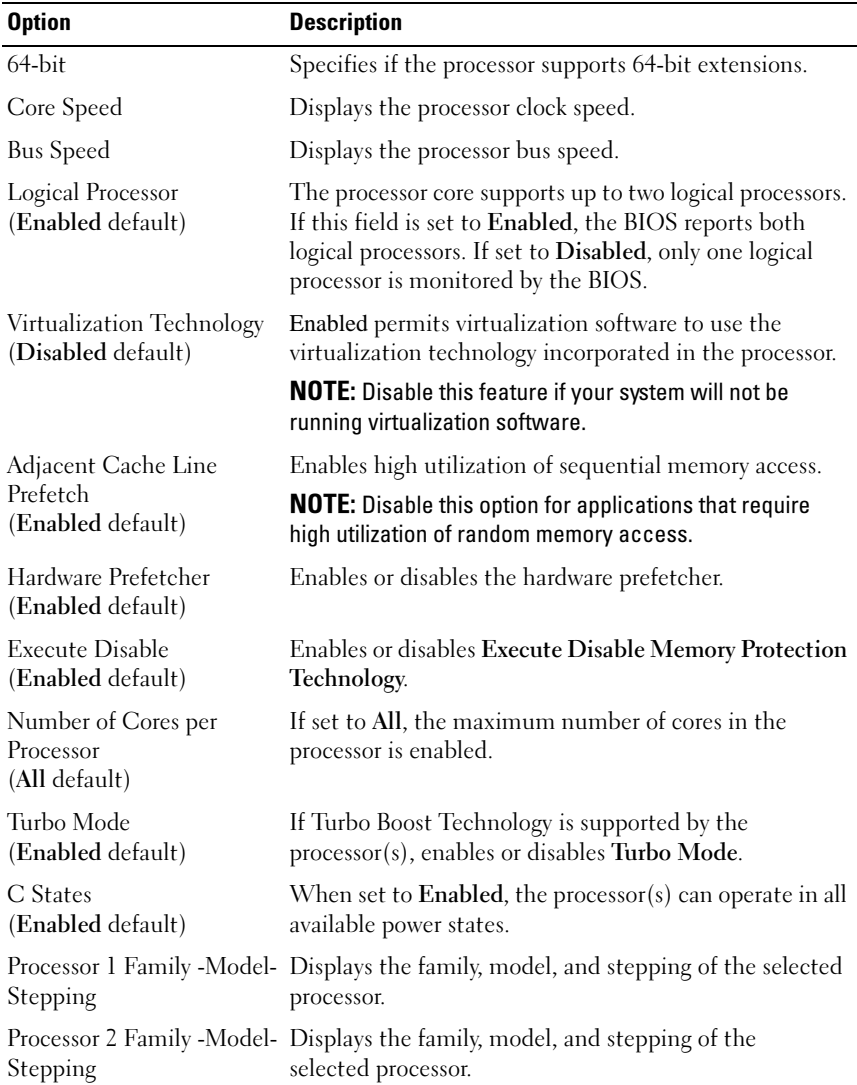

### <span id="page-46-1"></span>SATA Settings Screen (Optional)

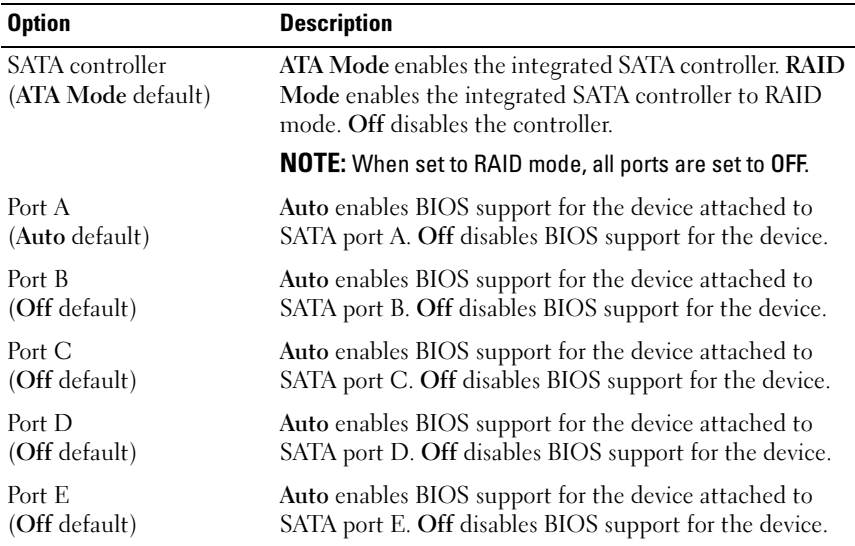

### <span id="page-46-0"></span>Boot Settings Screen

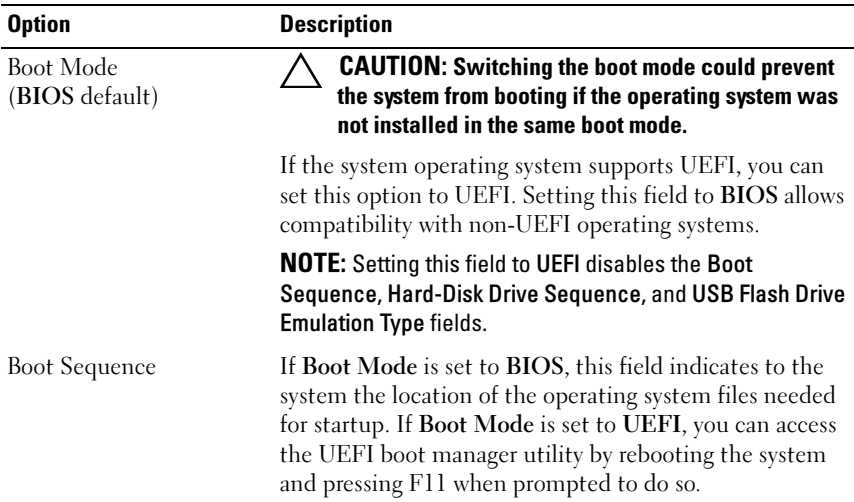

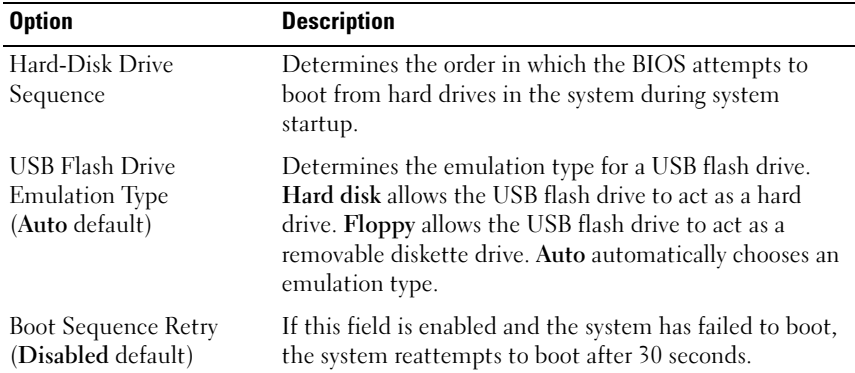

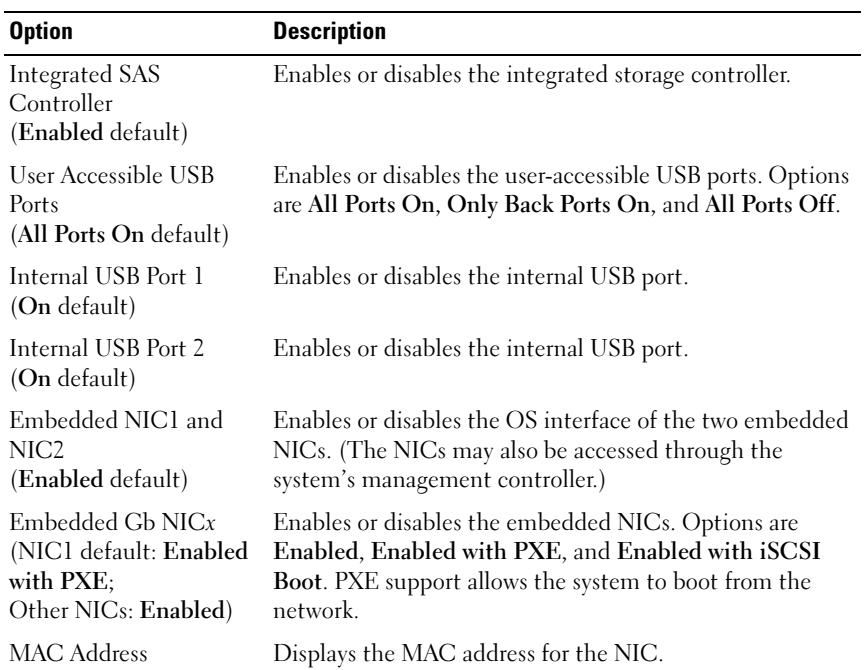

### <span id="page-47-0"></span>Integrated Devices Screen

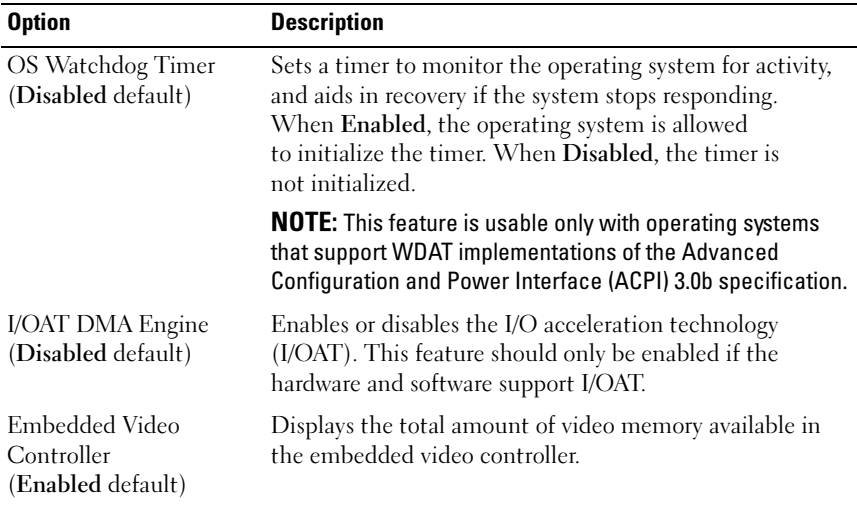

### PCI IRQ Assignments Screen

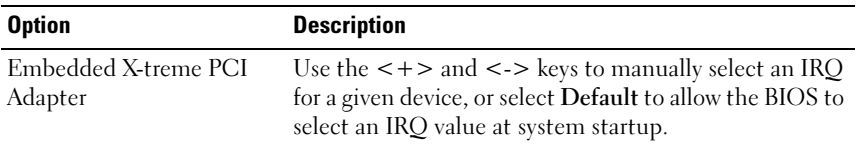

### <span id="page-48-0"></span>Serial Communication Screen

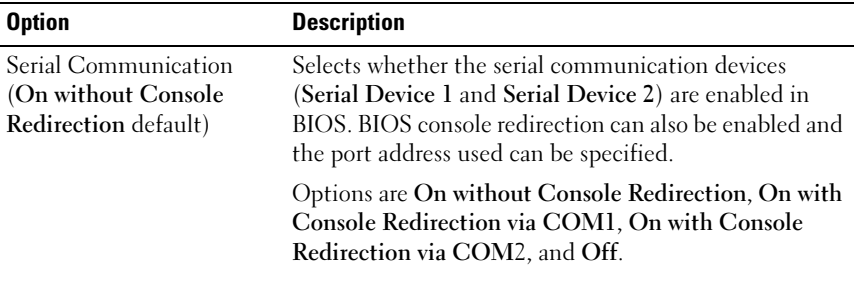

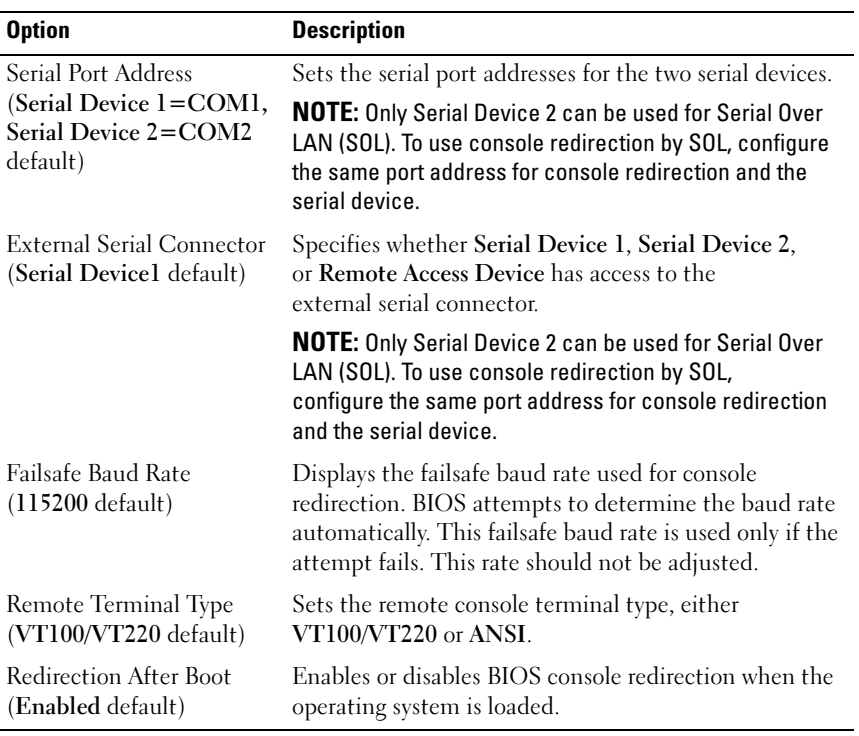

#### <span id="page-50-0"></span>Power Management Screen

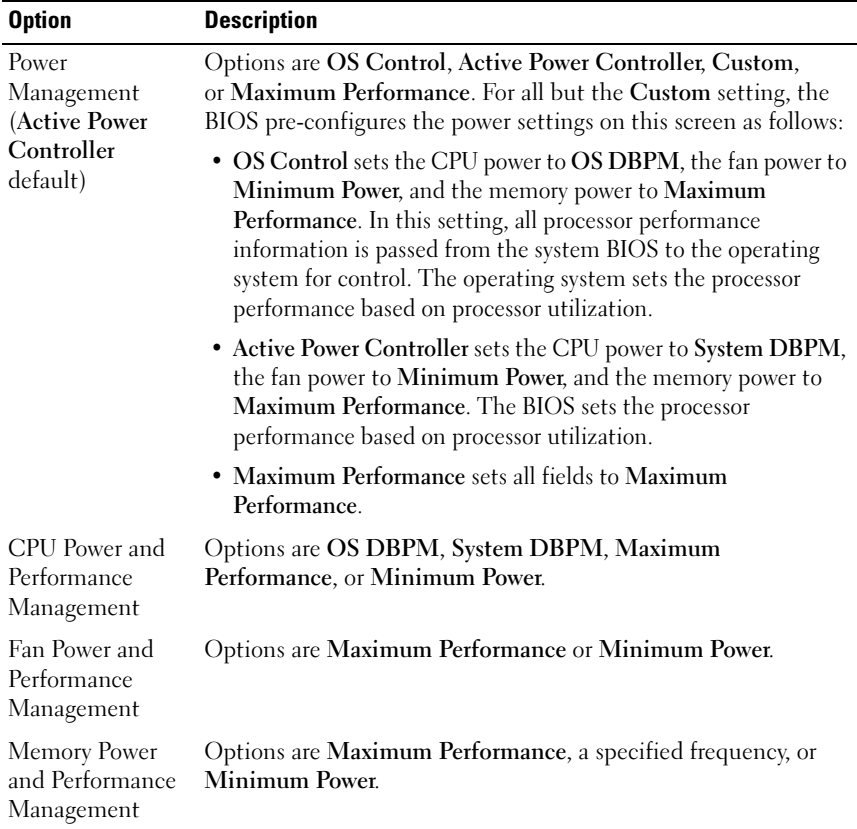

### <span id="page-50-1"></span>System Security Screen

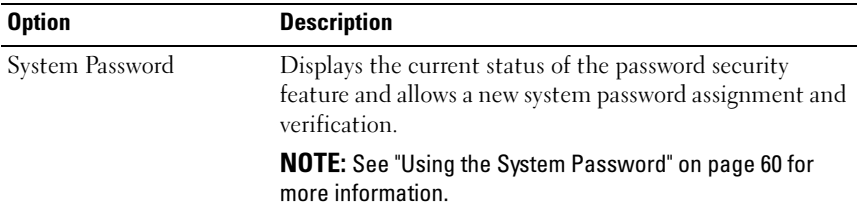

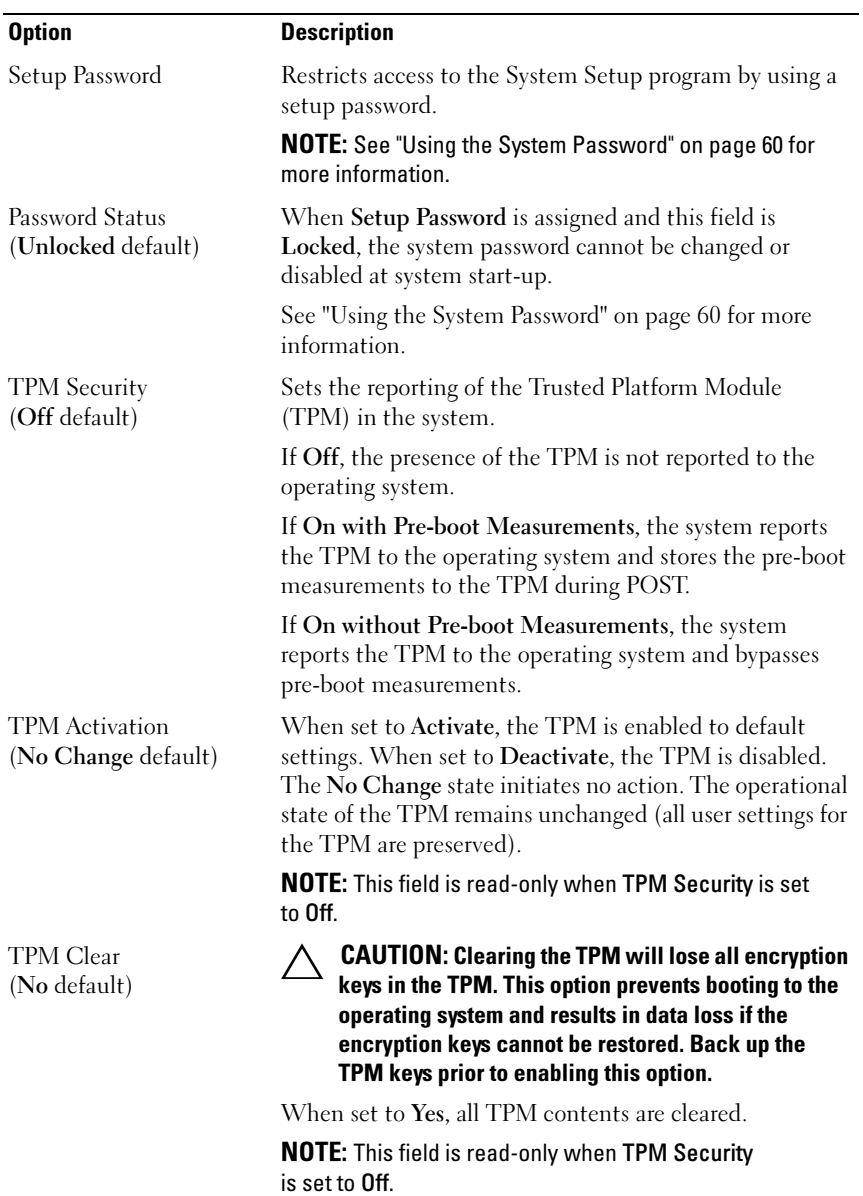

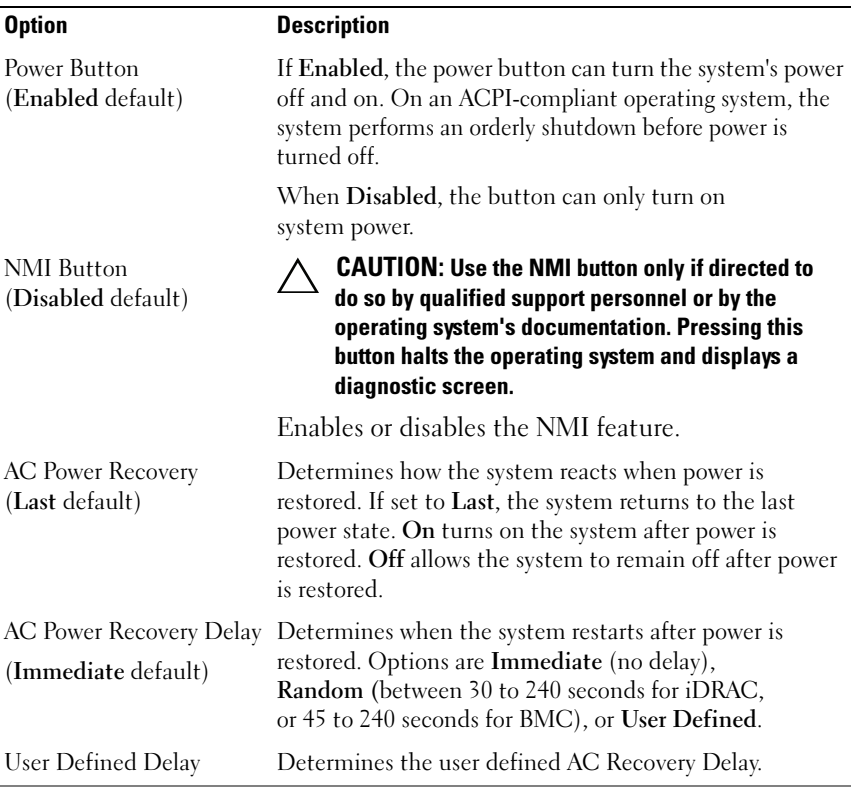

#### Exit Screen

Press <Esc> to exit the System Setup program; the Exit screen displays:

- Save Changes and Exit
- Discard Changes and Exit
- Return to Setup

# <span id="page-53-0"></span>Entering the UEFI Boot Manager

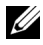

 $\mathbb Z$  **NOTE:** Operating systems must be 64-bit UEFI-compatible (for example, Microsoft® Windows Server® 2008 x 64 version) to be installed from the UEFI boot mode. DOS and 32-bit operating systems can only be installed from the BIOS boot mode.

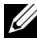

 $\mathbb Z$  **NOTE:** The Boot Mode must be set to UEFI in the System Setup program to access the UEFI Boot Manager.

The UEFI Boot Manager enables you to:

- Add, delete, and arrange boot options
- Access the System Setup program and BIOS-level boot options without rebooting
- 1 Turn on or restart your system.
- 2 Press <F11> after you see the following message:

<F11> = UEFI Boot Manager

 $\mathbb Z$  NOTE: The system does not respond until the USB keyboard is active.

If your operating system begins to load before you press <F11>, allow the system to finish booting, and then restart your system and try again.

#### Using the UEFI Boot Manager Navigation Keys

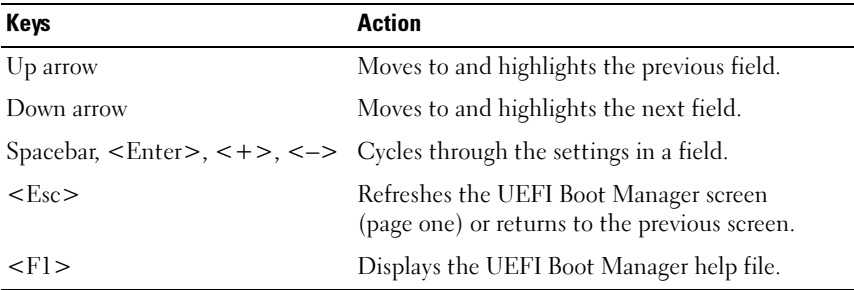

#### UEFI Boot Manager Screen

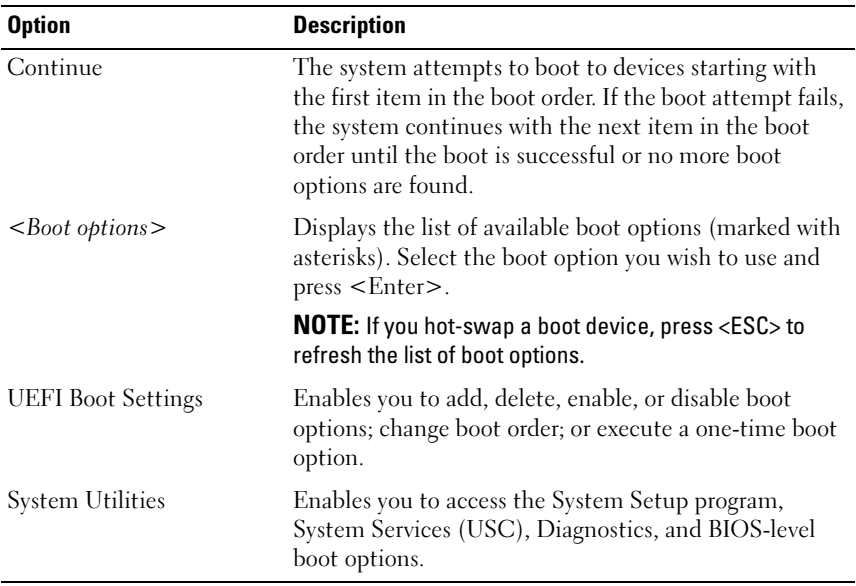

### UEFI Boot Settings Screen

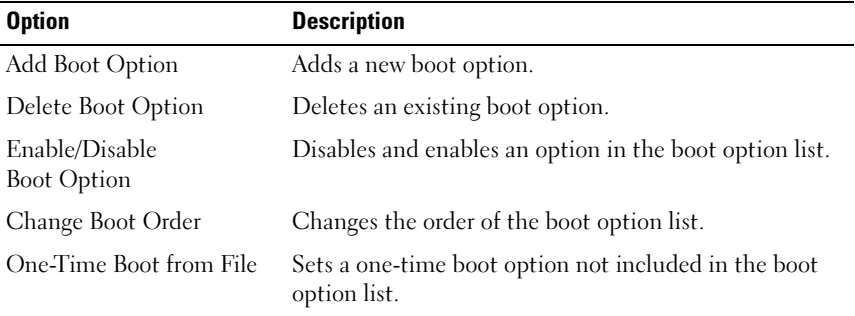

### System Utilities Screen

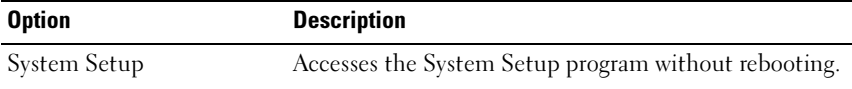

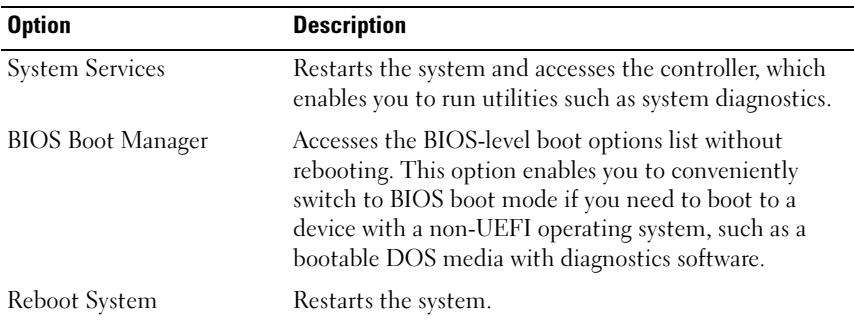

### System and Setup Password Features

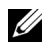

**MOTE:** For a forgotten password, see "Disabling a Forgotten Password" on [page 152](#page-141-0).

Your system is shipped without the system password feature enabled in BIOS.

CAUTION: The password features provide a basic level of security for the data on your system. Anyone can access the data stored on your system if the system is running and unattended.

#### <span id="page-55-0"></span>Using the System Password

When a system password is assigned, the system prompts for the system password after the system starts and only those with the password have full use of the system.

#### Assigning a System Password

Before assigning a system password, enter the System Setup program and check the System Password option.

When a system password is assigned, System Password is Enabled. If Password Status is Unlocked, you can change the system password. If Locked, you cannot change the system password. Disabling the password jumper on the system board sets System Password to Disabled, and you cannot change or enter a new system password.

When a system password is not assigned and the password jumper on the system board is in the enabled position, System Password is Not Enabled and Password Status is Unlocked. To assign a system password:

- 1 Verify that Password Status is Unlocked.
- 2 Highlight the System Password option and press <Enter>.
- 3 Type your new system password.

You can use up to 32 characters in your password.

As you type, placeholders appear in the field.

The password assignment is not case-sensitive. To erase a character, press <Backspace> or the left-arrow key.

 $\mathscr{A}$  NOTE: To escape from the field without assigning a system password, press <Enter> to move to another field, or press <Esc> prior to completing [step 5](#page-56-0).

- 4 Press  $\leq$ Enter $\geq$
- <span id="page-56-0"></span>5 To confirm your password, type it a second time and press <Enter>.

System Password changes to Enabled. Exit the System Setup program and begin using your system.

6 Either reboot the system now for the password protection to take effect or continue working.

 $\mathbb Z$  NOTE: Password protection does not take effect until the system reboots.

#### Using Your System Password to Secure Your System

 $\mathbb Z$  **NOTE:** If you have assigned a setup password (see "Using the Setup Password" on [page 62](#page-57-0)), the system accepts your setup password as an alternate system password.

When Password Status is Unlocked, you have the option to leave the password security enabled or to disable password security.

To leave the password security enabled:

- 1 Turn on or reboot your system by pressing <Ctrl><Alt><Del>.
- 2 Type your password and press <Enter>.

To disable the password security:

- 1 Turn on or reboot your system by pressing <Ctrl><Alt><Del>.
- 2 Type your password and press <Ctrl><Enter>.

When Password Status is Locked, you must type the password and press <Enter> when prompted at reboot.

If an incorrect system password is entered, the system displays a message and prompts you to re-enter your password. You have three attempts to enter the correct password. After the third unsuccessful attempt, the system displays an error message that the system has halted and must be shut down manually using the power button.

Even after you shut down and restart the system, the error message continues to be displayed until the correct password is entered.

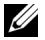

 $\mathbb Z$  NOTE: You can use the Password Status option in conjunction with the System Password and Setup Password options to protect your system from unauthorized changes.

#### Disabling the System Password

If the system password is already set, you can disable it by typing the password during POST and pressing  $\langle$ Ctrl $\rangle$   $\langle$ Enter $\rangle$  or you can enter the system setup and press <Enter> twice when you are in the system password menu.

#### Changing an Existing System Password

- 1 Enter the System Setup program by pressing <F2> during POST.
- 2 Select the System Security screen.
- 3 Verify that the Password Status is Unlocked.
- 4 Type the new system password in the two password fields.

The System Password field changes to Not Enabled if the password was deleted.

#### <span id="page-57-0"></span>Using the Setup Password

#### <span id="page-57-1"></span>Assigning a Setup Password

You can assign a setup password only when the **Setup Password** is Not Enabled. To assign a setup password, highlight the Setup Password option and press the  $\lt +$  > or  $\lt -$  key. The system prompts you to enter and verify the password.

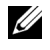

 $\mathbb Z$  NOTE: The setup password can be the same as the system password. If the two passwords are different, the setup password can be used as an alternate system password. The system password cannot be used in place of the setup password.

You can use up to 32 characters in your password.

As you type, placeholders appear in the field.

The password assignment is not case-sensitive. To erase a character, press <Backspace> or the left-arrow key.

When you verify the password, the Setup Password changes to Enabled. The next time you enter the System Setup program, the system prompts you for the setup password.

A change to the Setup Password option becomes effective immediately (restarting the system is not required).

#### Operating With a Setup Password Enabled

If Setup Password is Enabled, you must enter the correct setup password before modifying most of the System Setup options.

If you do not enter the correct password in three attempts, the system lets you view, but not modify, the System Setup screens. The following options are exceptions: If System Password is not Enabled and is not locked through the Password Status option, you can assign a system password. You cannot disable or change an existing system password.

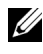

 $\mathbb Z$  NOTE: You can use the Password Status option in conjunction with the Setup Password option to protect the system password from unauthorized changes.

#### Deleting or Changing an Existing Setup Password

- 1 Enter the System Setup program and select the System Security.
- 2 Highlight Setup Password, press <Enter> to access the setup password window. Press <Enter> twice to clear the existing setup password.

The setting changes to Not Enabled.

**3** If you want to assign a new setup password, perform the steps in "Assigning" [a Setup Password" on page 62.](#page-57-1)

# Embedded System Management

The Lifecycle Controller is an embedded utility that enables systems management tasks from an embedded environment throughout the server's lifecycle.

The controller can be started during the boot sequence and can function independently of the operating system.

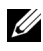

 $\mathbb Z$  NOTE: Certain platform configurations may not support the full set of features provided by the controller.

The following features of the Lifecycle Controller are supported on systems with Baseboard Management Controller (BMC):

- Installing an operating system
- Running diagnostics to validate the memory, I/O devices, processors, physical disks, and other peripherals

When an optional iDRAC6 Express card is installed, the controller provides the following additional features:

- Downloading and applying firmware updates
- Configuring hardware and firmware

For more information about setting up the controller, configuring hardware and firmware, and deploying the operating system, see the Lifecycle Controller User Guide on the Dell Support website at support.dell.com/manuals.

# Baseboard Management Controller Configuration

 $\mathbb Z$  NOTE: If an iDRAC6 Express card is installed on the system, the Baseboard Management Controller (BMC) utility is replaced by the iDRAC6 utility.

The BMC enables configuring, monitoring, and recovery of systems remotely. BMC provides the following features:

- Uses the system's integrated NIC
- Enables fault logging and SNMP alerting
- Provides access to system event log and sensor status
- Allows control of system functions including power on and off
- Functions independently of the system's power state or the system's operating system
- Provides text console redirection for system setup, text-based utilities, and operating system consoles

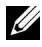

 $\mathbb Z$  NOTE: To remotely access the BMC through the integrated NIC, you must connect the network connection to integrated NIC1.

For additional information on using BMC, see the documentation for the BMC and systems management applications.

### Entering the BMC Setup Module

- 1 Turn on or restart your system.
- 2 Press <Ctrl><E> when prompted after POST.

If your operating system begins to load before you press <Ctrl><E>, allow the system to finish booting, and then restart your system and try again.

# iDRAC Configuration Utility

The iDRAC Configuration Utility is a pre-boot configuration environment that allows you to view and set parameters for the optional iDRAC6 and for the managed server. The iDRAC Configuration Utility enables you to:

- Configure, enable, or disable the iDRAC6 local area network (LAN) through the dedicated iDRAC6 Enterprise card port or the embedded NICs.
- Enable or disable IPMI over LAN.
- Enable a LAN Platform Event Trap (PET) destination.
- Attach or detach the Virtual Media devices.
- Change the administrative username and password and manage user privileges.
- View System Event Log (SEL) messages or clear messages from the log.

For additional information on using iDRAC6, see the documentation for iDRAC6 and systems management applications.

### Entering the iDRAC Configuration Utility

- 1 Turn on or restart your system.
- 2 Press <Ctrl><E> when prompted during POST.

If your operating system begins to load before you press  $\langle Ctr] \rangle \langle E \rangle$ , allow the system to finish booting, restart your system and try again.

```
3
```
# Installing System Components

### Recommended Tools

- Key to the system keylock
- #1 and #2 Phillips screwdrivers
- T10 Torx screwdriver
- Wrist grounding strap

# Inside the System

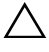

CAUTION: Many repairs may only be done by a certified service technician. You should only perform troubleshooting and simple repairs as authorized in your product documentation, or as directed by the online or telephone service and support team. Damage due to servicing that is not authorized by Dell is not covered by your warranty. Read and follow the safety instructions that came with the product.

<span id="page-63-0"></span>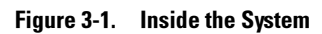

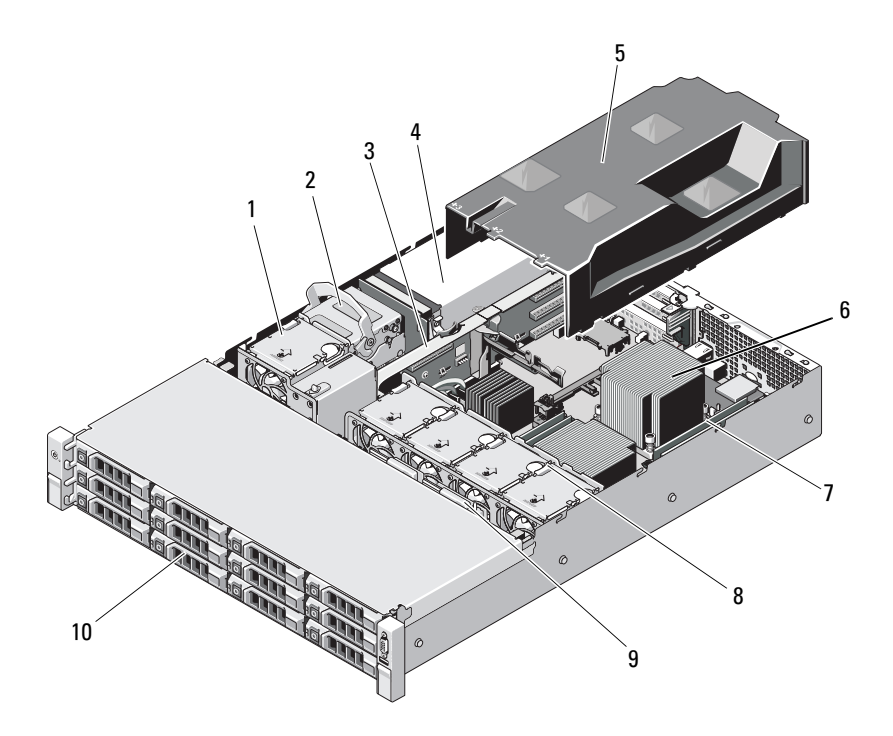

- 
- 
- 
- 
- 
- 1 cooling fan 2 internal hard drives (2)
- 3 expansion-card riser 4 power supply bays (2)
- 5 cooling shroud 6 heat sink/processor
- 7 memory modules (8) 8 system cooling fans (4)
- 9 SAS backplane 10 hard drives (12)

# Front Bezel (Optional)

A lock on the bezel restricts access to the power button, optical drive, and hard drive(s).

### <span id="page-64-1"></span>Removing the Front Bezel

- 1 Using the system key, unlock the bezel.
- 2 Lift the release latch next to the key lock.
- 3 Rotate the left end of the bezel away from the front panel.
- 4 Unhook the right end of the bezel and pull the bezel away from the system.

#### <span id="page-64-0"></span>Figure 3-2. Removing and Replacing the Front Bezel

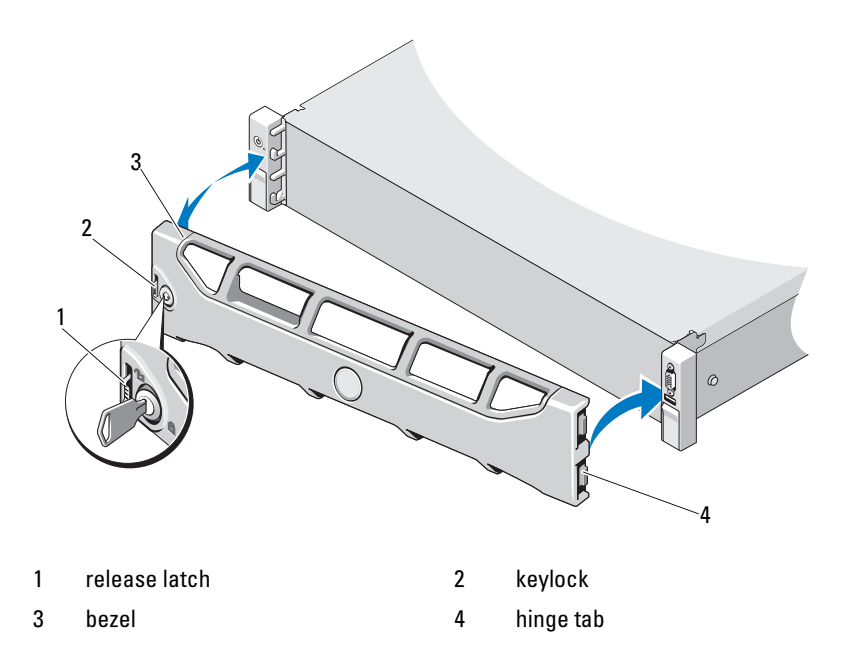

### Installing the Front Bezel

- 1 Hook the right end of the bezel onto the chassis.
- **2** Fit the free end of the bezel onto the system.
- **3** Secure the bezel with the keylock. See [Figure 3-2](#page-64-0).

# Opening and Closing the System

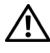

 $\sqrt{N}$  WARNING: Whenever you need to lift the system, get others to assist you. To avoid injury, do not attempt to lift the system by yourself.

 $\triangle$  CAUTION: Many repairs may only be done by a certified service technician. You should only perform troubleshooting and simple repairs as authorized in your product documentation, or as directed by the online or telephone service and support team. Damage due to servicing that is not authorized by Dell is not covered by your warranty. Read and follow the safety instructions that came with the product.

### <span id="page-65-0"></span>Opening the System

- **1** Turn off the system and attached peripherals, and disconnect the system from the electrical outlet and peripherals.
- 2 If installed, remove the front bezel. See ["Removing the Front Bezel" on](#page-64-1)  [page 69](#page-64-1).
- **3** Rotate the latch release lock on the system cover counter clockwise to the unlocked position. See [Figure 3-3](#page-66-0).
- 4 Lift the latch on top of the system and slide the cover back.
- 5 Grasp the cover on both sides and lift the cover away from the system. See [Figure 3-3.](#page-66-0)

<span id="page-66-0"></span>Figure 3-3. Removing and Replacing the System Cover

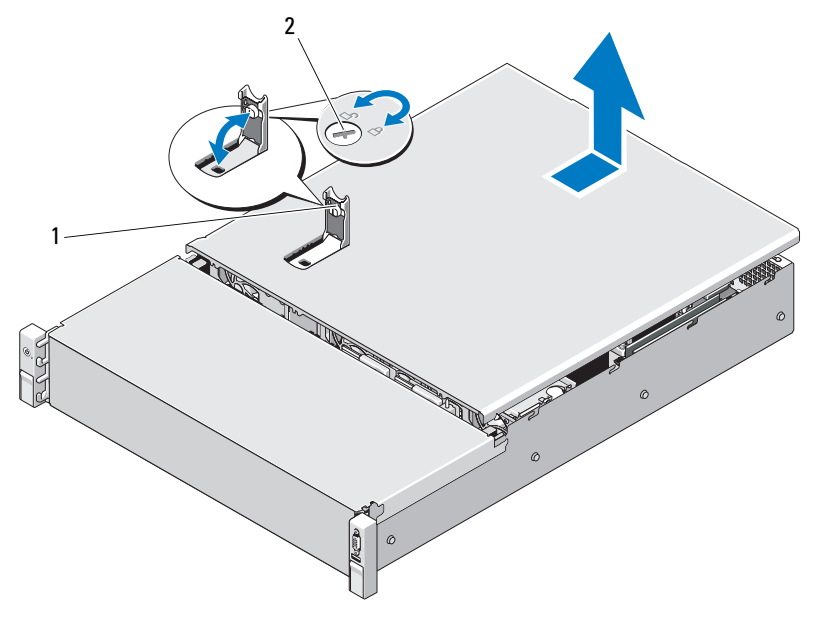

1 system cover latch 2 latch release lock

#### <span id="page-66-1"></span>Closing the System

- 1 Lift the latch on the system cover.
- 2 Place the cover onto the chassis and offset it slightly back so that the two hooks on the back edge of the cover fit the corresponding tabs on the back edge of the chassis. See [Figure 3-3](#page-66-0).
- 3 Slide the cover towards the front of the chassis and press down the latch.
- 4 Rotate the latch release lock in the clockwise direction to secure the cover.
- 5 Reconnect the system and peripherals to their electrical outlets, and turn on the system.

# Cooling Shroud

A cooling shroud directs airflow from the cooling fans over the system processor and memory module(s).

### Removing the Cooling Shroud

- $\triangle$  CAUTION: Many repairs may only be done by a certified service technician. You should only perform troubleshooting and simple repairs as authorized in your product documentation, or as directed by the online or telephone service and support team. Damage due to servicing that is not authorized by Dell is not covered by your warranty. Read and follow the safety instructions that came with the product.
	- 1 Open the system. See ["Opening the System" on page 70.](#page-65-0)
	- 2 Grasp and gently lift the shroud up and away from the system board. See [Figure 3-4.](#page-67-0)

#### <span id="page-67-0"></span>Figure 3-4. Installing and Removing the Cooling Shroud

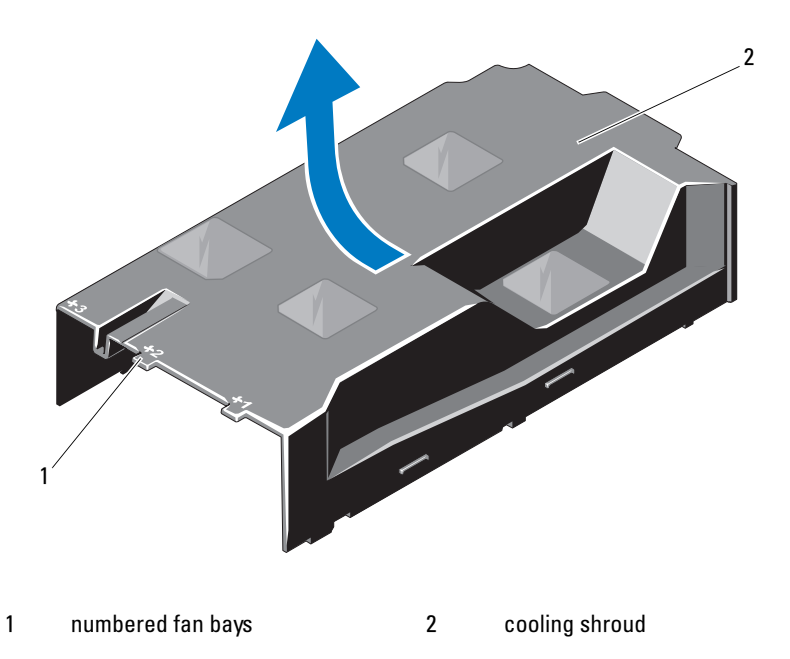

### Installing the Cooling Shroud

- 1 Align the shroud using the center of the numbered fan bays as a guide.
- **2** Press the cooling shroud down into the chassis.
- 3 Close the system. See ["Closing the System" on page 71](#page-66-1).
- **4** Reconnect the system to its electrical outlet and turn the system on, including any attached peripherals.

# Hard Drives

Your system supports 3.5-inch (SAS or SATA) hard drives in 3.5-inch hotswap hard drive carrier. The hard drives are installed at the front of the system (see [Figure 3-1](#page-63-0)). Front-mounted hard drives are connected to a SAS backplane through hard-drive carriers and can be configured as hotswappable.

### <span id="page-68-0"></span>Removing a Hard-Drive Blank

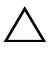

 $\triangle$  CAUTION: To maintain proper system cooling, all empty hard-drive bays must have drive blanks installed.

 $\mathbb Z$  **NOTE:** This section is applicable to systems with hot-swappable hard drives only.

- 1 If applicable, remove the front bezel. See ["Removing the Front Bezel" on](#page-64-1)  [page 69](#page-64-1).
- **2** Grasp the front of the hard-drive blank, press the release lever on the right side, and slide the blank out until it is free of the drive bay. See [Figure 3-5.](#page-69-0)

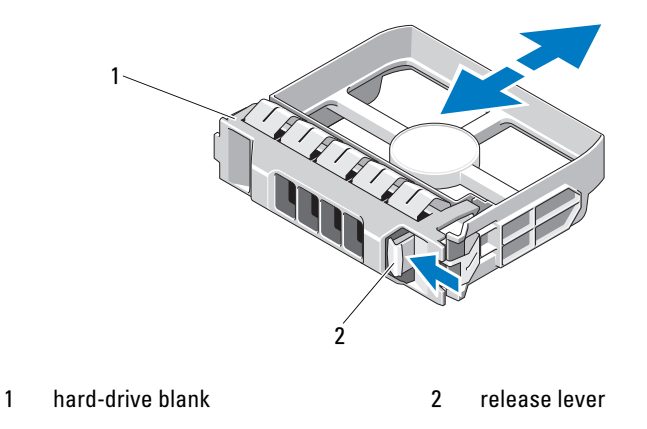

#### <span id="page-69-0"></span>Figure 3-5. Removing or Installing a Hard-Drive Blank

#### <span id="page-69-1"></span>Installing a Hard-Drive Blank

Align the hard-drive blank with the drive bay and insert the blank into the drive bay until the release lever clicks into place. See [Figure 3-5.](#page-69-0)

#### Removing a Hot-Swap Hard Drive

- 1 If applicable, remove the front bezel. See ["Removing the Front Bezel" on](#page-64-1)  [page 69](#page-64-1).
- **2** Prepare the drive for removal. Wait until the hard-drive indicators on the drive carrier signal that the drive can be removed safely. See ["Back-Panel](#page-14-0)  [Features and Indicators" on page 15](#page-14-0).

If the drive has been online, the green activity/fault indicator flashes as the drive is powered down. When the drive indicators are off, the drive is ready for removal.

- **3** Press the release button and open the drive carrier release handle to release the drive. See [Figure 3-6.](#page-70-0)
- 4 Slide the hard drive out of the drive bay.
- 5 Insert a drive blank in the vacated drive bay. See ["Installing a Hard-Drive](#page-69-1)  [Blank" on page 74](#page-69-1).

#### CAUTION: To maintain proper system cooling, all empty hard-drive bays must have hard-drive blanks installed.

#### <span id="page-70-0"></span>Figure 3-6. Removing and Installing a Hot-Swap Hard Drive

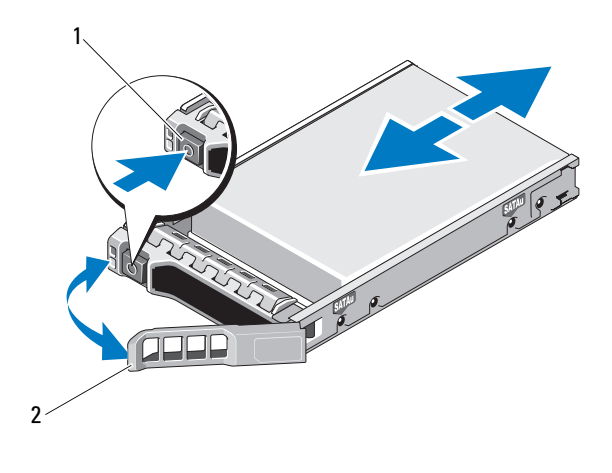

1 release button 2 hard-drive carrier handle

#### Installing a Hot-Swap Hard Drive

CAUTION: Use only hard drives that have been tested and approved for use with the SAS/SATA backplane.

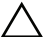

 $\wedge$  CAUTION: When installing a hard drive, ensure that the adjacent drives are fully installed. Inserting a hard-drive carrier and attempting to lock its handle next to a partially installed carrier can damage the partially installed carrier's shield spring and make it unusable.

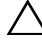

#### $\wedge$  CAUTION: Combining SATA and SAS hard drives in the same system configuration is not supported on all configurations.

- 1 If applicable, remove the front bezel. See ["Removing the Front Bezel" on](#page-64-1)  [page 69](#page-64-1).
- 2 If a drive blank is present in the bay, remove it. See "Removing a [Hard-Drive Blank" on page 73.](#page-68-0)
- 3 Press the button on the front of the drive carrier.
- 4 With the lever on the hard drive carrier open, slide the hard drive into the drive bay until the carrier contacts the backplane. See [Figure 3-6.](#page-70-0)
- **5** Close the handle to lock the drive in place.

#### Removing a Hard Drive From a Hard-Drive Carrier

Remove the screws from the slide rails on the hard-drive carrier and separate the hard drive from the carrier. See [Figure 3-7](#page-71-0).

#### <span id="page-71-0"></span>Figure 3-7. Installing a Hot-Swap Hard Drive Into a Drive Carrier

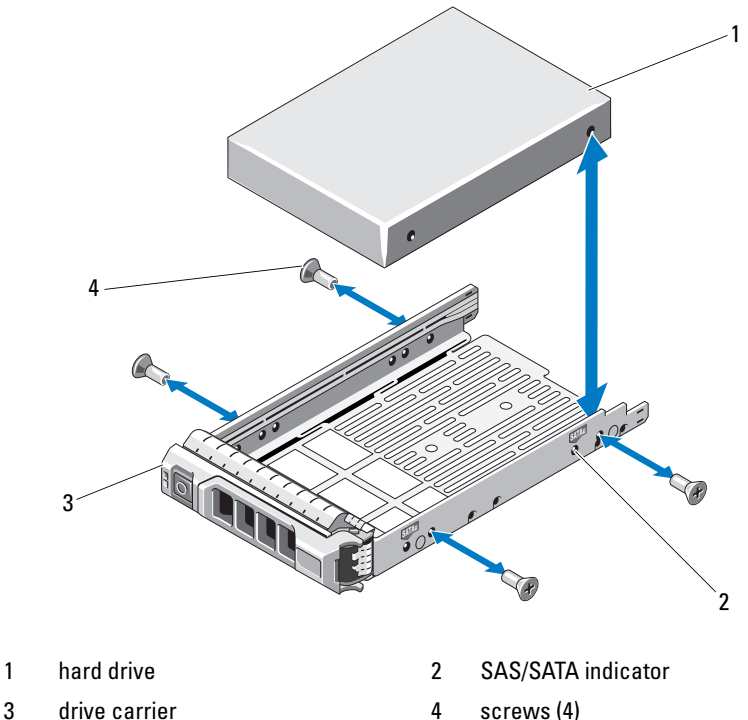
# Installing a Hard Drive Into a Hard-Drive Carrier

- 1 Insert the hard drive into the hard-drive carrier with the connector end of the drive at the back. See [Figure 3-7](#page-71-0).
- 2 Align the holes on the hard drive with the holes on the hard drive carrier. When aligned correctly, the back of the hard drive will be flush with the back of the hard-drive carrier.
- 3 Attach the four screws to secure the hard drive to the hard-drive carrier.

# Cooling Fans

Your system contains four dual-motor cooling fans. These provide cooling for the processor, PCI cards, and memory modules. Systems with redundant power supplies also contain one single-motor fan to provide cooling for the power supplies.

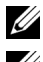

 $\mathbb Z$  NOTE: Hot-swap removal or installation of the cooling fans is not supported.

 $\mathbb Z$  NOTE: In the event of a problem with a particular fan, the fan number is referenced by the system's management software, allowing you to easily identify and replace the proper fan by noting the fan numbers on the fan assembly.

# Removing a Cooling Fan

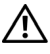

 $\bigwedge$  WARNING: The cooling fan can continue to spin for some time after the system has been powered down. Allow time for the fan to stop spinning before removing it from the system.

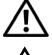

 $\Lambda$  WARNING: Do not attempt to operate the system without the cooling fans.

 $\wedge$  CAUTION: Many repairs may only be done by a certified service technician. You should only perform troubleshooting and simple repairs as authorized in your product documentation, or as directed by the online or telephone service and support team. Damage due to servicing that is not authorized by Dell is not covered by your warranty. Read and follow the safety instructions that came with the product.

- 1 Turn off the system, including any attached peripherals, and disconnect the system from its electrical outlet.
- 2 Open the system. See ["Opening the System" on page 70.](#page-65-0)
- 3 If applicable, remove the cooling shroud. See "Removing the Cooling" [Shroud" on page 72.](#page-67-0)

4 Disconnect the fan's power cable from the system board. See [Figure 3-8.](#page-74-0)

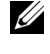

 $\mathbb Z$  NOTE: To remove fans 3 and 4, remove the storage controller card first. See ["Removing the Storage Controller Card" on page 96.](#page-91-0)

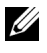

 $\mathbb Z$  NOTE: To remove fan 5, if applicable, remove the internal hard drive bay and carrier.

5 Press the release tab while grasping the ends of the fan and lift the fan straight up from the fan bracket. See [Figure 3-8.](#page-74-0)

<span id="page-74-0"></span>Figure 3-8. Removing and Replacing a Fan

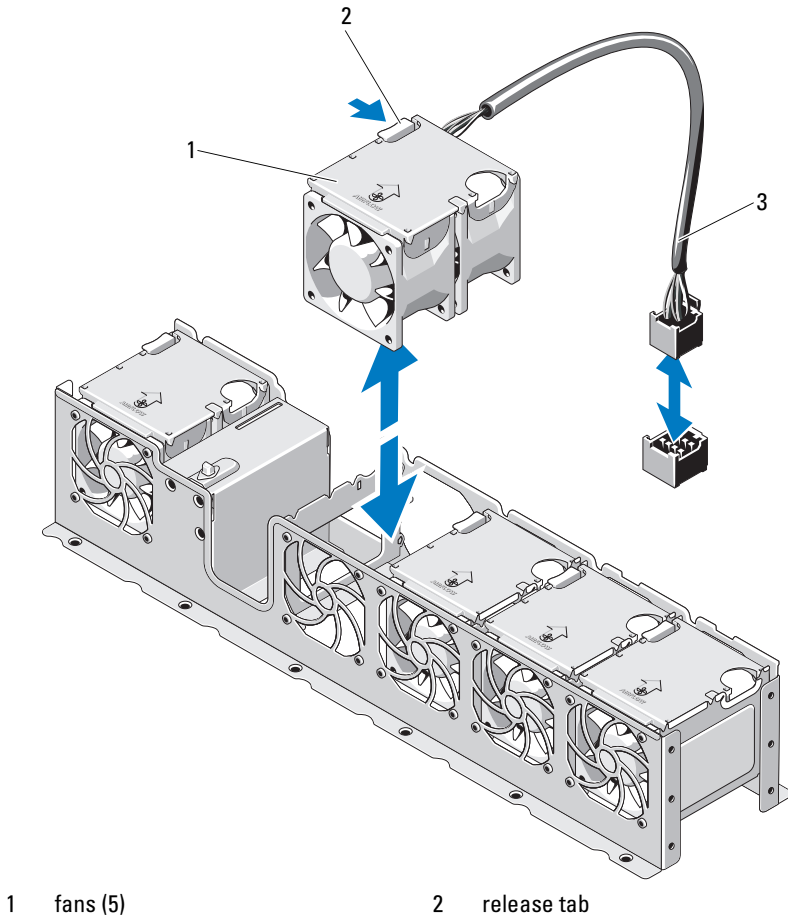

3 fan cable

# Replacing a Cooling Fan

- 1 Align the fan module so that the side with the power cable faces toward the back of the system.
- **2** Slide the fan module into the fan assembly until the fan is fully seated. See and [Figure 3-8](#page-74-0).
- **3** Connect the fan's power cable to the power connector on the system board.
- 4 Route the power cable through the guides on the chassis.

 $\mathbb Z$  **NOTE:** If applicable, first replace the internal hard-drive carrier and bay.

- **5** Replace the cooling shroud. See "Installing the Cooling Shroud" on [page 73](#page-68-0).
- 6 Close the system. See ["Closing the System" on page 71](#page-66-0).
- **7** Reconnect the system to its electrical outlet and turn the system on, including any attached peripherals.

# Power Supplies

Your system supports the following power supply modules:

• 750 W/1100 W (redundant power supply)

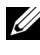

 $\mathbb Z$  **NOTE:** The maximum output power (shown in watts) is listed on the power supply label.

If two power supplies are installed, the second power supply provides hot-swappable, power redundancy. In redundant mode, the system distributes the power load across both power supplies to maximize efficiency. When a power supply is removed with the system powered on, the full power load is picked up by the remaining power supply.

#### $\triangle$  CAUTION: To ensure proper system cooling, the power supply blank must be installed in the PS2 bay in a redundant configuration. See ["Installing the Power](#page-78-0)  [Supply Blank" on page 83"](#page-78-0).

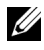

 $\mathbb Z$  NOTE: If only one power supply is installed, it must be installed in the PS1 power supply bay.

### <span id="page-76-0"></span>Removing a Redundant Power Supply

CAUTION: Many repairs may only be done by a certified service technician. You should only perform troubleshooting and simple repairs as authorized in your product documentation, or as directed by the online or telephone service and support team. Damage due to servicing that is not authorized by Dell is not covered by your warranty. Read and follow the safety instructions that came with the product.

#### $\triangle$  CAUTION: The system requires one power supply to operate the system normally. On power-redundant systems, remove and replace only one power supply at a time in a system that is powered on.

- 1 Disconnect the power cable from the power source.
- 2 Disconnect the power cable from the power supply and remove the system cables from the Velcro straps.

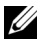

 $\mathbb Z$  NOTE: You may have to unlatch and lift the optional cable management arm if it interferes with power-supply removal. For information about the cable management arm, see the system's rack documentation.

**3** Press the lever release latch and slide the power supply out of the chassis. See [Figure 3-9](#page-77-0).

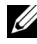

 $\mathbb Z$  NOTE: Install a power supply blank if you are not replacing the power supply. See ["Installing the Power Supply Blank" on page 83](#page-78-0).

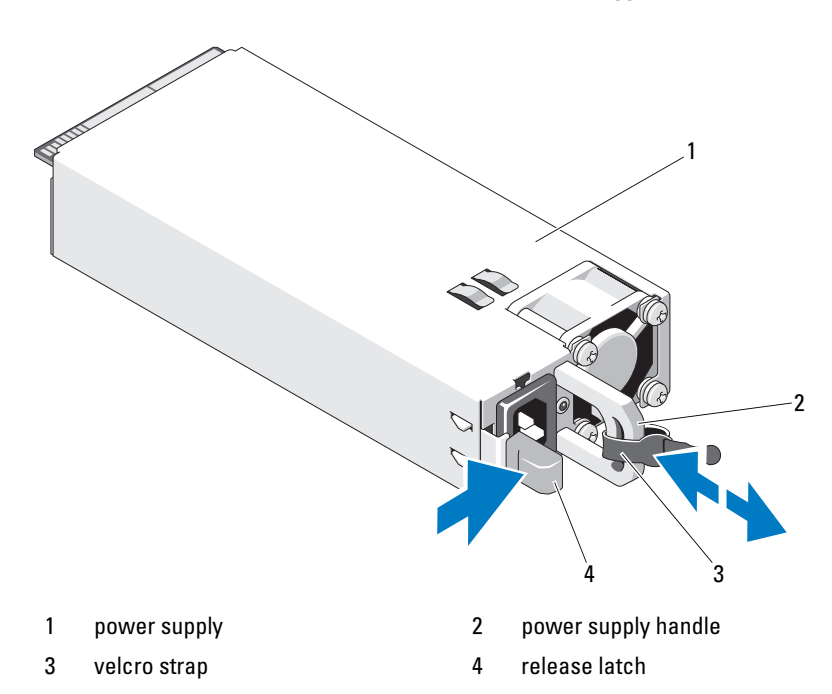

<span id="page-77-0"></span>Figure 3-9. Removing and Installing a Redundant Power Supply

### Installing a Redundant Power Supply

1 Verify that both power supplies are of the same type and have the same maximum output power.

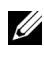

 $\mathbb Z$  **NOTE:** The maximum output power (shown in watts) is listed on the power supply label.

2 Slide the new power supply into the chassis until the power supply is fully seated and the release latch snaps into place. See [Figure 3-9.](#page-77-0)

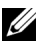

 $\mathbb Z$  NOTE: If you unlatched the cable management arm in [step](#page-76-0) 2 of the previous procedure, relatch it. For information about the cable management arm, see the system's rack documentation.

**3** Connect the power cable to the power supply and plug the cable into a power outlet.

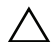

CAUTION: When connecting the power cable, secure the cable with the Velcro strap.

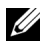

 $\mathbb Z$  NOTE: When installing, hot-swapping, or hot-adding a new power supply in a system with two power supplies, allow several seconds for the system to recognize the power supply and determine its status. The power-supply status indicator turns green to signify that the power supply is functioning properly (see [Figure 1-5](#page-18-0)).

## Removing the Power Supply Blank

If you are installing a second power supply, remove the power supply blank in bay PS2 by pulling outward on the blank.

 $\triangle$  CAUTION: To ensure proper system cooling, the power supply blank must be installed in power supply bay PS2 in a redundant configuration. Remove the power supply blank only if you are installing a second power supply.

## <span id="page-78-0"></span>Installing the Power Supply Blank

 $\mathbb Z$  **NOTE:** Install the power supply blank only in power supply bay PS2.

To install the power supply blank, align the blank with the power supply bay and insert the blank into the chassis until it clicks into place.

# System Memory

Your system supports DDR3 registered DIMMs (RDIMMs) or unbuffered ECC DIMMs (UDIMMs). Single and dual-rank DIMMs can be 1067- or 1333-MHz, and quad-rank DIMMs can be 1067-MHz.

The system contains eight memory sockets split into two sets of four sockets, one set per processor. Each four-socket set is organized into three channels. Two DIMMs for channel 0 and a single DIMM for channel 1 and 2. The first socket of each channel is marked with white release levers.

The maximum memory that is supported on your system varies according to the types and sizes of memory modules being used:

• Single-rank, dual-rank, and quad-rank RDIMMs of sizes 1-GB, 2-GB, 4-GB, 8-GB, and 16-GB are supported for a total of up to 128 GB.

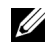

**NOTE:** Systems with cabled hard drives do not support 8-GB and 16-GB DIMMS and can support RDIMMS for a total of up to 32 GB.

• 1-GB and 2-GB UDIMMs are supported for a total of up to 16 GB.

# General Memory Module Installation Guidelines

To ensure optimal performance of your system, observe the following general guidelines when configuring your system memory.

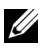

 $\mathbb Z$  **NOTE:** Memory configurations that fail to observe these guidelines can prevent your system from starting and producing any video output.

- RDIMMs and UDIMMs cannot be mixed.
- Except for memory channels that are unused, all populated memory channels must have identical configurations.
- Memory modules of different sizes can be mixed in A1-A4 or B1-B4 (for example, 2-GB and 4-GB), but all populated channels must have identical configurations.
- For Optimizer Mode, memory modules are installed in the numeric order of the sockets beginning with A1 or B1.
- For Memory Mirroring or Advanced ECC Mode, the channel furthest from the processor is unused and memory modules are installed beginning with channel A1 or B1 and proceeding with channel A2 or B2.
- Advanced ECC Mode requires memory modules that use x4 or x8 DRAM device widths.
- The memory speed of each channel depends on the memory configuration:
	- For single or dual-rank memory modules:
		- One memory module per channel supports up to 1333 MHz.
		- Two memory modules per channel supports up to 1067 MHz.
	- For quad-rank memory modules:
		- One memory module per channel supports up to 1067 MHz.
		- Two memory modules per channel are limited to 800 MHz, regardless of memory module speed.
- If quad-rank memory modules are mixed with single- or dual-rank modules, the quad-rank modules must be installed in the sockets with the white release levers.
- If memory modules with different speeds are installed, they operate at the speed of the slowest installed memory module(s).

# Mode-Specific Guidelines

The number of channels used and the allowable configurations depend on the memory mode selected.

#### Advanced ECC (Lockstep) Mode Support

In this configuration, the two channels closest to the processor are combined to form one 128-bit channel. This mode supports Single Device Data Correction (SDDC) for both x4- and x8-based memory modules. Memory modules must be identical in size, speed, and technology in corresponding slots.

#### Memory Mirroring Support

The system supports memory mirroring if identical memory modules are installed in the two channels closest to the processor (memory should not be installed in the farthest channel). Mirroring must be enabled in the System Setup program. In a mirrored configuration, the total available system memory is one-half of the total installed physical memory.

#### Optimizer (Independent Channel) Mode

In this mode, all three channels are populated with identical memory modules. This mode permits a larger total memory capacity but does not support SDDC with x8-based memory modules.

A minimal single-channel configuration of one 1-GB memory module per processor is also supported in this mode.

[Table 3-1](#page-81-0) and [Table 3-2](#page-82-0) show sample memory configurations that follow the appropriate memory guidelines stated in this section. The samples show identical memory-module configurations and their the physical and available memory totals. The tables do not show mixed or quad-rank memory-module configurations, nor do they address the memory speed considerations of any configuration.

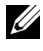

#### $\mathbb Z$  **NOTE:** 8-GB DIMMS are only supported on systems with hot-swappable hard drives.

|                              | <b>Memory</b><br><b>Module Size</b> | <b>Memory Sockets</b> |              |                         |        | <b>Processor</b>                      |                                        |  |
|------------------------------|-------------------------------------|-----------------------|--------------|-------------------------|--------|---------------------------------------|----------------------------------------|--|
| <b>Memory Mode</b>           |                                     | 4                     | $\mathbf{1}$ | $\overline{\mathbf{2}}$ | 3      | <b>Physical</b><br><b>Memory (GB)</b> | <b>Available</b><br><b>Memory (GB)</b> |  |
| Optimizer                    | $1-GB$                              |                       | Χ            |                         |        | $\bf{l}$                              | all                                    |  |
|                              |                                     |                       | X            | Χ                       |        | $\frac{2}{3}$                         |                                        |  |
|                              |                                     |                       | X            | X                       | X      |                                       |                                        |  |
|                              |                                     | Χ                     | X            | X                       | X      | $\overline{4}$                        |                                        |  |
|                              | $2-GB$                              |                       | X            |                         |        | $\overline{2}$                        | all                                    |  |
|                              |                                     |                       | X            | Χ                       |        | $\overline{4}$                        |                                        |  |
|                              |                                     | Χ                     | Χ<br>Χ       | X<br>Χ                  | Χ<br>Χ | 6<br>8                                |                                        |  |
|                              |                                     |                       |              |                         |        |                                       |                                        |  |
|                              | $4-GB$                              |                       | Χ            |                         |        | $\overline{4}$                        | all                                    |  |
|                              |                                     |                       | X<br>X       | Χ<br>X                  |        | 8<br>12                               |                                        |  |
|                              |                                     | X                     | X            | Χ                       | Χ<br>X | 16                                    |                                        |  |
|                              |                                     |                       |              |                         |        |                                       |                                        |  |
|                              | $8-\text{GB}$                       |                       | Χ<br>X       | Χ                       |        | 8<br>16                               | all                                    |  |
|                              |                                     |                       | X            | Χ                       | Χ      | 24                                    |                                        |  |
|                              |                                     | Χ                     | X            | X                       | X      | 32                                    |                                        |  |
|                              | $16-GB$                             |                       | Χ            |                         |        | 16                                    | all                                    |  |
|                              |                                     |                       | X            | Χ                       |        | 32                                    |                                        |  |
|                              |                                     |                       | X            | X                       | Χ      | 48                                    |                                        |  |
|                              |                                     | Χ                     | X            | X                       | X      | 64                                    |                                        |  |
| Advanced<br>ECC <sup>1</sup> | $2-GB$                              |                       | X            | $\overline{\mathsf{x}}$ |        | $\overline{4}$                        | all                                    |  |
|                              | $4-GB$                              |                       | X            | X                       |        | 8                                     | all                                    |  |
|                              | $8-\text{GB}$                       |                       | Χ            | Χ                       |        | 16                                    | all                                    |  |
|                              | $16$ -GB                            |                       | Χ            | Χ                       |        | 32                                    | all                                    |  |
| Mirroring                    | $2-GB$                              |                       | X            | X                       |        | $\overline{4}$                        | $\overline{2}$                         |  |
|                              | $4-GB$                              |                       | Χ            | Χ                       |        | 8                                     | $\overline{4}$                         |  |
|                              | $8-\text{GB}$                       |                       | Χ            | Χ                       |        | 16                                    | 8                                      |  |
|                              | $16-GB$                             |                       | X            | X                       |        | 32                                    | 16                                     |  |

<span id="page-81-0"></span>Table 3-1. Sample RDIMM Single- and Dual-Rank Memory Configurations

1.Requires x4- or x8-based memory modules.

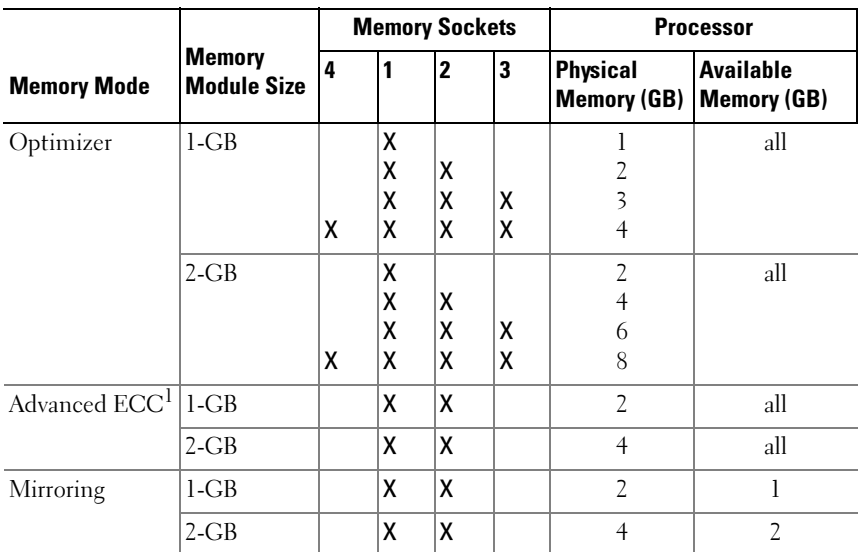

#### <span id="page-82-0"></span>Table 3-2. Sample UDIMM Memory Configurations

### Installing Memory Modules

 $\bigwedge$  WARNING: The memory modules are hot to the touch for some time after the system has been powered down. Allow time for the memory modules to cool before handling them. Handle the memory modules by the card edges and avoid touching the components on the memory module.

 $\triangle$  CAUTION: Many repairs may only be done by a certified service technician. You should only perform troubleshooting and simple repairs as authorized in your product documentation, or as directed by the online or telephone service and support team. Damage due to servicing that is not authorized by Dell is not covered by your warranty. Read and follow the safety instructions that came with the product.

- 1 Turn off the system, including any attached peripherals, and disconnect the system from the electrical outlet.
- <span id="page-82-1"></span>2 Open the system. See ["Opening the System" on page 70.](#page-65-0)
- 3 Remove the cooling shroud. See ["Removing the Cooling Shroud" on](#page-67-0)  [page 72](#page-67-0).
- 4 Locate the memory module sockets. See [Figure 6-1.](#page-139-0)
- <span id="page-83-1"></span>5 Press the ejectors on the memory module socket down and out, as shown in [Figure 3-10](#page-83-0), to allow the memory module to be inserted into the socket.
- **6** Handle each memory module only on either card edge, making sure not to touch the middle of the memory module.

#### <span id="page-83-0"></span>Figure 3-10. Installing and Removing a Memory Module

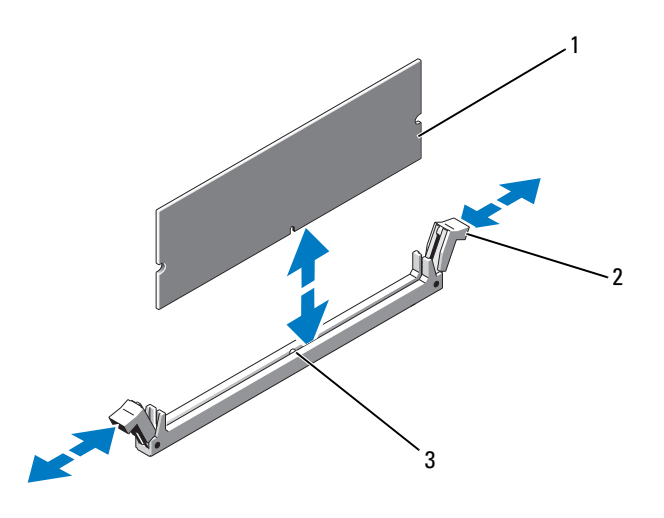

- 
- 1 memory module 2 memory module socket ejectors (2)
- 3 alignment key
- 7 Align the memory module's edge connector with the alignment key of the memory module socket, and insert the memory module in the socket.

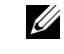

 $\mathbb Z$  NOTE: The memory module socket has an alignment key that allows you to install the memory module in the socket in only one way.

<span id="page-83-2"></span>8 Press down on the memory module with your thumbs to lock the memory module into the socket.

When the memory module is properly seated in the socket, the ejectors on the memory module socket align with the ejectors on the other sockets that have memory modules installed.

- **9** Repeat [step 5](#page-83-1) through [step 8](#page-83-2) of this procedure to install the remaining memory modules. See [Table 3-2](#page-82-0).
- 10 Replace the cooling shroud. See "Installing the Cooling Shroud" on [page 73](#page-68-0).
- 11 Close the system. See ["Closing the System" on page 71](#page-66-0).
- <span id="page-84-0"></span>12 Start up the system, press <F2> to enter the System Setup program, and check the System Memory settings on the main System Setup screen. The system should have already changed the value to reflect the newly installed memory.
- 13 If the value is incorrect, one or more of the memory modules may not be installed properly. Repeat [step 2](#page-82-1) through [step 12](#page-84-0) of this procedure, checking to ensure that the memory modules are firmly seated in their sockets.
- 14 Run the system memory test in the system diagnostics. See ["Running the](#page-135-0)  [Embedded System Diagnostics" on page 146.](#page-135-0)

#### Removing Memory Modules

 $\sqrt{N}$  WARNING: The memory modules are hot to the touch for some time after the system has been powered down. Allow time for the memory modules to cool before handling them. Handle the memory modules by the card edges and avoid touching the components on the memory module.

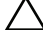

 $\triangle$  CAUTION: Many repairs may only be done by a certified service technician. You should only perform troubleshooting and simple repairs as authorized in your product documentation, or as directed by the online or telephone service and support team. Damage due to servicing that is not authorized by Dell is not covered by your warranty. Read and follow the safety instructions that came with the product.

- 1 Turn off the system, including any attached peripherals, and disconnect the system from the electrical outlet.
- **2** Open the system. See ["Opening the System" on page 70.](#page-65-0)
- 3 Remove the cooling shroud. See ["Removing the Cooling Shroud" on](#page-67-0)  [page 72](#page-67-0).
- 4 Locate the memory module sockets. See [Figure 6-1.](#page-139-0)

5 Press down and out on the ejectors on each end of the socket until the memory module pops out of the socket. See [Figure 3-10.](#page-83-0)

Handle each memory module only on either card edge, making sure not to touch the middle of the memory module.

- **6** Replace the cooling shroud. See "Installing the Cooling Shroud" on [page 73](#page-68-0).
- 7 Close the system. See ["Closing the System" on page 71](#page-66-0).
- **8** Reconnect the system and peripherals to their power sources, and turn them on.

# Expansion Cards and Expansion-Card Risers

Your system supports up to four PCI Express (PCIe) expansion cards installed in connectors on an expansion-card riser. Expansion-card riser 1 provides four x8 Generation 2 PCIe connectors.

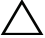

 $\wedge$  CAUTION: Expansion cards can only be installed in the slots on the expansion-card riser. Do not attempt to install expansion cards directly into the riser connector on the system board.

# Expansion Card Installation Guidelines

- The expansion-card slots support full-height, half-length cards.
- The expansion-card slots are hot-swappable.
- PCI Express Generation 2 expansion cards are supported in all the slots.
- All the slots are x8 connectors.
- $\triangle$  CAUTION: To ensure proper cooling, only one of the two expansion cards can have a power consumption of greater than 15 W (up to 25 W maximum), not including the integrated storage controller.
	- • [Table 3-3](#page-86-0) provides a guide for installing expansion cards to ensure proper cooling and mechanical fit. The expansion cards with the highest priority should be installed first using the slot priority indicated. All other expansion cards should be installed in card priority and slot priority order.

| Card<br><b>Priority</b> | <b>Card Type</b>                         | <b>Slot</b><br><b>Priority</b> | <b>Max</b><br><b>Allowed</b> | $25-W$<br><b>Card</b> |
|-------------------------|------------------------------------------|--------------------------------|------------------------------|-----------------------|
| 1                       | PERC S300/S100                           | 1, 2                           | $\overline{2}$               | Y                     |
| $\overline{2}$          | PERC H800                                | 3, 2                           | $\overline{2}$               | Y                     |
| 3                       | PERC 6/E controller                      | 3, 2                           | $\overline{2}$               | Y                     |
| $\overline{4}$          | SAS 5/E                                  | 3, 2                           | $\overline{2}$               | Y                     |
| 5                       | SCSI controllers                         | 3, 2                           | $\overline{2}$               | Y                     |
| 6                       | <b>HPCC</b>                              | 2,1                            | $\overline{2}$               | Y                     |
| 7                       | Fibre Channel                            | 2, 1                           | $\overline{2}$               | Y                     |
| 8                       | $10$ Gb NIC                              | 2, 1                           | $\overline{\mathcal{L}}$     | Y                     |
| $\overline{Q}$          | All other NICs                           | 1, 2                           | $\overline{2}$               | N                     |
| 10                      | All other Dell internal<br>storage cards | 4                              | 1                            | Y                     |
| 11                      | Non-Dell storage cards                   | 1, 2                           | $\overline{2}$               | $N^*$                 |

<span id="page-86-0"></span>Table 3-3. Expansion-Card Installation Priority for Riser 1

\* When available

### <span id="page-86-1"></span>Installing an Expansion Card

- $\triangle$  CAUTION: Many repairs may only be done by a certified service technician. You should only perform troubleshooting and simple repairs as authorized in your product documentation, or as directed by the online or telephone service and support team. Damage due to servicing that is not authorized by Dell is not covered by your warranty. Read and follow the safety instructions that came with the product.
	- 1 Unpack the expansion card and prepare it for installation.

For instructions, see the documentation accompanying the card.

- 2 Turn off the system, including any attached peripherals, and disconnect the system from the electrical outlet.
- 3 Open the system. See ["Opening the System" on page 70.](#page-65-0)
- 4 Remove the cooling shroud. See ["Removing the Cooling Shroud" on](#page-67-0)  [page 72](#page-67-0).

5 Open the expansion-card latch and remove the filler bracket. See [Figure 3-11.](#page-87-0)

 $\mathbb Z$  NOTE: Keep this bracket in case you need to remove the expansion card. Filler brackets must be installed over empty expansion-card slots to maintain FCC certification of the system. The brackets also keep dust and dirt out of the system and aid in proper cooling and airflow inside the system.

- 6 Holding the card by its edges, position the card so that the card-edge connector aligns with the expansion-card connector on the expansion-card riser.
- 7 Insert the card-edge connector firmly into the expansion-card connector until the card is fully seated.
- 8 Close the expansion-card latch. See [Figure 3-11](#page-87-0).

<span id="page-87-0"></span>Figure 3-11. Installing or Removing an Expansion Card

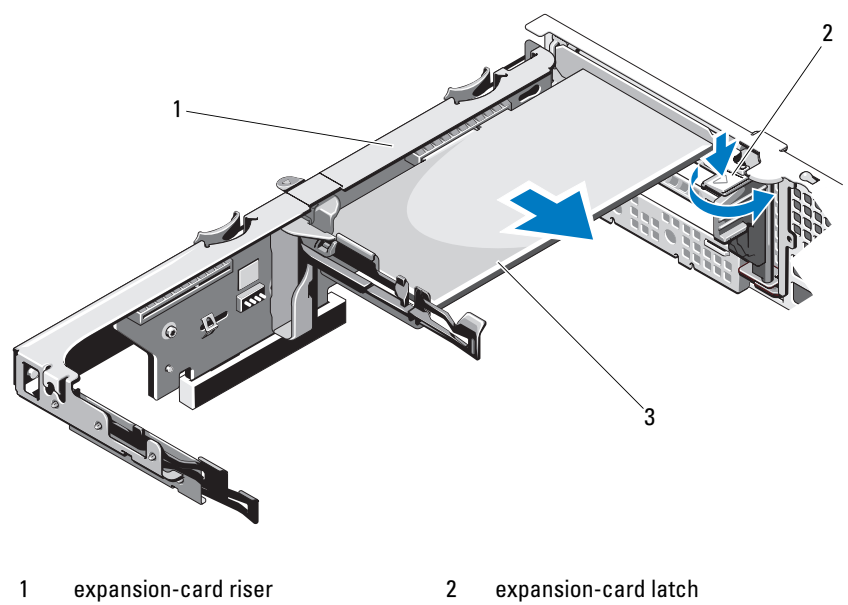

- 3 expansion card
- **9** Connect any cables to the expansion card.
- 10 Close the system. See ["Closing the System" on page 71](#page-66-0).
- 11 Reconnect the system to its electrical outlet and turn the system on, including any attached peripherals.

## <span id="page-88-0"></span>Removing an Expansion Card

- $\triangle$  CAUTION: Many repairs may only be done by a certified service technician. You should only perform troubleshooting and simple repairs as authorized in your product documentation, or as directed by the online or telephone service and support team. Damage due to servicing that is not authorized by Dell is not covered by your warranty. Read and follow the safety instructions that came with the product.
	- 1 Turn off the system, including any attached peripherals, and disconnect the system from the electrical outlet.
	- 2 Open the system. See ["Opening the System" on page 70.](#page-65-0)
	- 3 Remove the cooling shroud. See "Removing the Cooling Shroud" on [page 72](#page-67-0).
	- 4 Disconnect all cables from the card.
	- 5 Open the expansion-card latch. See [Figure 3-11](#page-87-0).
	- **6** Grasp the expansion card by its edges, and carefully remove it from the expansion-card connector.
	- **7** If you are removing the card permanently, install a metal filler bracket over the empty expansion slot opening and close the expansion-card latch.

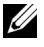

 $\mathbb Z$  NOTE: You must install a filler bracket over an empty expansion slot to maintain Federal Communications Commission (FCC) certification of the system. The brackets also keep dust and dirt out of the system and aid in proper cooling and airflow inside the system.

- 8 Close the system. See ["Closing the System" on page 71](#page-66-0).
- **9** Reconnect the system to its electrical outlet and turn the system on, including any attached peripherals.

## <span id="page-89-0"></span>Removing an Expansion-Card Riser

#### CAUTION: Many repairs may only be done by a certified service technician. You should only perform troubleshooting and simple repairs as authorized in your product documentation, or as directed by the online or telephone service and support team. Damage due to servicing that is not authorized by Dell is not covered by your warranty. Read and follow the safety instructions that came with the product.

- 1 Turn off the system, including any attached peripherals, and disconnect the system from the electrical outlet.
- **2** Open the system. See ["Opening the System" on page 70.](#page-65-0)
- **3** Remove the cooling shroud. See "Removing the Cooling Shroud" on [page 72](#page-67-0).
- 4 If installed, remove the expansion card from the expansion-card slot. See ["Removing an Expansion Card" on page 93.](#page-88-0)
- 5 If installed, remove the storage controller card. See ["Removing the Storage](#page-91-0)  [Controller Card" on page 96.](#page-91-0)
- **6** Disconnect the cables connected to the riser card.
- **7** To remove the expansion-card riser, simultaneously press both the blue tabs on the expansion-card riser and lift it from the chassis. See [Figure 3-12.](#page-90-0)

<span id="page-90-0"></span>Figure 3-12. Installing or Removing an Expansion-Card Riser

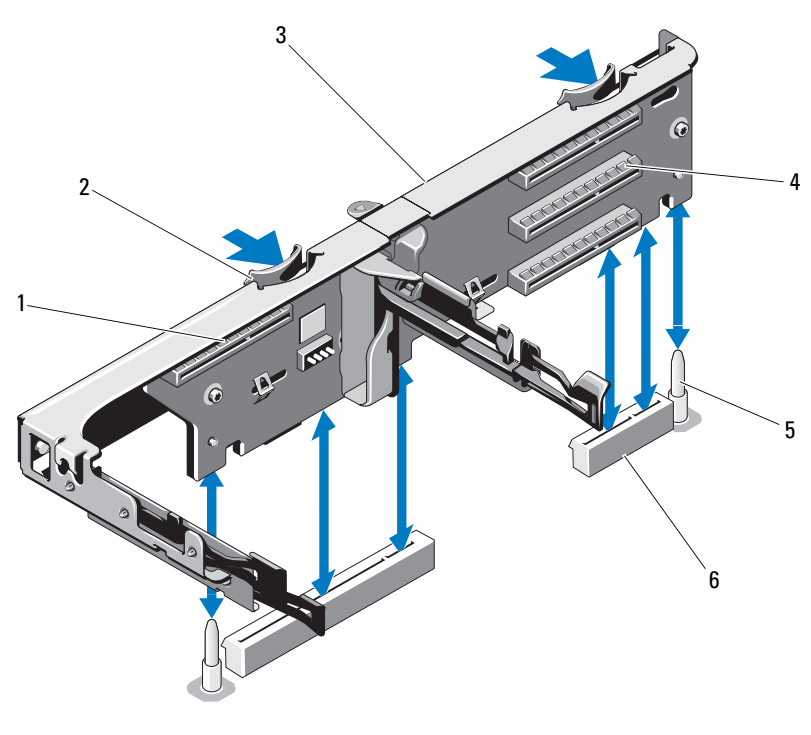

- 1 integrated storage controller slot 2 riser guides (2)
- 3 expansion-card riser 4 expansion card slot
- 
- 
- 
- 5 riser guide posts (2) 6 expansion-card riser slots (2)

#### <span id="page-90-1"></span>Installing an Expansion-Card Riser

- 1 To install an expansion-card riser, align the riser guides with the riser guide posts on the system board. See [Figure 3-12.](#page-90-0)
- 2 Lower the expansion-card riser into place until the expansion-card riser connector is fully seated.
- 3 If applicable, reinstall the expansion card. See ["Installing an Expansion](#page-86-1)  [Card" on page 91](#page-86-1).
- 4 Reinstall the storage controller card. See ["Installing the Storage Controller](#page-93-0)  [Card" on page 98](#page-93-0).
- **5** Reconnect all cables.
- **6** Close the system. See ["Closing the System" on page 71](#page-66-0).
- **7** Reconnect the system and peripherals to their power sources.

# Integrated Storage Controller Card

Your system includes a dedicated expansion-card slot on the riser for an integrated SAS controller card that provides the integrated storage subsystem for your system's hard drives. The controller supports SAS and SATA hard drives.

# <span id="page-91-0"></span>Removing the Storage Controller Card

- $\triangle$  CAUTION: Many repairs may only be done by a certified service technician. You should only perform troubleshooting and simple repairs as authorized in your product documentation, or as directed by the online or telephone service and support team. Damage due to servicing that is not authorized by Dell is not covered by your warranty. Read and follow the safety instructions that came with the product.
	- 1 Turn off the system, including any attached peripherals, and disconnect the system from the electrical outlet.
	- **2** Open the system. See ["Opening the System" on page 70.](#page-65-0)
	- 3 If installed, remove the expansion card. See ["Removing an Expansion](#page-88-0)  [Card" on page 93](#page-88-0).
	- 4 Disconnect the SAS cables connected to the card.
	- 5 Disconnect the cable connecting the card to the expansion-card riser.
	- **6** Bend both the card-edge guides outward and pull the storage controller card out of the connector.

<span id="page-92-0"></span>Figure 3-13. Installing and Removing the Storage Controller Card

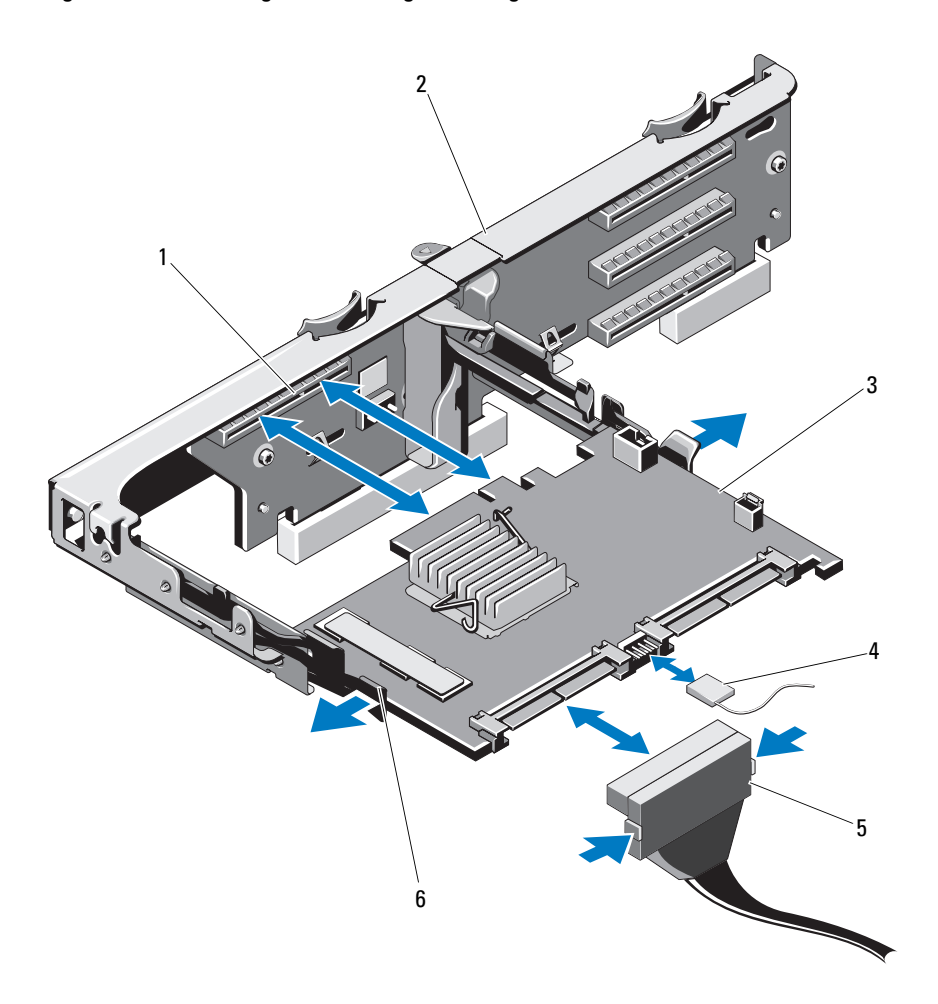

- 
- 
- 5 SAS data cable connector 6 release lever (blue)
- 1 storage connector 2 expansion-card riser
- 3 storage controller card 4 storage controller card cable
	-

# <span id="page-93-0"></span>Installing the Storage Controller Card

#### CAUTION: Many repairs may only be done by a certified service technician. You should only perform troubleshooting and simple repairs as authorized in your product documentation, or as directed by the online or telephone service and support team. Damage due to servicing that is not authorized by Dell is not covered by your warranty. Read and follow the safety instructions that came with the product.

- 1 Turn off the system, including any attached peripherals, and disconnect the system from the electrical outlet.
- 2 Open the system. See ["Opening the System" on page 70.](#page-65-0)
- 3 If installed, remove the expansion card. See "Removing an Expansion" [Card" on page 93](#page-88-0).
- 4 Route the cables in the cable path under the storage controller card slot on the expansion card riser.
- 5 With the storage controller card edge facing the riser, insert one side of the card into the black card-edge guide.

 $\mathbb Z$  NOTE: The installation sequence must be slot 3, 2, 1, and 4. The storage controller card must be installed in Slot 4 after the other expansion cards have been installed.

- 6 Bend outward on the blue card-edge guide, lower the card onto the blue card-edge guide, and release the guide. See [Figure 3-13](#page-92-0).
- 7 Slide the storage controller's card edge connector into the card slot on the riser until the card is fully seated.
- 8 Connect the two SAS data cable connectors, CNTRL 0 and CNTRL 1, to the storage controller card. See [Figure 3-13](#page-92-0).

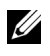

 $\mathbb Z$  NOTE: Ensure to connect the cables according to the connector labels on the cable. The cable does not function properly if reversed.

- 9 Replace the expansion card. See ["Installing an Expansion Card" on](#page-86-1)  [page 91](#page-86-1).
- 10 Close the system. See ["Closing the System" on page 71](#page-66-0).
- 11 Reconnect the system to its electrical outlet and turn the system on, including any attached peripherals.
- 12 If applicable, replace the front bezel. See ["Removing the Front Bezel" on](#page-64-0)  [page 69](#page-64-0).

# iDRAC6 Express Card

## Installing an iDRAC6 Express Card

- $\triangle$  CAUTION: Many repairs may only be done by a certified service technician. You should only perform troubleshooting and simple repairs as authorized in your product documentation, or as directed by the online or telephone service and support team. Damage due to servicing that is not authorized by Dell is not covered by your warranty. Read and follow the safety instructions that came with the product.
	- 1 Turn off the system, including any attached peripherals, and disconnect the system from the electrical outlet.
	- 2 Open the system. See ["Opening the System" on page 70.](#page-65-0)
	- 3 If installed, remove all expansion cards from expansion-card riser. ["Removing an Expansion Card" on page 93.](#page-88-0)
	- 4 Insert the notch on the iDRAC6 Express card into the clip on the system board.
	- 5 Align the front edge of the card with the connector on the system board. See [Figure 6-1](#page-139-0) for the location of the connector.
	- **6** Press the card down until it is fully seated. See [Figure 3-14.](#page-95-0)

When the front of the card is fully seated, the plastic standoff tab snaps over the edge of the holder.

<span id="page-95-0"></span>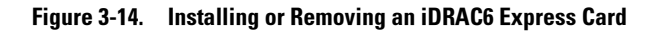

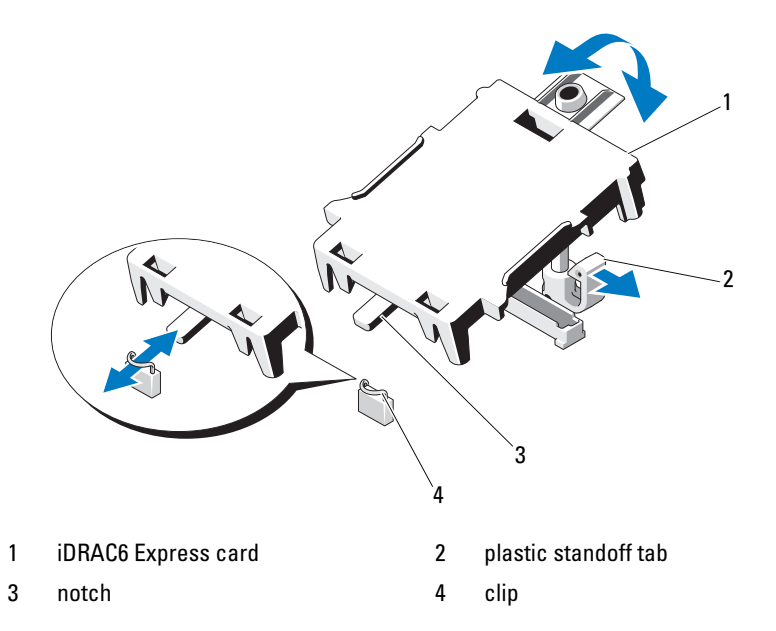

- 7 Reinstall all expansion cards in the expansion-card riser. See ["Installing an](#page-86-1)  [Expansion Card" on page 91](#page-86-1).
- 8 Close the system. See ["Closing the System" on page 71](#page-66-0).
- 9 Reconnect the system and peripherals to their power sources, and turn them on.

# iDRAC6 Enterprise Card (Optional)

## Removing an iDRAC6 Express Card

- $\triangle$  CAUTION: Many repairs may only be done by a certified service technician. You should only perform troubleshooting and simple repairs as authorized in your product documentation, or as directed by the online or telephone service and support team. Damage due to servicing that is not authorized by Dell is not covered by your warranty. Read and follow the safety instructions that came with the product.
	- 1 Turn off the system, including any attached peripherals, and disconnect the system from the electrical outlet.
	- **2** Open the system. See ["Opening the System" on page 70.](#page-65-0)
	- **3** Pull back slightly on the retention standoff tab at the front edge of the card and gently lift the card off the retention standoff. See [Figure 3-14.](#page-95-0)

As the holder releases from the standoff, the connector under the card disengages from the system board connector.

- 4 Angle the card so that the notch on the card slips through the clip on the system board.
- **5** Replace the expansion cards. See "Installing an Expansion Card" on [page 91](#page-86-1).
- 6 Close the system. See ["Closing the System" on page 71](#page-66-0).
- **7** Reconnect the system and peripherals to their power sources, and turn them on.

### Installing an iDRAC6 Enterprise Card

- $\triangle$  CAUTION: Many repairs may only be done by a certified service technician. You should only perform troubleshooting and simple repairs as authorized in your product documentation, or as directed by the online or telephone service and support team. Damage due to servicing that is not authorized by Dell is not covered by your warranty. Read and follow the safety instructions that came with the product.
	- 1 Turn off the system, including any attached peripherals, and disconnect the system from the electrical outlet.
	- 2 Open the system. See ["Opening the System" on page 70.](#page-65-0)
- **3** Remove the cooling shroud. See ["Removing the Cooling Shroud" on page 72.](#page-67-0)
- 4 Remove the plastic filler plug of the iDRAC6 Enterprise port from the system back panel.
- 5 Angle the card so that the RJ-45 connector fits through the back-panel opening. See [Figure 3-15.](#page-97-0)
- 6 Align the front edge of the card with the two front plastic retention standoffs next to the iDRAC6 connector on the system board, and lower the card into place. See [Figure 3-15](#page-97-0).

When the front of the card is fully seated, the plastic standoffs snap over the edge of the card.

#### <span id="page-97-0"></span>Figure 3-15. Installing or Removing an iDRAC6 Enterprise Card

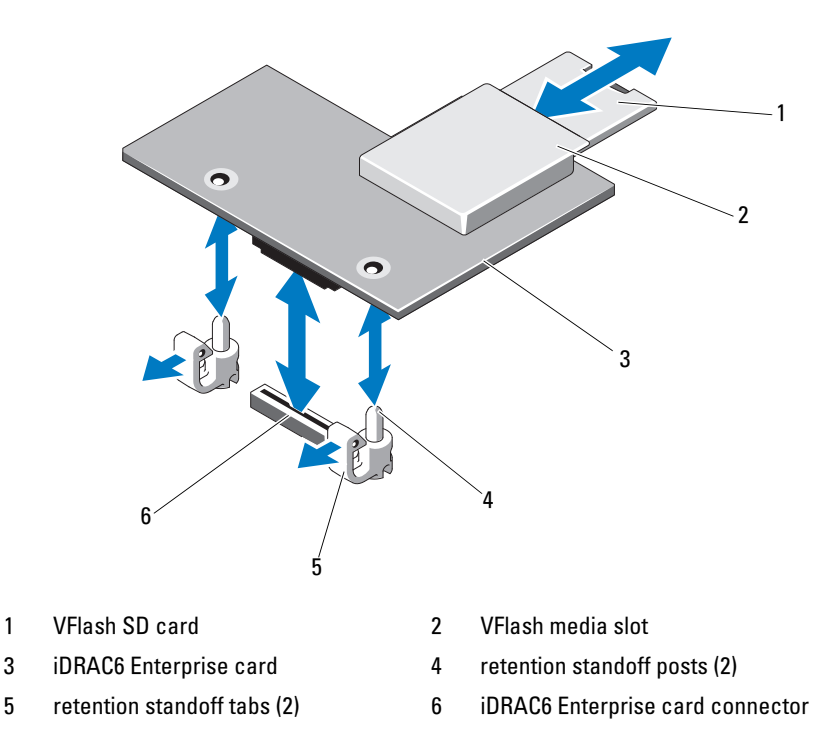

- 7 If applicable, install the VFlash media card. See ["Installing a VFlash Media](#page-99-1)  [Card" on page 104](#page-99-1).
- 8 Close the system. See ["Closing the System" on page 71](#page-66-0).
- **9** Reconnect the system and peripherals to their power sources, and turn them on.

#### Removing an iDRAC6 Enterprise Card

- $\triangle$  CAUTION: Many repairs may only be done by a certified service technician. You should only perform troubleshooting and simple repairs as authorized in your product documentation, or as directed by the online or telephone service and support team. Damage due to servicing that is not authorized by Dell is not covered by your warranty. Read and follow the safety instructions that came with the product.
	- 1 Turn off the system, including any attached peripherals, and disconnect the system from the electrical outlet.
	- 2 If present, disconnect the Ethernet cable from the iDRAC6 enterprise card connector on the system back panel. See [Figure 1-3](#page-14-0).
	- **3** Open the system. See ["Opening the System" on page 70.](#page-65-0)
	- 4 Remove the cooling shroud. See ["Removing the Cooling Shroud" on](#page-67-0)  [page 72](#page-67-0).
	- 5 Remove the VFlash media card (if installed) from the iDRAC6 enterprise card. See ["Removing a VFlash Media Card" on page 104.](#page-99-0)
	- 6 Pull back slightly on the two tabs at the front edge of the card and gently lift the front edge of the card off of the retention standoffs.

As the card releases from the standoffs, the connector under the card disengages from the system board connector.

- 7 Slide the card away from the back of the system until the RJ-45 connector is clear of the back panel, then lift the card out of the system.
- **8** Replace the plastic filler plug over the port at the system back panel. See ["Back-Panel Features and Indicators" on page 15](#page-14-1) for the location of the port.
- **9** Replace the cooling shroud. See "Installing the Cooling Shroud" on [page 73](#page-68-0).
- 10 Close the system. See ["Closing the System" on page 71](#page-66-0).
- 11 Reconnect the system and peripherals to their power sources, and turn them on.

# VFlash Media (Optional)

The VFlash media card is a Secure Digital (SD) card that plugs into the iDRAC6 Enterprise card at the back corner of the system.

## <span id="page-99-1"></span>Installing a VFlash Media Card

- 1 Locate the VFlash media slot at the back of the system.
- 2 With the label side facing up, insert the contact-pin end of the SD card into the card slot on the module.

 $\mathbb Z$  **NOTE:** The slot is keyed to ensure correct insertion of the card.

**3** Press inward on the card to lock it into the slot.

#### <span id="page-99-0"></span>Removing a VFlash Media Card

To remove the VFlash media, push inward on the card to release it, and pull the card from the card slot.

# **Processor**

### Removing a Processor

- $\triangle$  CAUTION: Many repairs may only be done by a certified service technician. You should only perform troubleshooting and simple repairs as authorized in your product documentation, or as directed by the online or telephone service and support team. Damage due to servicing that is not authorized by Dell is not covered by your warranty. Read and follow the safety instructions that came with the product.
	- 1 Prior to upgrading your system, download the latest system BIOS version on support.dell.com.
	- **2** Turn off the system, including any attached peripherals, and disconnect the system from the electrical outlet.
	- **3** Open the system. See ["Opening the System" on page 70.](#page-65-0)
	- 4 Remove the cooling shroud. See ["Removing the Cooling Shroud" on](#page-67-0)  [page 72](#page-67-0).

 $\bigwedge$  WARNING: The heat sink and processor are hot to touch for some time after the system has been powered down. Allow the heat sink and processor to cool before handling them.

#### $\sqrt{\phantom{a}}\phantom{a}$  CAUTION: Never remove the heat sink from a processor unless you intend to remove the processor. The heat sink is necessary to maintain proper thermal conditions.

- 5 Using a #2 Phillips screwdriver, loosen one of the heat-sink retention screws. See [Figure 3-16](#page-101-0).
- 6 Wait 30 seconds for the heat sink to loosen from the processor.
- 7 Loosen the other three heat-sink retention screws.
- 8 Gently lift the heat sink off of the processor and set the heat sink aside with thermal grease side facing up.

#### $\bigwedge$  CAUTION: The processor is held in its socket under strong pressure. Be aware that the release lever can spring up suddenly if not firmly grasped.

9 Position your thumb firmly over the processor socket-release lever and release the lever from the locked position. Rotate the lever 90 degrees upward until the processor is released from the socket. See [Figure 3-17.](#page-102-0)

<span id="page-101-0"></span>Figure 3-16. Installing and Removing the Heat Sink

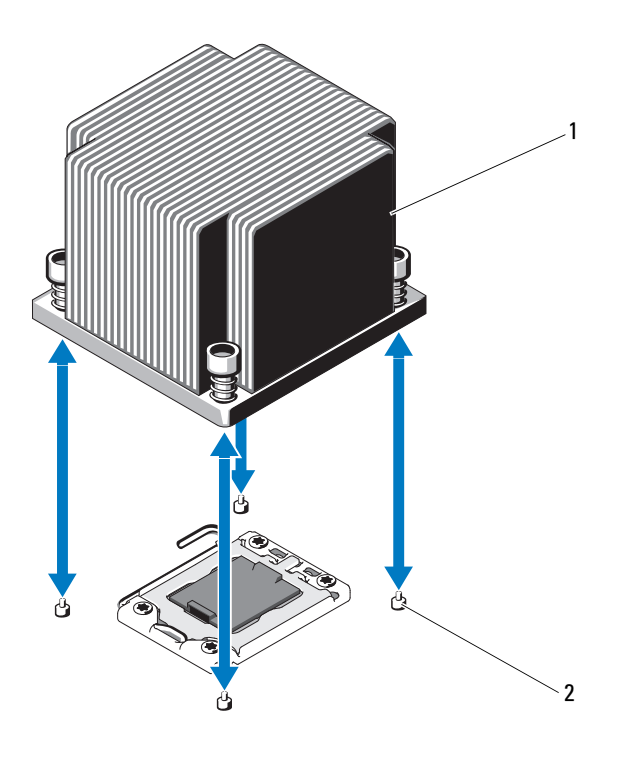

1 heat sink heat-sink 2 retention screws (4)

- 10 Rotate the processor shield upward and out of the way. See [Figure 3-17](#page-102-0).
- 11 Lift the processor out of the socket and leave the release lever up so that the socket is ready for the new processor.

CAUTION: Be careful not to bend any of the pins on the ZIF socket when removing the processor. Bending the pins can permanently damage the system board.

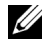

 $\mathbb Z$  NOTE: In single-processor configurations, a processor must be installed in socket CPU1. Install the blank in socket CPU2 only.

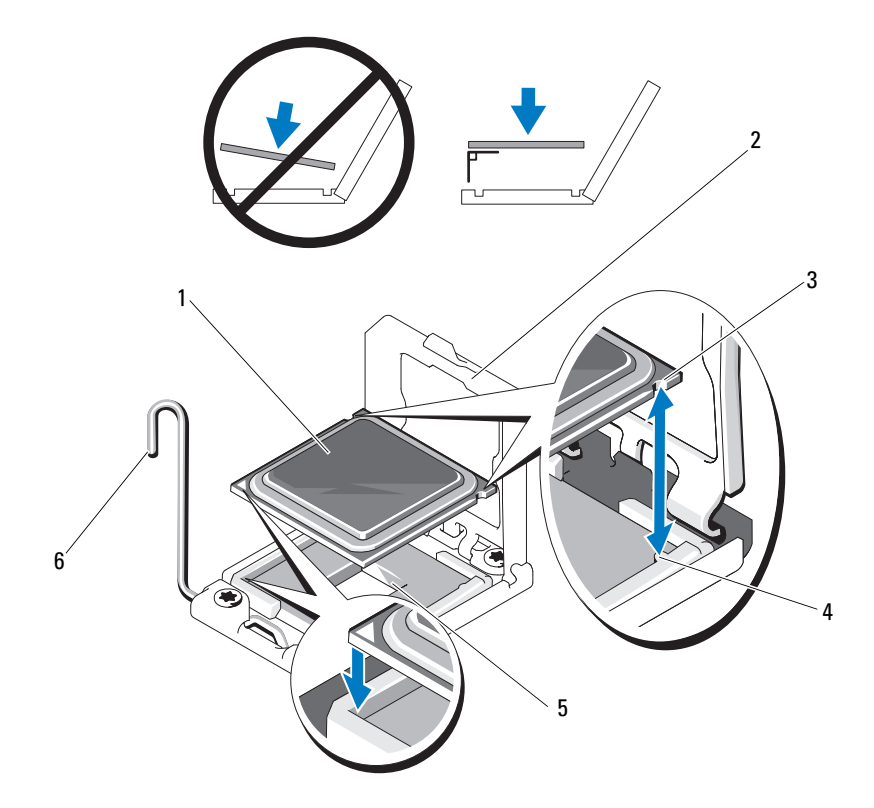

#### <span id="page-102-0"></span>Figure 3-17. Installing and Removing a Processor

- 
- 3 notch in processor 4 socket key
- 
- 1 processor 2 processor shield
	-
- 5 ZIF socket 6 socket-release lever

## Installing a Processor

CAUTION: Many repairs may only be done by a certified service technician. You should only perform troubleshooting and simple repairs as authorized in your product documentation, or as directed by the online or telephone service and support team. Damage due to servicing that is not authorized by Dell is not covered by your warranty. Read and follow the safety instructions that came with the product.

- 1 If you are upgrading your processor, prior to upgrading your system, download and install the latest system BIOS version from support.dell.com. Follow the instructions included in the file download to install the update on your system.
- 2 Unpack the processor if it has not been used previously.

If the processor has already been used, remove any thermal grease from the top of the processor using a lint-free cloth.

3 Align the processor with the socket keys on the ZIF socket. See [Figure 3-17](#page-102-0).

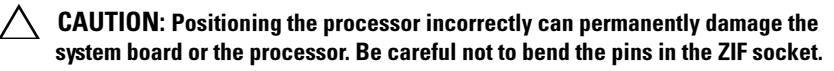

4 With the release lever on the processor socket in the open position, align the processor with the socket keys and set the processor lightly in the socket.

#### $\bigwedge$  CAUTION: Do not use force to seat the processor. When the processor is positioned correctly, it engages easily into the socket.

- **5** Close the processor shield.
- **6** Rotate the socket release lever down until it snaps into place.
- **7** Using a clean lint-free cloth, remove the thermal grease from the heat sink.
- 8 Open the grease packet included with your processor kit and apply thermal grease evenly to the center of the top of the new processor.

#### $\triangle$  CAUTION: Using excess thermal grease can cause grease to contact the processor shield, which can cause contamination of the processor socket.

- 9 Place the heat sink on the processor. See [Figure 3-16](#page-101-0).
- 10 Using a #2 Phillips screwdriver, tighten the heat-sink retention screws. See [Figure 3-16](#page-101-0).
- 11 Replace the cooling shroud. See ["Installing the Cooling Shroud" on](#page-68-0)  [page 73](#page-68-0).
- 12 Close the system. See ["Closing the System" on page 71](#page-66-0).
- **13** Reconnect the system to its electrical outlet and turn the system on, including any attached peripherals.
- 14 Press <F2> to enter the System Setup program, and check that the processor information matches the new system configuration. See ["Entering the](#page-41-0)  [System Setup Program" on page 46](#page-41-0).
- 15 Run the system diagnostics to verify that the new processor operates correctly.

See ["Running the Embedded System Diagnostics" on page 146](#page-135-0) for information about running the diagnostics.

# System Battery

#### Replacing the System Battery

- $\sqrt{N}$  WARNING: There is a danger of a new battery exploding if it is incorrectly installed. Replace the battery only with the same or equivalent type recommended by the manufacturer. See your safety information for additional info.
- $\triangle$  CAUTION: Many repairs may only be done by a certified service technician. You should only perform troubleshooting and simple repairs as authorized in your product documentation, or as directed by the online or telephone service and support team. Damage due to servicing that is not authorized by Dell is not covered by your warranty. Read and follow the safety instructions that came with the product.
	- **1** Turn off the system, including any attached peripherals, and disconnect the system from the electrical outlet.
	- **2** Open the system. See ["Opening the System" on page 70.](#page-65-0)
	- **3** Remove the cooling shroud. See "Removing the Cooling Shroud" on [page 72](#page-67-0).

#### Figure 3-18. Replacing the System Battery

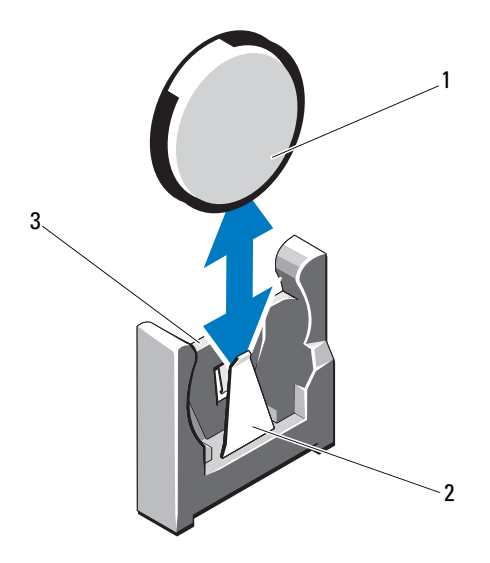

1 system battery 2 negative side of battery connector

- 3 positive side of battery connector
- 4 If installed, remove the expansion card from the expansion-card slot. See ["Removing an Expansion Card" on page 93](#page-88-0).
- 5 If installed, remove the storage controller card. See ["Removing the Storage](#page-91-0)  [Controller Card" on page 96.](#page-91-0)
- 6 To remove the expansion-card riser, press the blue tabs on the expansion-card riser and lift it from the chassis. See ["Removing an](#page-89-0)  [Expansion-Card Riser" on page 94](#page-89-0).

7 Locate the battery socket. See ["Jumpers and Connectors" on page 149](#page-138-0).

#### CAUTION: To avoid damage to the battery connector, you must firmly support the connector while installing or removing a battery.

8 Support the battery connector by firmly holding the positive side of the connector.

- **9** Press the battery toward the negative side of the connector and lift it up out of the securing tab at the negative side of the connector.
- 10 Support the battery connector by pressing down firmly on the positive side of the connector.
- 11 Hold the new battery with the "+" facing the plastic connector on the system board and slide it under the securing tabs.
- 12 Press the battery straight down into the connector until it snaps into place.
- 13 Replace the expansion-card riser. See ["Installing an Expansion-Card Riser"](#page-90-1)  [on page 95.](#page-90-1)
- 14 Replace the storage controller card. See ["Installing the Storage Controller](#page-93-0)  [Card" on page 98](#page-93-0).
- 15 Replace the expansion card from the expansion-card slot, now. See ["Installing an Expansion Card" on page 91](#page-86-1).
- 16 Replace the cooling shroud. See ["Installing the Cooling Shroud" on](#page-68-0)  [page 73](#page-68-0).
- 17 Close the system. See ["Closing the System" on page 71](#page-66-0).
- 18 Reconnect the system to the electrical outlet and turn the system on, including any attached peripherals.
- 19 Enter the System Setup program to confirm that the battery is operating properly. See ["Entering the System Setup Program" on page 46](#page-41-0).
- 20 Enter the correct time and date in the System Setup program's Time and Date fields.
- 21 Exit the System Setup program.

# SAS Backplane

# Removing the SAS Backplane

- CAUTION: Many repairs may only be done by a certified service technician. You should only perform troubleshooting and simple repairs as authorized in your product documentation, or as directed by the online or telephone service and support team. Damage due to servicing that is not authorized by Dell is not covered by your warranty. Read and follow the safety instructions that came with the product.
- 1 If applicable, remove the optional bezel. See ["Removing the Front Bezel"](#page-64-0)  [on page 69.](#page-64-0)
- **2** Turn off the system and attached peripherals, and disconnect the system from the electrical outlet.
- 3 Open the system. See ["Opening the System" on page 70.](#page-65-0)

 $\wedge$  CAUTION: To prevent damage to the drives and backplane, you must remove the hard drives from the system before removing the backplane.

 $\bigwedge$  CAUTION: You must note the number of each hard drive and temporarilv label them before removal so that you can replace them in the same locations.

- 4 Remove all hard drives. See ["Removing a Hot-Swap Hard Drive" on](#page-69-0)  [page 74](#page-69-0).
- 5 Disconnect the power cable from the end of the SAS backplane.
- 6 Disconnect the SAS data cables from the backplane.
- 7 Disconnect the optical-drive cable, USB cable, and the control-panel cable.

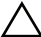

#### $\triangle$  CAUTION: Handle the cables gently to prevent damage.

- 8 While pressing the two blue latches toward each other, lift the backplane upward. See [Figure 3-19](#page-108-0).
- 9 When the backplane cannot slide upward any farther, pull the backplane toward the back of the system to remove it from the retention hooks.
- 10 Lift the board out of the system, being careful to avoid damaging components on the face of the board.
- 11 Place the SAS backplane face down on a work surface.
<span id="page-108-0"></span>Figure 3-19. Removing and Installing a SAS Backplane

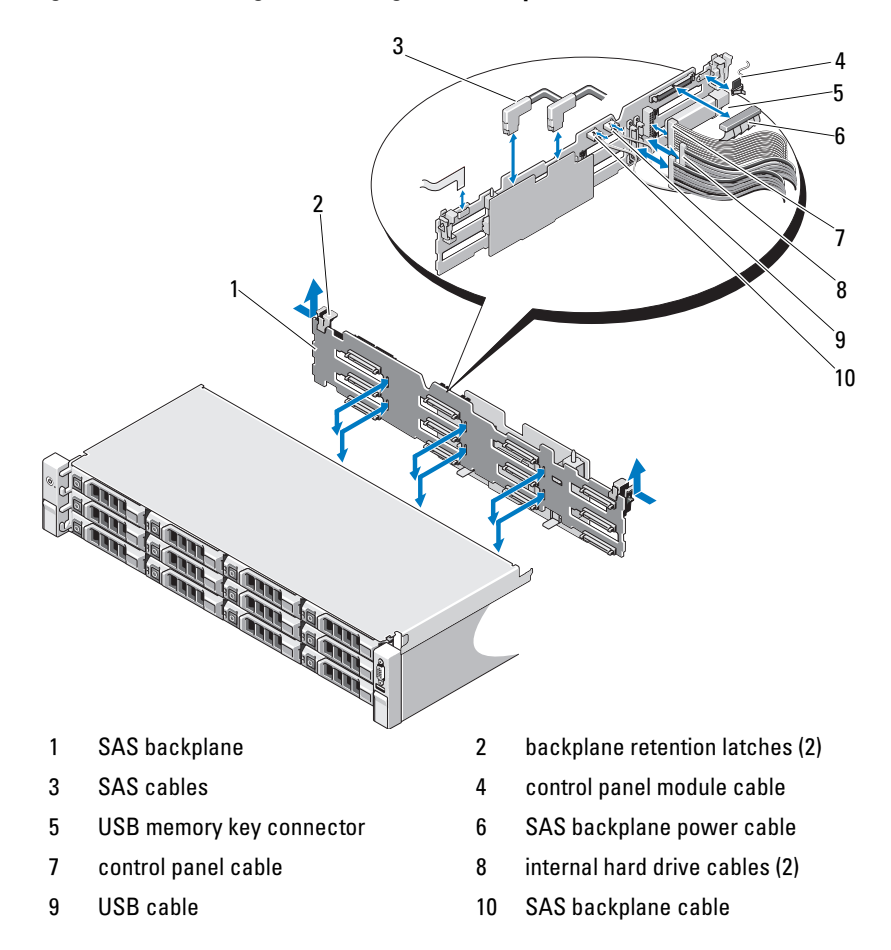

#### Installing the SAS Backplane

- 1 Lower the backplane into the system, being careful to avoid damaging components on the face of the board.
- 2 Align the slots in the backplane with the retention hooks on the back of the drive bays, then move the backplane forward until the retention hooks fit through the slots in the backplane. See [Figure 3-19](#page-108-0).
- **3** Slide the backplane downward until the two blue retention latches snap into place.
- 4 Connect the SAS data and power cables to the SAS backplane.
- **5** Install the hard drives in their original locations.
- 6 Connect the optical drive cable, USB cable, and the control panel cable to the system board.

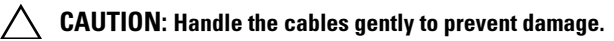

- 7 Close the system. See ["Closing the System" on page 71](#page-66-0).
- 8 Reconnect the system to its electrical outlet and turn the system on, including any attached peripherals.

#### Power Distribution Board

 $\mathbb Z$  **NOTE:** This section is applicable only to systems with redundant power supply. The power distribution board is located on your system directly behind the power supply fan module. See [Figure 3-20](#page-111-0).

#### Removing the Power Distribution Board

- $\triangle$  CAUTION: Many repairs may only be done by a certified service technician. You should only perform troubleshooting and simple repairs as authorized in your product documentation, or as directed by the online or telephone service and support team. Damage due to servicing that is not authorized by Dell is not covered by your warranty. Read and follow the safety instructions that came with the product.
	- 1 If applicable, remove the thumb screw on the support bracket and lift it up and out of the system.
	- **2** Remove the power supplies from the system. See "Removing a Redundant [Power Supply" on page 81.](#page-76-0)
- 3 Remove the expansion cards. See ["Removing an Expansion Card" on](#page-88-0)  [page 93](#page-88-0).
- 4 Remove the expansion card riser. See ["Removing an Expansion-Card Riser"](#page-89-0)  [on page 94.](#page-89-0)
- 5 Disconnect power distribution cables from the system board (see "System" [Board" on page 118\)](#page-113-0).
- **6** Disconnect the fan cable.
- **7** Remove the screws securing the power distribution board to the chassis. See [Figure 3-20.](#page-111-0)

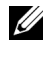

 $\mathbb Z$  NOTE: There are three screws securing the power distribution board to the chassis.

8 Pull the blue tab, lift the power distribution board, and move it toward the front of the system to disengage from the tabs on the power supply bay. See [Figure 3-20.](#page-111-0)

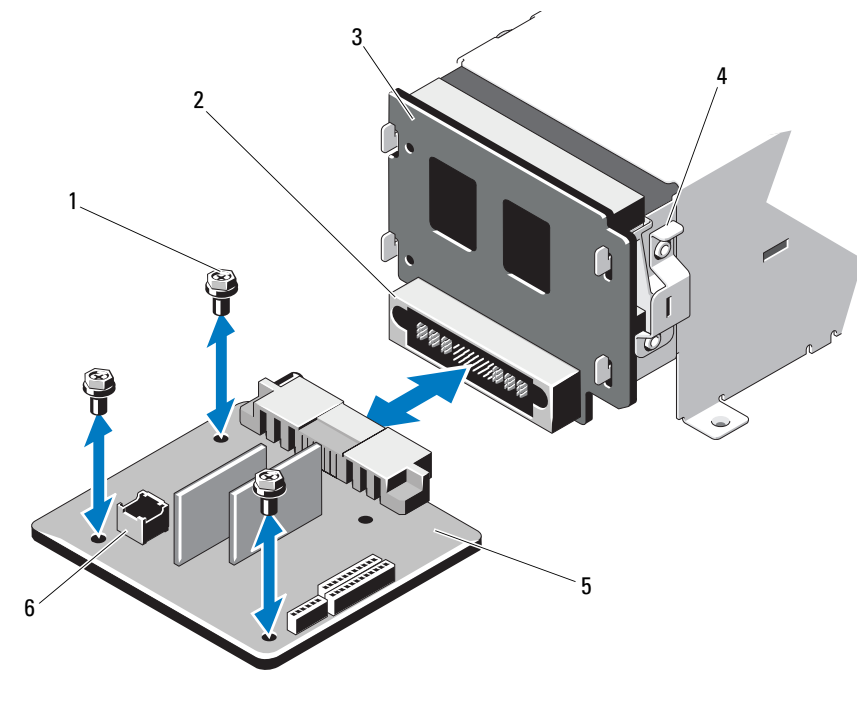

<span id="page-111-0"></span>Figure 3-20. Removing and Replacing the Power Distribution Board

- 
- 3 power-interposer board 4 blue tab
- 
- 1 screws (3) 2 power supply connector
	-
- 5 power-distribution board 6 fan module cable connector

#### Replacing the Power Distribution Board

 $\triangle$  CAUTION: Many repairs may only be done by a certified service technician. You should only perform troubleshooting and simple repairs as authorized in your product documentation, or as directed by the online or telephone service and support team. Damage due to servicing that is not authorized by Dell is not covered by your warranty. Read and follow the safety instructions that came with the product.

- 1 Unpack the new power distribution board assembly.
- 2 Align the power distribution board with the tabs on the chassis and slide it in place until the blue tab snaps over the edge of the board. See [Figure 3-20](#page-111-0).
- **3** Install the four screws that secure the power distribution board to the chassis. See [Figure 3-20.](#page-111-0)

 $\mathbb Z$  NOTE: There are three screws securing the power distribution board to the chassis.

- 4 Connect the power distribution cables to the system board (see "System" [Board" on page 118\)](#page-113-0) and fan cable to the power distribution board as shown in [Figure 3-20.](#page-111-0)
- 5 If applicable, align the support bracket over the Power Distribution board and secure in place with the screw.
- 6 Install the power supplies in the system. See ["Installing a Redundant](#page-77-0)  [Power Supply" on page 82.](#page-77-0)
- 7 Replace the expansion-card riser. See ["Installing an Expansion-Card Riser"](#page-90-0)  [on page 95.](#page-90-0)
- 8 Replace the expansion cards. See "Installing an Expansion Card" on [page 91](#page-86-0).
- 9 Close the system. See ["Closing the System" on page 71](#page-66-0).
- **10** Reconnect the system to its electrical outlet and turn the system on, including any attached peripherals.

#### <span id="page-113-0"></span>System Board

#### Removing the System Board

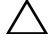

CAUTION: Many repairs may only be done by a certified service technician. You should only perform troubleshooting and simple repairs as authorized in your product documentation, or as directed by the online or telephone service and support team. Damage due to servicing that is not authorized by Dell is not covered by your warranty. Read and follow the safety instructions that came with the product.

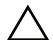

 $\triangle$  CAUTION: If you are using the Trusted Program Module (TPM) with an encryption key, you may be prompted to create a recovery key during program or system setup. Be sure to create and safely store this recovery key. If you replace this system board, you must supply the recovery key when you restart your system or program before you can access the encrypted data on your hard drives.

- 1 Turn off the system and attached peripherals, and disconnect the system from the electrical outlet.
- 2 Open the system. See ["Opening the System" on page 70.](#page-65-0)
- **3** Remove the cooling shroud. See "Removing the Cooling Shroud" on [page 72](#page-67-0).
- 4 Remove the power supplies. See ["Removing a Redundant Power Supply"](#page-76-0)  [on page 81](#page-76-0) or ["System Memory" on page 83.](#page-78-0)
- 5 Remove all expansion cards and, if applicable, the storage controller card. See ["Removing an Expansion Card" on page 93](#page-88-0) and ["Removing the Storage](#page-91-0)  [Controller Card" on page 96.](#page-91-0)
- 6 Remove the expansion-card riser. See ["Removing an Expansion-Card](#page-89-0)  [Riser" on page 94.](#page-89-0)
- 7 Remove the heat sink and processor. See ["Removing a Processor" on](#page-99-0)  [page 104.](#page-99-0)
- 8 If installed, remove the iDRAC6 Enterprise card. See ["Removing an](#page-98-0)  [iDRAC6 Enterprise Card" on page 103](#page-98-0).
- 9 If installed, remove the iDRAC6 Express card. See ["Removing an iDRAC6](#page-96-0)  [Express Card" on page 101](#page-96-0).
- 10 Disconnect all cables from the system board.

11 Remove the nine screws securing the system board to the chassis and then slide the system board assembly toward the front end of the chassis.

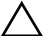

- $\triangle$  CAUTION: Do not lift the system board assembly by grasping a memory module, processor, or other components.
- 12 Grasp the system board assembly by the edges and lift the system board assembly away from the chassis. See [Figure 3-21.](#page-114-0)

<span id="page-114-0"></span>Figure 3-21. Removing and Installing the System Board

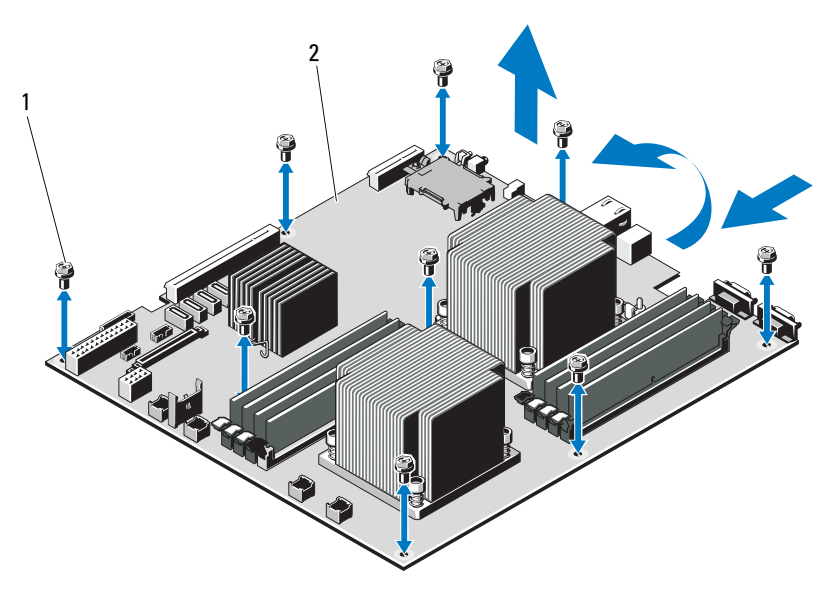

1 screws (9) 2 system board assembly

#### Installing the System Board

- 1 Unpack the new system board.
- **2** Remove the labels from the processor shield and affix them to the system identification panel on the front of the system. See [Figure 1-1](#page-11-0).
- **3** Holding the system board by the edges, lower the system board into the chassis.

#### $\triangle$  CAUTION: Do not lift the system board assembly by grasping a memory module, processor, or other components.

- 4 Slightly lift up the front of the system board and maneuver the system board to the bottom of the chassis until it lays completely flat.
- 5 Push the system board toward the back of the chassis until the board is in place.
- **6** Tighten the nine screws that secure the system board to the chassis. See [Figure 3-21.](#page-114-0)
- **7** Transfer the processor to the new system board. See "Removing a [Processor" on page 104](#page-99-0) and ["Installing a Processor" on page 108](#page-103-0).
- 8 Remove the memory modules and transfer them to the same locations on the new board. See ["Removing Memory Modules" on page 89](#page-84-0) and ["Installing Memory Modules" on page 87](#page-82-0).
- 9 Connect the cables to the system board. See [Figure 6-1](#page-139-0) for the locations of the connectors on the system board.
- 10 Replace the expansion-card riser. See ["Installing an Expansion-Card Riser"](#page-90-0)  [on page 95.](#page-90-0)
- 11 Install all expansion cards. See ["Installing an Expansion Card" on page 91.](#page-86-0)
- 12 If applicable, reinstall the storage controller card. See ["Installing the](#page-93-0)  [Storage Controller Card" on page 98](#page-93-0).

After connecting the SAS cables to the controller, make sure to place the cables under the guide on the end of riser 1.

- 13 If applicable, install the iDRAC6 Enterprise card. See ["Installing an](#page-96-1)  [iDRAC6 Enterprise Card" on page 101](#page-96-1).
- 14 If applicable, install the iDRAC6 Express card. See ["Installing an iDRAC6](#page-94-0)  [Express Card" on page 99](#page-94-0).
- 15 Replace the cooling shroud. See ["Installing the Cooling Shroud" on](#page-68-0)  [page 73](#page-68-0).
- 16 Close the system. See ["Closing the System" on page 71](#page-66-0).
- 17 Reconnect the system to its electrical outlet and turn the system on, including any attached peripherals.
- 18 If applicable, replace the front bezel. See ["Removing the Front Bezel" on](#page-64-0)  [page 69](#page-64-0).

# Troubleshooting Your System

### Safety First—For You and Your System

 $\triangle$  CAUTION: Many repairs may only be done by a certified service technician. You should only perform troubleshooting and simple repairs as authorized in your product documentation, or as directed by the online or telephone service and support team. Damage due to servicing that is not authorized by Dell is not covered by your warranty. Read and follow the safety instructions that came with the product.

### Troubleshooting System Startup Failure

If your system halts during startup prior to video imaging, especially after installing an operating system or reconfiguring your system's hardware, check for the following conditions.

- If you boot the system to the BIOS boot mode after installing an operating system from the UEFI Boot Manager, the system will hang. The reverse is also true. You must boot to the same boot mode in which you installed the operating system. See ["Using the System Setup Program and](#page-40-0)  [UEFI Boot Manager" on page 45](#page-40-0).
- Invalid memory configurations could cause the system to halt at startup without any video output. See ["Expansion Cards and Expansion-Card](#page-85-0)  [Risers" on page 90](#page-85-0).

For all other startup issues, note the system messages that appear onscreen. See ["System Messages" on page 22](#page-21-0) and ["System Messages" on page 22](#page-21-0) for more information.

#### Troubleshooting External Connections

Ensure that all external cables are securely attached to the external connectors on your system before troubleshooting any external devices. See [Figure 1-1](#page-11-0) and [Figure 1-3](#page-14-0) for the front- and back-panel connectors on your system.

#### Troubleshooting the Video Subsystem

- 1 Check the system and power connections to the monitor.
- **2** Check the video interface cabling from the system to the monitor.
- 3 Run the appropriate online diagnostic test. See ["Using Online Diagnostics"](#page-134-0)  [on page 145.](#page-134-0)

If the tests run successfully, the problem is not related to video hardware.

If the tests fail, see ["Getting Help" on page 155.](#page-144-0)

#### Troubleshooting a USB Device

Use the following steps to troubleshoot a USB keyboard and/or mouse. For other USB devices, go to [step 5.](#page-119-0)

- **1** Disconnect the keyboard and mouse cables from the system briefly and reconnect them.
- **2** Connect the keyboard/mouse to the USB port(s) on the opposite side of the system.
- **3** If the problem is resolved, restart the system, enter the System Setup program, and check if the nonfunctioning USB ports are enabled.
- 4 Replace the keyboard/mouse with another working keyboard/mouse. If the problem is resolved, replace the faulty keyboard/mouse.

If the problem is not resolved, proceed to the next step to begin troubleshooting the other USB devices attached to the system.

- <span id="page-119-0"></span>5 Power down all attached USB devices and disconnect them from the system.
- **6** Restart the system and, if your keyboard is functioning, enter the system setup program. Verify that all USB ports are enabled. See ["Integrated](#page-47-0)  [Devices Screen" on page 52](#page-47-0).

If your keyboard is not functioning, you can also use remote access. If the system is not accessible, see ["System Board Jumpers" on page 149](#page-138-0) for instructions on setting the NVRAM\_CLR jumper inside your system and restoring the BIOS to the default settings.

- **7** Reconnect and power on each USB device one at a time.
- 8 If a device causes the same problem, power down the device, replace the USB cable, and power up the device.

If the problem persists, replace the device.

If all troubleshooting fails, see ["Getting Help" on page 155](#page-144-0).

### Troubleshooting a Serial I/O Device

- 1 Turn off the system and any peripheral devices connected to the serial port.
- 2 Swap the serial interface cable with another working cable, and turn on the system and the serial device.

If the problem is resolved, replace the interface cable.

- 3 Turn off the system and the serial device, and swap the device with a comparable device.
- 4 Turn on the system and the serial device.

If the problem is resolved, replace the serial device.

If the problem persists, see ["Getting Help" on page 155.](#page-144-0)

## Troubleshooting a NIC

- 1 Run the appropriate online diagnostic test. See ["Using Online Diagnostics"](#page-134-0)  [on page 145.](#page-134-0)
- 2 Restart the system and check for any system messages pertaining to the NIC controller.
- 3 Check the appropriate indicator on the NIC connector. See "NIC Indicator [Codes" on page 18.](#page-17-0)
	- If the link indicator does not light, check all cable connections.
	- If the activity indicator does not light, the network driver files might be damaged or missing.

Remove and reinstall the drivers if applicable. See the NIC's documentation.

- Change the auto-negotiation setting, if possible.
- Use another connector on the switch or hub.

If you are using a NIC card instead of an integrated NIC, see the documentation for the NIC card.

- 4 Ensure that the appropriate drivers are installed and the protocols are bound. See the NIC's documentation.
- **5** Enter the System Setup program and confirm that the NIC ports are enabled. See ["Integrated Devices Screen" on page 52.](#page-47-0)
- 6 Ensure that the NICs, hubs, and switches on the network are all set to the same data transmission speed. See the documentation for each network device.
- 7 Ensure that all network cables are of the proper type and do not exceed the maximum length.

If all troubleshooting fails, see ["Getting Help" on page 155.](#page-144-0)

### Troubleshooting a Wet System

- <span id="page-121-0"></span> $\triangle$  CAUTION: Many repairs may only be done by a certified service technician. You should only perform troubleshooting and simple repairs as authorized in your product documentation, or as directed by the online or telephone service and support team. Damage due to servicing that is not authorized by Dell is not covered by your warranty. Read and follow the safety instructions that came with the product.
	- 1 Turn off the system and attached peripherals, and disconnect the system from the electrical outlet.
	- 2 Open the system. See ["Opening the System" on page 70.](#page-65-1)
	- 3 Disassemble components from the system. See "Installing System" [Components" on page 67.](#page-62-0)
		- Cooling shroud
		- Hard drives
		- SAS backplane
- Vflash media cards
- USB memory keys
- NIC hardware key
- Expansion-card riser
- Integrated storage controller card
- iDRAC6 Express card
- iDRAC6 Enterprise card
- Power supplies
- Fans
- Processor and heat sink
- Memory modules
- 4 Let the system dry thoroughly for at least 24 hours.
- **5** Reinstall the components you removed in [step 3](#page-121-0).
- 6 Close the system. See ["Closing the System" on page 71](#page-66-1).
- 7 Reconnect the system to the electrical outlet, and turn on the system and attached peripherals.

If the system does not start properly, see ["Getting Help" on page 155](#page-144-0).

- **8** If the system starts properly, shut down the system and reinstall all of the expansion cards that you removed. See ["Installing an Expansion Card" on](#page-86-1)  [page 91](#page-86-1).
- 9 Run the appropriate online diagnostic test. See ["Using Online Diagnostics"](#page-134-0)  [on page 145.](#page-134-0)

If the tests fail, see ["Getting Help" on page 155.](#page-144-0)

#### Troubleshooting a Damaged System

 $\triangle$  CAUTION: Many repairs may only be done by a certified service technician. You should only perform troubleshooting and simple repairs as authorized in your product documentation, or as directed by the online or telephone service and support team. Damage due to servicing that is not authorized by Dell is not covered by your warranty. Read and follow the safety instructions that came with the product.

- **1** Turn off the system and attached peripherals, and disconnect the system from the electrical outlet.
- **2** Open the system. See ["Opening the System" on page 70.](#page-65-1)
- 3 Ensure that the following components are properly installed:
	- Expansion-card riser
	- Power supplies
	- Fans
	- Processor and heat sink
	- Memory modules
	- Hard-drive carriers
	- Cooling shroud
- 4 Ensure that all cables are properly connected.
- 5 Close the system. See ["Closing the System" on page 71](#page-66-1).
- 6 Run the system board tests in the system diagnostics. See ["Running the](#page-134-1)  [System Diagnostics" on page 145.](#page-134-1)

If the tests fail, see ["Getting Help](#page-144-0)" on page 155.

#### Troubleshooting the System Battery

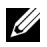

 $\mathbb Z$  NOTE: If the system is turned off for long periods of time (for weeks or months), the NVRAM may lose its system configuration information. This situation is caused by a defective battery.

- 1 Re-enter the time and date through the System Setup program. See ["System Setup Options" on page 47.](#page-42-0)
- 2 Turn off the system and disconnect it from the electrical outlet for at least one hour.
- **3** Reconnect the system to the electrical outlet and turn on the system.
- 4 Enter the System Setup program.

If the date and time are not correct in the System Setup program, replace the battery. See ["Replacing the System Battery" on page 109](#page-104-0).

CAUTION: Many repairs may only be done by a certified service technician. You should only perform troubleshooting and simple repairs as authorized in your product documentation, or as directed by the online or telephone service and support team. Damage due to servicing that is not authorized by Dell is not covered by your warranty. Read and follow the safety instructions that came with the product.

If the problem is not resolved by replacing the battery, see ["Getting Help"](#page-144-0)  [on page 155.](#page-144-0)

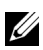

 $\mathbb Z$  NOTE: Some software may cause the system time to speed up or slow down. If the system seems to operate normally except for the time kept in the System Setup program, the problem may be caused by software rather than by a defective battery.

### Troubleshooting Power Supplies

- 1 Identify the faulty power supply by the power supply's fault indicator. See ["Power Indicator Codes" on page 19.](#page-18-0)
- $\triangle$  CAUTION: At least one power supply must be installed for the system to operate. Operating the system with only one power supply installed for extended periods of time can cause the system to overheat.
	- **2** Reseat the power supply by removing and reinstalling it. See "Power" [Supplies" on page 80.](#page-75-0)

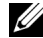

 $\mathbb Z$  **NOTE:** After installing a power supply, allow several seconds for the system to recognize the power supply and to determine if it is working properly. The power indicator turns green to signify that the power supply is functioning properly.

If the problem persists, replace the faulty power supply.

**3** If all troubleshooting fails, see ["Getting Help" on page 155](#page-144-0).

### Troubleshooting System Cooling Problems

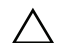

 $\triangle$  CAUTION: Many repairs may only be done by a certified service technician. You should only perform troubleshooting and simple repairs as authorized in your product documentation, or as directed by the online or telephone service and support team. Damage due to servicing that is not authorized by Dell is not covered by your warranty. Read and follow the safety instructions that came with the product.

Ensure that none of the following conditions exist:

- System cover, cooling shroud, drive blank, power supply blank, or front or back filler panel is removed.
- Ambient temperature is too high.
- External airflow is obstructed.
- Cables inside the system obstruct airflow.
- An individual cooling fan is removed or has failed. See "Troubleshooting a [Fan" on page 136](#page-125-0).
- The expansion card installation guidelines have not been followed. See ["Expansion Card Installation Guidelines" on page 90](#page-85-1).

### <span id="page-125-0"></span>Troubleshooting a Fan

- $\triangle$  CAUTION: Many repairs may only be done by a certified service technician. You should only perform troubleshooting and simple repairs as authorized in your product documentation, or as directed by the online or telephone service and support team. Damage due to servicing that is not authorized by Dell is not covered by your warranty. Read and follow the safety instructions that came with the product.
	- 1 Locate the faulty fan indicated by the diagnostic software.
	- 2 Turn off the system and all attached peripherals.
	- 3 Open the system. See ["Opening the System" on page 70.](#page-65-1)
	- 4 Reseat the fan's power cable.
	- **5** Restart the system.

If the fan functions properly, close the system. See ["Closing the System" on](#page-66-1)  [page 71](#page-66-1).

- **6** If the fan does not function, turn off the system and install a new fan. See ["Replacing a Cooling Fan" on page 80](#page-75-1).
- 7 Restart the system.

If the problem is resolved, close the system. See ["Closing the System" on](#page-66-1)  [page 71](#page-66-1).

If the replacement fan does not operate, see ["Getting Help](#page-144-0)" on page 155.

### Troubleshooting System Memory

 $\triangle$  CAUTION: Many repairs may only be done by a certified service technician. You should only perform troubleshooting and simple repairs as authorized in your product documentation, or as directed by the online or telephone service and support team. Damage due to servicing that is not authorized by Dell is not covered by your warranty. Read and follow the safety instructions that came with the product.

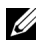

 $\mathbb Z$  NOTE: Invalid memory configurations can cause your system to halt at startup without video output. See ["General Memory Module Installation Guidelines" on](#page-79-0)  [page 84](#page-79-0) and verify that your memory configuration complies with all applicable guidelines.

1 If the system is operational, run the appropriate online diagnostic test. See ["Using Online Diagnostics" on page 145](#page-134-0).

If diagnostics indicates a fault, follow the corrective actions provided by the diagnostic program.

- **2** If the system is not operational, turn off the system and attached peripherals, and unplug the system from the power source. Wait at least 10 seconds and then reconnect the system to power.
- **3** Turn on the system and attached peripherals and note the messages on the screen.

Go to [step 14](#page-127-0) if an error message appears indicating a fault with a specific memory module.

4 Enter the System Setup program and check the system memory setting. See ["Memory Settings Screen" on page 49.](#page-44-0) Make any changes to the memory settings, if needed.

If the memory settings match the installed memory but a problem is still indicated, go to [step 14](#page-127-0).

- **5** Turn off the system and attached peripherals, and disconnect the system from the electrical outlet.
- 6 Open the system. See ["Opening the System" on page 70.](#page-65-1)
- 7 Remove the cooling shroud. See ["Removing the Cooling Shroud" on](#page-67-1)  [page 72](#page-67-1).
- 8 Check the memory channels and ensure that they are populated correctly. See ["General Memory Module Installation Guidelines" on page 84.](#page-79-0)
- 9 Reseat the memory modules in their sockets. See ["Installing Memory](#page-82-1)  [Modules" on page 87](#page-82-1).
- 10 Replace the cooling shroud. See ["Installing the Cooling Shroud" on](#page-68-1)  [page 73](#page-68-1).
- 11 Close the system. See ["Closing the System" on page 71](#page-66-1).
- 12 Reconnect the system to its electrical outlet, and turn on the system and attached peripherals.
- **13** Enter the System Setup program and check the system memory setting. See ["Memory Settings Screen" on page 49.](#page-44-0)

If the problem is not resolved, proceed with the next step.

- <span id="page-127-0"></span>14 Turn off the system and attached peripherals, and disconnect the system from the power source.
- 15 Open the system. See ["Opening the System" on page 70.](#page-65-1)
- 16 If a diagnostic test or error message indicates a specific memory module as faulty, swap or replace the module.
- 17 To troubleshoot an unspecified faulty memory module, replace the memory module in the first DIMM socket with a module of the same type and capacity. See ["Installing Memory Modules" on page 87.](#page-82-1)
- 18 Close the system. See ["Closing the System" on page 71](#page-66-1).
- 19 Reconnect the system to its electrical outlet, and turn on the system and attached peripherals.
- <span id="page-127-1"></span>20 As the system boots, observe any error message that appears and the diagnostic indicators on the front of the system.
- 21 If the memory problem is still indicated, repeat [step 14](#page-127-0) through [step 20](#page-127-1) for each memory module installed.

If the problem persists after all memory modules have been checked, see ["Getting Help](#page-144-0)" on page 155.

### Troubleshooting a Hard Drive

CAUTION: Many repairs may only be done by a certified service technician. You should only perform troubleshooting and simple repairs as authorized in your product documentation, or as directed by the online or telephone service and support team. Damage due to servicing that is not authorized by Dell is not covered by your warranty. Read and follow the safety instructions that came with the product.

 $\bigwedge$  CAUTION: This troubleshooting procedure can destroy data stored on the hard drive. Before you proceed, back up all files on the hard drive.

1 Run the appropriate online diagnostics test. See ["Using Online](#page-134-0)  [Diagnostics" on page 145](#page-134-0).

Depending on the results of the diagnostics test, proceed as needed through the following steps.

- 2 If installed, remove the front bezel. See ["Removing the Front Bezel" on](#page-64-1)  [page 69](#page-64-1).
- **3** Restart the system, enter the System Setup program, and verify that the controller is enabled and the drives appear in the System Setup program. See ["Entering the System Setup Program" on page 46](#page-41-0).

If the problem persists, see ["Getting Help](#page-144-0)" on page 155.

4 Replace the front bezel. See ["Installing the Front Bezel" on page 70.](#page-65-2)

#### Troubleshooting a Storage Controller

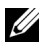

 $\mathbb Z$  **NOTE:** When troubleshooting a SAS controller, also see the documentation for the controller.

- 1 Run the appropriate online diagnostic test. See ["Using Online Diagnostics"](#page-134-0)  [on page 145.](#page-134-0)
- **2** Enter the System Setup program and ensure that the SAS controller is enabled. See ["Entering the System Setup Program" on page 46.](#page-41-0)
- **3** Restart the system and press the applicable key sequence to enter the configuration utility program.

 $<$ Ctrl $>$  $<$ C $>$  for a SAS controller

See the controller's documentation for information about configuration settings.

- 4 Check the configuration settings, make any necessary corrections, and restart the system.
- $\triangle$  CAUTION: Many repairs may only be done by a certified service technician. You should only perform troubleshooting and simple repairs as authorized in your product documentation, or as directed by the online or telephone service and support team. Damage due to servicing that is not authorized by Dell is not covered by your warranty. Read and follow the safety instructions that came with the product.
	- 5 If installed, remove the front bezel. See ["Removing the Front Bezel" on](#page-64-1)  [page 69](#page-64-1).
	- **6** Turn off the system and attached peripherals, and disconnect the system from its electrical outlet.
	- 7 Open the system. See ["Opening the System" on page 70.](#page-65-1)
	- 8 Ensure that the controller card is firmly seated into the system board connector. See ["Installing an Expansion Card" on page 91](#page-86-1).
	- 9 Verify that the cable connections between the SAS backplane(s) and the integrated storage controller are correct. See ["Installing the Storage](#page-93-1)  [Controller Card" on page 98](#page-93-1) and [Figure 3-13](#page-92-0).

Ensure that the cables are firmly connected to the storage controller and the SAS backplane board.

- 10 Close the system. See ["Closing the System" on page 71](#page-66-1).
- 11 Reconnect the system to its electrical outlet, and turn on the system and attached peripherals.

If the problem persists, see ["Getting Help](#page-144-0)" on page 155.

12 Replace the front bezel. See ["Installing the Front Bezel" on page 70](#page-65-2).

### Troubleshooting Expansion Cards

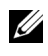

 $\mathbb Z$  NOTE: When troubleshooting an expansion card, see the documentation for your operating system and the expansion card.

 $\triangle$  CAUTION: Many repairs may only be done by a certified service technician. You should only perform troubleshooting and simple repairs as authorized in your product documentation, or as directed by the online or telephone service and support team. Damage due to servicing that is not authorized by Dell is not covered by your warranty. Read and follow the safety instructions that came with the product.

- 1 Run the appropriate online diagnostic test. See ["Using Online Diagnostics"](#page-134-0)  [on page 145.](#page-134-0)
- 2 If installed, remove the front bezel. See "Removing the Front Bezel" on [page 69](#page-64-1).
- 3 Turn off the system and attached peripherals, and disconnect the system from the electrical outlet.
- 4 Open the system. See ["Opening the System" on page 70.](#page-65-1)
- **5** Ensure that each expansion card is firmly seated in its connector. See ["Installing an Expansion Card" on page 91](#page-86-1).
- 6 Ensure that each expansion-card riser is firmly seated in its connector. See ["Installing an Expansion-Card Riser" on page 95.](#page-90-1)
- 7 Close the system. See ["Closing the System" on page 71](#page-66-1).
- 8 Reconnect the system to the electrical outlet, and turn on the system and attached peripherals.
- 9 If problem is not resolved, turn off the system and attached peripherals, and disconnect the system from the electrical outlet.
- 10 Open the system. See ["Opening the System" on page 70.](#page-65-1)
- <span id="page-130-0"></span>11 Remove all expansion cards installed in the system. See ["Removing an](#page-88-1)  [Expansion Card" on page 93](#page-88-1).
- 12 Close the system. See ["Closing the System" on page 71](#page-66-1).
- 13 Reconnect the system to the electrical outlet, and turn on the system and attached peripherals.
- **14** Run the appropriate online diagnostic test. See "Running the System [Diagnostics" on page 145](#page-134-1).

If the tests fail, see ["Getting Help" on page 155.](#page-144-0)

- 15 For each expansion card you removed in [step 11](#page-130-0), perform the following steps:
	- **a** Turn off the system and attached peripherals, and disconnect the system from the electrical outlet.
	- b Open the system. See ["Opening the System" on page 70.](#page-65-1)
	- **c** Reinstall one of the expansion cards.
	- d Close the system. See ["Closing the System" on page 71.](#page-66-1)
	- **e** Run the appropriate diagnostic test. If the tests fail, see ["Getting Help" on page 155.](#page-144-0)

### Troubleshooting Processor

 $\triangle$  CAUTION: Many repairs may only be done by a certified service technician. You should only perform troubleshooting and simple repairs as authorized in your product documentation, or as directed by the online or telephone service and support team. Damage due to servicing that is not authorized by Dell is not covered by your warranty. Read and follow the safety instructions that came with the product.

- 1 Run the appropriate online diagnostics test. See ["Using Online](#page-134-0)  [Diagnostics" on page 145](#page-134-0).
- 2 Turn off the system and attached peripherals, and disconnect the system from the electrical outlet.
- 3 Open the system. See ["Opening the System" on page 70.](#page-65-1)
- 4 Ensure that the processor and heat sink are properly installed. See ["Installing a Processor" on page 108](#page-103-1).
- 5 Close the system. See ["Closing the System" on page 71](#page-66-1).
- **6** Reconnect the system to the electrical outlet, and turn on the system and attached peripherals.
- **7** Run the appropriate online diagnostic test. See "Running the System" [Diagnostics" on page 145](#page-134-1).
- 8 Turn off the system and attached peripherals, and disconnect the system from the electrical outlet.
- 9 Open the system. See ["Opening the System" on page 70.](#page-65-1)
- 10 Remove the processor. See ["Removing a Processor" on page 104.](#page-99-1)
- 11 Close the system. See ["Closing the System" on page 71](#page-66-1).
- 12 Reconnect the system to the electrical outlet, and turn on the system and attached peripherals.
- 13 Run the appropriate online diagnostic test. See "Running the System" [Diagnostics" on page 145](#page-134-1).

If the test fails, the processor is faulty. See ["Getting Help](#page-144-0)" on page 155.

# <span id="page-134-1"></span>Running the System Diagnostics

If you experience a problem with your system, run the diagnostics before calling for technical assistance. The purpose of the diagnostics is to test your system's hardware without requiring additional equipment or risking data loss. If you are unable to fix the problem yourself, service and support personnel can use diagnostics test results to help you solve the problem.

### <span id="page-134-0"></span>Using Online Diagnostics

To assess a system problem, first use the Online Diagnostics. Dell Online Diagnostics is a suite of diagnostic programs, or test modules, that include diagnostic tests on chassis and storage components such as hard drives, physical memory, communications and printer ports, NICs, CMOS, and more. If you are unable to identify the problem using the Online Diagnostics, then use the embedded system diagnostics.

The files required to run Online Diagnostics for systems running supported Microsoft<sup>®</sup> Windows<sup>®</sup> and Linux operating systems are available at support.dell.com and on the DVDs that came with your system. For information about using diagnostics, see the Dell Online Diagnostics User's Guide.

The embedded system diagnostics can be launched using Lifecycle Controller. For more information about using the controller, see Lifecycle Controller documentation on the Dell Support website at support.dell.com/manuals.

#### Embedded System Diagnostics Features

The embedded system diagnostics provides a series of menus and options for particular device groups or devices. The system diagnostics menus and options allow you to:

- Run tests individually or collectively
- Control the sequence of tests
- Repeat tests
- Display, print, or save test results
- Temporarily suspend testing if an error is detected or terminate testing when a user-defined error limit is reached
- View help messages that briefly describe each test and its parameters
- View status messages that inform you if tests are completed successfully
- View error messages that inform you of problems encountered during testing

### When to Use the Embedded System Diagnostics

If a major component or device in the system does not operate properly, component failure may be indicated. As long as the processor and the system's input/output devices are functioning, you can use the system diagnostics to help identify the problem.

## Running the Embedded System Diagnostics

You can run the embedded system diagnostics program from the USC main screen.

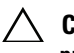

#### $\triangle$  CAUTION: Use the system diagnostics to test only your system. Using this program with other systems may cause invalid results or error messages.

- 1 As the system boots, press <F10> to start the controller.
- 2 Click Diagnostics in the left pane and click Launch Diagnostics in the right pane.

The Diagnostics menu allows you to run all or specific diagnostics tests or to exit.

### Embedded System Diagnostics Testing Options

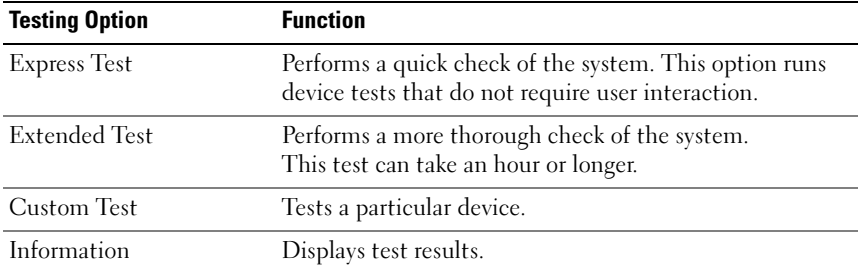

Click the testing option in the Main Menu window.

#### Using the Custom Test Options

When you select Custom Test in the Main Menu window, the Customize window allows you to select the device(s) to be tested, select specific options for testing, and view the test results.

#### Selecting Devices for Testing

The left side of the Customize window lists devices that can be tested. Click the  $(+)$  next to a device or module to view its components. Click  $(+)$ on any component to view the tests that are available. Clicking a device, rather than its components, selects all of the components of the device for testing.

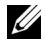

 $\mathbb Z$  NOTE: After you select all the devices and components that you want to test, highlight All Devices and then click Run Tests.

#### Selecting Diagnostics Options

From the Diagnostics Options area, select the test(s) you want to run on a device:

- Non-Interactive Tests Only Runs only tests that require no user intervention.
- Quick Tests Only Runs only the quick tests on the device.
- Show Ending Timestamp Time stamps the test log.
- Test Iterations Selects the number of times the test is run.
- Log output file pathname Enables you to specify the diskette drive or USB memory key where the test log file is saved. You cannot save the file to a hard drive.

#### Viewing Information and Results

The following tabs in the Customize window provide information about the test and the test results:

- Results Displays the test that ran and the result.
- Errors Displays any errors that occurred during the test.
- Help Displays information about the currently selected device, component, or test.
- Configuration Displays basic configuration information about the currently selected device.
- Parameters Displays parameters that you can set for the test.

# Jumpers and Connectors

This section provides specific information about the system jumpers. It also provides some basic information on jumpers and switches and describes the connectors on the various boards in the system.

### <span id="page-138-0"></span>System Board Jumpers

[Figure 6-1](#page-139-1) shows the location of the configuration jumpers on the system board. [Table 6-1](#page-138-1) lists the jumper settings.

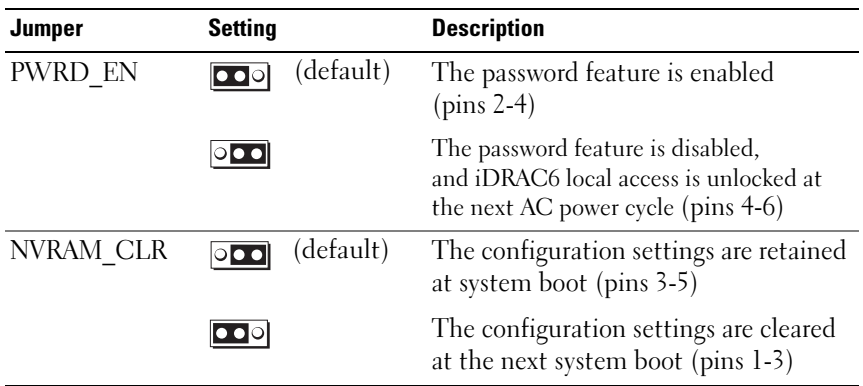

<span id="page-138-1"></span>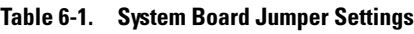

#### System Board Connectors

See [Figure 6-1](#page-139-1) and [Table 6-2](#page-140-0) for the location and description of the system board connectors.

#### <span id="page-139-1"></span>Figure 6-1. System Board Connectors

<span id="page-139-0"></span>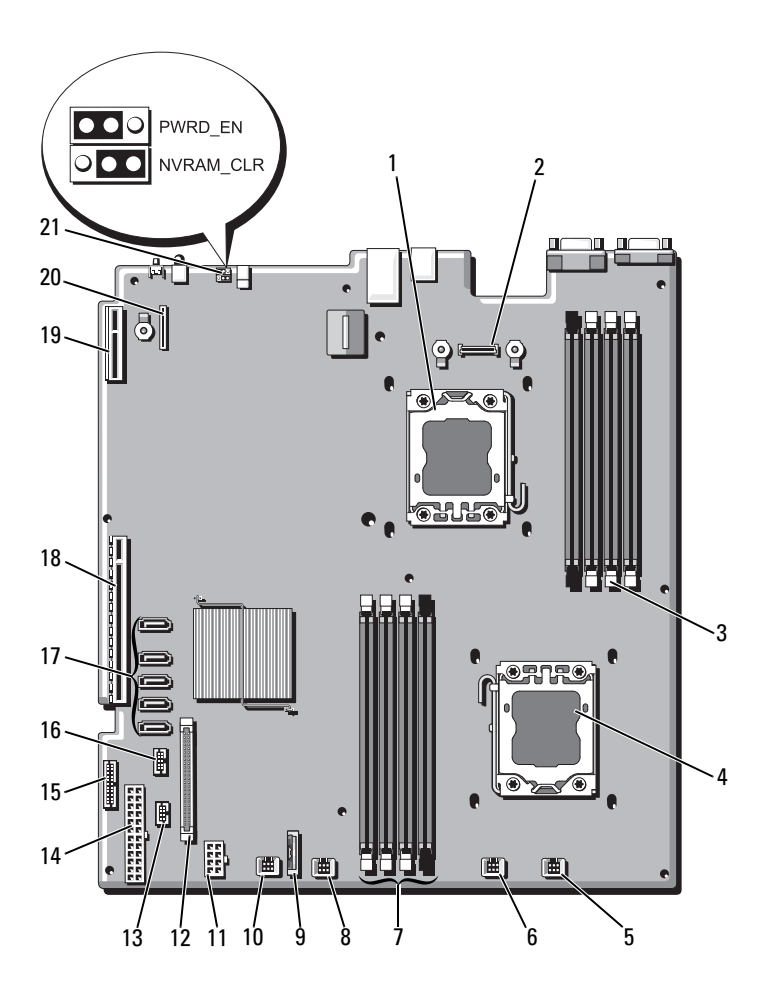

| <b>Item</b> | <b>Connector</b>  | <b>Description</b>                          |
|-------------|-------------------|---------------------------------------------|
| 1           | CPU <sub>2</sub>  | Processor <sub>2</sub>                      |
| 2           | iDRAC6 Enterprise | iDRAC6 Enterprise card connector            |
| 3           | B4                | Memory module slot B4                       |
|             | B1                | Memory module slot B1 (white release lever) |
|             | B2                | Memory module slot B2 (white release lever) |
|             | B <sub>3</sub>    | Memory module slot B3 (white release lever) |
| 4           | <b>CPU1</b>       | Processor 1                                 |
| 5           | <b>FAN1</b>       | Cooling fan 1 connector                     |
| 6           | FAN <sub>2</sub>  | Cooling fan 2 connector                     |
| 7           | A <sup>3</sup>    | Memory module slot A3 (white release lever) |
|             | A2                | Memory module slot A2 (white release lever) |
|             | Al                | Memory module slot A1 (white release lever) |
|             | A <sup>4</sup>    | Memory module slot A4                       |
| 8           | FAN3              | Cooling fan 3 connector                     |
| 9           | <b>BATTERY</b>    | System battery                              |
| 10          | FAN4              | Cooling fan 4 connector                     |
| 11          | 12V               | 8-pin power connector                       |
| 12          | FP_CONN           | control panel connector                     |
| 13          | BP CONN           | Backplane power connector                   |
| 14          | PWR CONN          | 24-pin power connector                      |
| 15          | PDB I2C           | Power distribution board connector          |
| 16          | FP USB CONN       | Backplane USB connector                     |
| 17          | SATA A            | SATA connector A                            |
|             | SATA B            | SATA connector B                            |
|             | SATA_C            | SATA connector C                            |
|             | SATA D            | SATA connector D                            |
|             | SATA E            | SATA connector E                            |

<span id="page-140-0"></span>Table 6-2. System Board Connectors

| <b>Item</b> | <b>Connector</b> | <b>Description</b>             |
|-------------|------------------|--------------------------------|
| 18          | <b>RISER</b>     | Expansion-card riser connector |
| 19          | <b>RISER</b>     | Expansion-card riser connector |
| 20          | iDRAC6 Express   | iDRAC6 Express card connector  |
| 21          | PSWD EN          | Password enable jumper         |
|             | NVRM CLR         | NVRAM clear jumper             |

Table 6-2. System Board Connectors (continued)

#### Disabling a Forgotten Password

The system's software security features include a system password and a setup password, which are discussed in detail in ["Using the System Setup Program](#page-40-0)  [and UEFI Boot Manager" on page 45.](#page-40-0) The password jumper enables these password features or disables them and clears any password(s) currently in use.

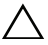

 $\triangle$  CAUTION: Many repairs may only be done by a certified service technician. You should only perform troubleshooting and simple repairs as authorized in your product documentation, or as directed by the online or telephone service and support team. Damage due to servicing that is not authorized by Dell is not covered by your warranty. Read and follow the safety instructions that came with the product.

- 1 Turn off the system, including any attached peripherals, and disconnect the system from the electrical outlet.
- 2 Open the system. See ["Opening the System" on page 70.](#page-65-1)
- 3 Move the password jumper to the "disabled" position to clear the password. See [Table 6-1](#page-138-1).

See [Figure 6-1](#page-139-1) to locate the password jumper on the system board.

- 4 Close the system. See ["Closing the System" on page 71](#page-66-1).
- 5 Reconnect your system and peripherals to their electrical outlets, and turn on the system.

The existing passwords are not disabled (erased) until the system boots with the password jumper plug in the "disabled" position. However, before you assign a new system and/or setup password, you must return the jumper plug to the enabled position.

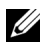

 $\mathbb Z$  NOTE: If you assign a new system and/or setup password with the jumper plug still in the "disabled" position, the system disables the new password(s) the next time it boots.

- 6 Turn off the system, including any attached peripherals, and disconnect the system from the electrical outlet.
- 7 Open the system. See ["Opening the System" on page 70.](#page-65-1)
- 8 Move the password jumper back to the enabled position to restore the password function. See [Table 6-1](#page-138-1).
- 9 Close the system. See ["Closing the System" on page 71](#page-66-1).
- 10 Reconnect your system and peripherals to their electrical outlets, and turn on the system.
- 11 Assign a new system and/or setup password.

To assign a new password using the System Setup program, see ["System](#page-55-0)  [and Setup Password Features" on page 60](#page-55-0).
# Getting Help

### <span id="page-144-1"></span>Contacting Dell

For customers in the United States, call 800-WWW-DELL (800-999-3355).

<span id="page-144-0"></span> $\mathscr{A}$  NOTE: If you do not have an active Internet connection, you can find contact information on your purchase invoice, packing slip, bill, or Dell product catalog.

Dell provides several online and telephone-based support and service options. Availability varies by country and product, and some services may not be available in your area. To contact Dell for sales, technical support, or customer service issues:

- 1 Visit support.dell.com.
- 2 Verify your country or region in the Choose A Country/Region drop-down menu at the bottom of the page.
- 3 Click Contact Us on the left side of the page.
- 4 Select the appropriate service or support link based on your need.
- **5** Choose the method of contacting Dell that is convenient for you.

## Index

#### A

[Advanced ECC memory](#page-80-0)  mode, 85

#### B

[back-panel features, 15](#page-14-0) batteries [troubleshooting, 134](#page-123-0) battery [troubleshooting the RAID card](#page-128-0)  battery, 139 battery (system) [replacing, 110](#page-104-0) [bezel, 69](#page-64-0) blank [hard drive, 73](#page-68-0) [power supply, 83](#page-78-0) BMC [configuring, 64](#page-59-0)

#### C

connectors [system board, 150](#page-139-0) [contacting Dell, 155](#page-144-0) cooling fan [replacing, 80](#page-75-0)

cooling fans [troubleshooting, 136](#page-125-0) cooling shroud [installing, 73](#page-68-1) [removing, 72](#page-67-0) cover [closing, 71](#page-66-0) [opening, 70](#page-65-0)

#### D

damaged systems [troubleshooting, 134](#page-123-1) Dell [contacting, 155](#page-144-1) Dell PowerEdge Diagnostics [using, 145](#page-134-0) diagnostics [advanced testing options, 147](#page-136-0) [testing options, 147](#page-136-1) [using Dell PowerEdge](#page-134-0)  Diagnostics, 145 [when to use, 146](#page-135-0) DIMMs [See](#page-78-1) memory modules (DIMMs). drive blank [installing, 74](#page-69-0) [removing, 73](#page-68-0)

#### E

[Embedded System](#page-58-0)  Management, 63 [error messages, 46](#page-41-0) expansion card [troubleshooting, 140](#page-130-0) expansion cards [installing, 92](#page-86-0) [removing, 94](#page-88-0) [SAS controller, 97](#page-91-0) [expansion slots, 91](#page-85-0)

#### G

guidelines [connecting external devices, 18](#page-17-0) [expansion card installation, 91](#page-85-0) [memory installation, 84](#page-79-0)

#### H

hard drive [troubleshooting, 139](#page-128-1) hard drives (hot-swappable) [installing, 75](#page-70-0) [heat sink, 107](#page-101-0)

#### I

iDRAC card [installing, 100-](#page-94-0)[101](#page-96-0) [system port, 15](#page-14-0)

#### [iDRAC Configuration Utility, 65](#page-60-0)

indicators [back-panel, 15](#page-14-0) [NIC, 18](#page-17-1) [power, 19](#page-18-0) installing [cooling shroud, 73](#page-68-1) [expansion card, 92](#page-86-0) [hard drive \(hot-swappable\), 75](#page-70-0) [hard drive blank, 74](#page-69-0) [iDRAC card, 100-](#page-94-0)[101](#page-96-0) [memory modules, 88](#page-82-0) [power supply blank, 83](#page-78-2) [processor, 109](#page-103-0) [SAS backplane board, 115](#page-109-0) [SAS controller, 99](#page-93-0)

#### J

[jumpers \(system board\), 149](#page-138-0)

#### K

keyboards [troubleshooting, 130](#page-119-0)

#### M

memory [troubleshooting, 137](#page-126-0) [Memory Mirroring memory](#page-80-1)  mode, 85 memory mode

[Advanced ECC, 85](#page-80-0) [memory mirroring, 85](#page-80-1) [Optimizer, 85](#page-80-2) memory modules (DIMMs) [configuring, 84](#page-79-0) [installing, 88](#page-82-0) [removing, 90](#page-84-0) [UDIMM configurations, 92](#page-86-1) messages [error messages, 46](#page-41-0) [system, 22](#page-21-0) [warning, 39](#page-37-0)

#### N

NIC [indicators, 18](#page-17-1)

NICs [back-panel connectors, 15](#page-14-0) [troubleshooting, 131](#page-120-0)

#### O

[Optimizer memory mode, 85](#page-80-2)

#### P

password [setup, 62](#page-57-0) [system, 60](#page-55-0) passwords [disabling, 152](#page-141-0) [phone numbers, 155](#page-144-0) POST [accessing system features, 11](#page-10-0) [power indicators, 19](#page-18-0) power supplies [indicators, 19](#page-18-0) [removing, 81](#page-76-0) [replacing, 82](#page-77-0) [power supply blank, 83](#page-78-0) processor [installing, 109](#page-103-0) [removing, 105](#page-99-0) [See](#page-99-1) processor. [upgrades, 105](#page-99-1) processors [troubleshooting, 142](#page-131-0)

#### R

remote access controller [See](#page-14-0) iDRAC. removing [bezel, 69](#page-64-0) [cooling shroud, 72](#page-67-0) [cover, 70](#page-65-0) [expansion card, 94](#page-88-0) [hard drive blank, 73](#page-68-0) [memory modules, 90](#page-84-0) [power supply, 81](#page-76-0) [power supply blank, 83](#page-78-0) [processor, 105](#page-99-0) [SAS backplane board, 112](#page-107-0) [SAS controller, 97](#page-91-0) [system board, 119](#page-113-0)

replacing [cooling fan, 80](#page-75-0) [power supply, 82](#page-77-0) [system battery, 110](#page-104-0)

### S

[safety, 129](#page-118-0) SAS backplane board [installing, 115](#page-109-0) [removing, 112](#page-107-0) SAS controller card [installing, 99](#page-93-0) [removing, 97](#page-91-0) SAS controller daughter card [troubleshooting, 139](#page-128-0) [SAS hard drive.](#page-68-2) See hard drive. SAS RAID controller daughter card [troubleshooting, 139](#page-128-0) [SATA hard drive.](#page-68-2) See hard drive. [securing your system, 55,](#page-50-0) [61](#page-56-0) [setup password, 62](#page-57-0) slots [See](#page-85-1) expansion slots. startup [accessing system features, 11](#page-10-0) support [contacting Dell, 155](#page-144-1) system [closing, 71](#page-66-0) [opening, 70](#page-65-0)

system board [connectors, 150](#page-139-0) [installing, 121](#page-115-0) [jumpers, 149](#page-138-0) [removing, 119](#page-113-0) system cooling [troubleshooting, 136](#page-125-1) system features [accessing, 11](#page-10-0) [system messages, 22](#page-21-0) [system password, 60](#page-55-0) system setup program [boot settings, 51](#page-46-0) [integrated devices options, 52](#page-47-0) [keystroke to enter, 46](#page-41-1) [memory settings, 49](#page-44-0) [PCI IRQ assignments, 53](#page-48-0) [power management options, 55](#page-50-1) [processor settings, 50](#page-45-0) [SATA settings, 51](#page-46-1) [serial communications](#page-48-1)  options, 53 [system security options, 55](#page-50-0) system setup screens [main, 47](#page-42-0)

#### T

[telephone numbers, 155](#page-144-0) [TPM security, 55](#page-50-0) troubleshooting [battery, 134](#page-123-0) [cooling fans, 136](#page-125-0)

[damaged system, 134](#page-123-1) [expansion card, 140](#page-130-0) [external connections, 129](#page-118-1) [hard drive, 139](#page-128-1) [keyboard, 130](#page-119-0) [memory, 137](#page-126-0) [NIC, 131](#page-120-0) [processors, 142](#page-131-0) [SAS RAID controller daughter](#page-128-0)  card, 139 [system cooling, 136](#page-125-1) [video, 130](#page-119-1) [wet system, 132](#page-121-0)

#### W

[warning messages, 39](#page-37-0) [warranty, 40](#page-38-0) wet system [troubleshooting, 132](#page-121-0)

#### U

UEFI Boot Manager [entering, 58](#page-53-0) [main screen, 59](#page-54-0) [System Utilities screen, 59](#page-54-1) [UEFI Boot Settings screen, 59](#page-54-2) [Unified Server Configurator](#page-58-0)  Lifecyle Controller, 63 upgrades [processor, 105](#page-99-1) USB device [back-panel connectors, 15](#page-14-0)

#### V

video [back-panel connector, 15](#page-14-0) [troubleshooting, 130](#page-119-1)